LOGEN SOLUTIONS

CubeMaster Desktop 使用説明書

VERSION 10.10

#### LOGEN SOLUTIONS

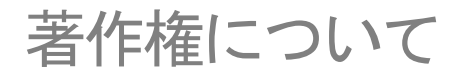

この使用説明書は CubeMaster Desktop、 LAN バージョン及び DevPack で共通に 適用される項目を含んでおります。

画面イメージ等は開発中のものであり、実際の画面と違う場合がございます。

使用説明書について、全ての著作権は 株式会社ローゼンソリューションにあり、無断複製・転載は法律により禁じられています。

> 2015 LOGEN SOLUTIONS http://www.Logen.co.jp

# 目次

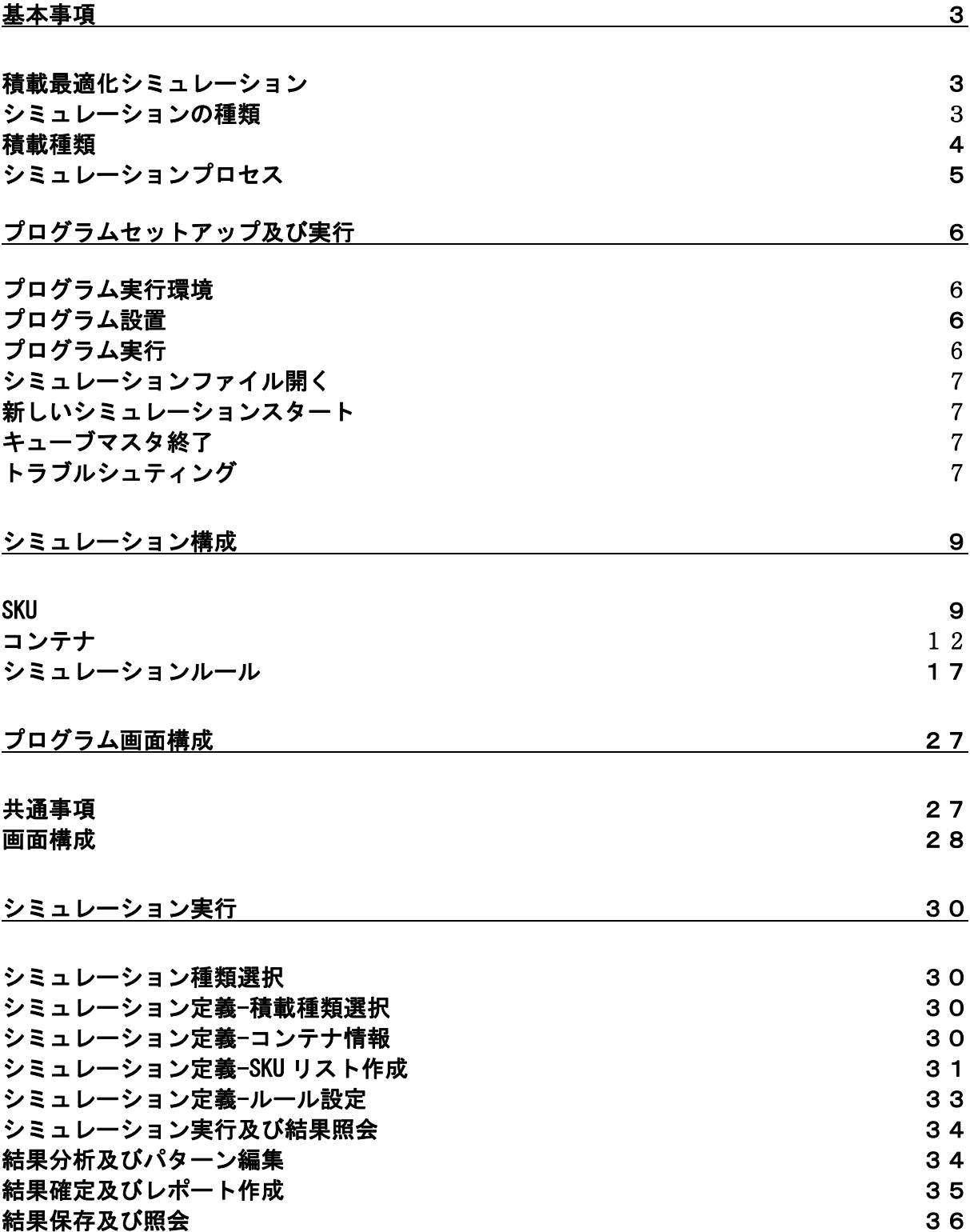

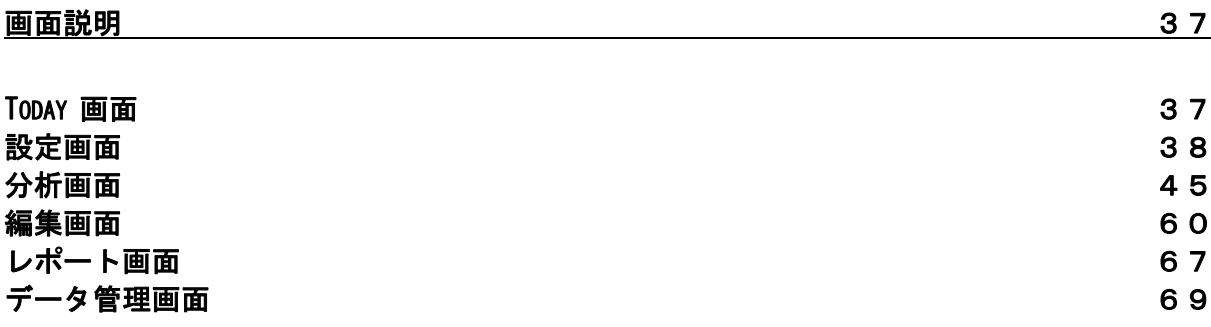

# 基本事項

キューブマスタについて、ご理解を頂くために最適化シミュレーションに対し、一般的な内容と実行プロ セスに関する情報をご説明します。

### 積載最適化シミュレーション

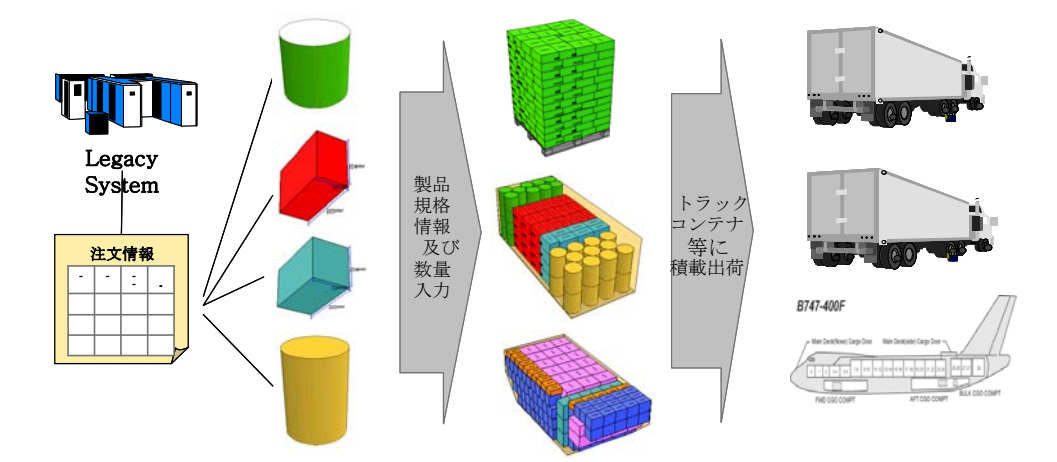

積載シミュレーションとは、カートン、パレット、トラック、コンテナなどの直六面体の容器に直六面体 の製品を積載するコンテナ積載時の問題(Container Loading Problem)をソフトを通じ、短時間で最適な方 法を見つけ出す問題解決方法を意味します。

積載問題というのは、通常「難しい問題」として扱われ、その解決方法を見つけ出す研究が日夜、行われ てきました。一般的には「難解な問題」をヒューリスティックな方法で答えを導きますが、CubeMaster で は独自に開発したアルゴリズムである OptimizerG3 という解法を利用し他者に類を見ない高速化と効率化 を両立しております。

### シミュレーションの種類

CubeMaster は、カートン最適化、トラック積載最適化、航空貨物最適化、パレット積載最適化、海上貨物 最適化などの 5 種類のシミュレーションをサポートします。

ユーザーは事前に積載対象と積載容器の形態を把握し、適切なシミュレーション種類を選択しなければな りません。このシミュレーション種類はキューブマスタ初期画面の[Today]-[スタート]-[シミュレーショ ン種類選択]から選択します。

カートン最適化

カートン最適化は製品(SKU)を 1 次的に包装する各種 カートンに対し、 最適化シミュレーション機能を提供します。

- カートンの最大入収量及び入収パターン算出(単一積載)
- カートン消費量算定(混合積載)
- 単一又は混合積載仕様作成
- 出荷注文に対応する最適なカートンの組み合わせ を算出
- パレット積載最適化 パレット積載最適化は製品(SKU)をパレットに積載するための最適な積 載パターンと積載数量を決定します。 - パレット最大数量及び積載パターン算出(単一積載) - パレット消費量算定(混合積載)

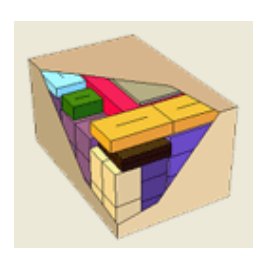

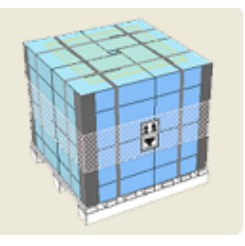

- 単一又は混合積載仕様作成(トラック及びコンテナ積載最適化時、混合積載をサポート)
- 出荷注文に対応する最適なパレット積載の組み合わせ (Combination Cartonizing)算出
- 色々な包装材に適用
- トラック積載最適化

トラック積載最適化は製品(SKU)をトラックに積載するための最適な積 載パターンと積載数量を決定します。

- トラック最大積載数量及び積載パターンを算出(単一積載)
- トラック消費量算定(混合積載)
- 製品の降ろす順番を顧慮した積載順序の適用
- 総重量制限及び上下段積みルール等、色々なルールをサポート
- 出荷注文に対応する最適なトラック積載組み合わせの算出

#### 海上貨物最適化

海上最適化は製品(SKU)を海上コンテナに積載するための最適な積載パ ターンと積載数量を決定します。

- コンテナ最大積載数量及び積載パターンを算出(単一積載)
- コンテナ消費量算定(混合積載)
- コーナーキャスティング等の海上コンテナ固有積載ルール適用
- 総重量制限及び上下段積みルール等色々なルールをサポート
- 出荷注文に対応する最適のコンテナ積載組み合わせを算出

#### 航空貨物最適化

パレット積載最適化は製品(SKU)をパレットに積載するための最適な積 載パターンと積載数量を決定します。

- 航空コンテナ(航空パレット) 最大積載数量及び積載パターンを算出 (単一積載)
- 航空コンテナ((航空パレット) 消費量算定(混合積載)
- 座標編集を行い、色々な形態の航空パレットをサポート
- 総重量制限及び上下段積みルールなど色々なルールをサポート
- 出荷注文に対応する最適な航空コンテナ積載組み合わせを算出

### 積載種類

[定義]-[概要] 画面から積載種類を選択します。

積載は下記のイメージと同じように単一積載、混合積載、SET 積載、混合 SET 積載の 4 種類で構成されま す。各積載種類の説明は下記の通りです。

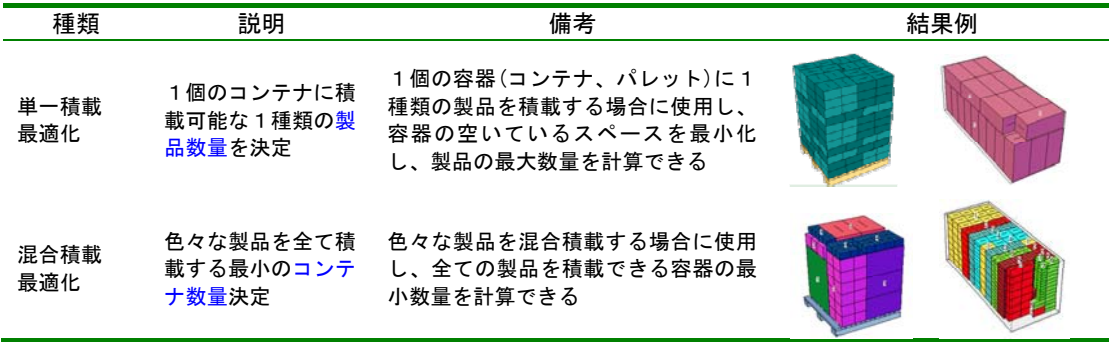

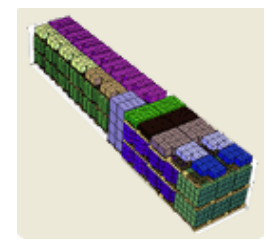

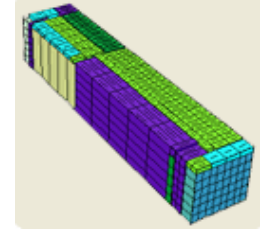

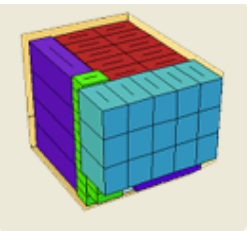

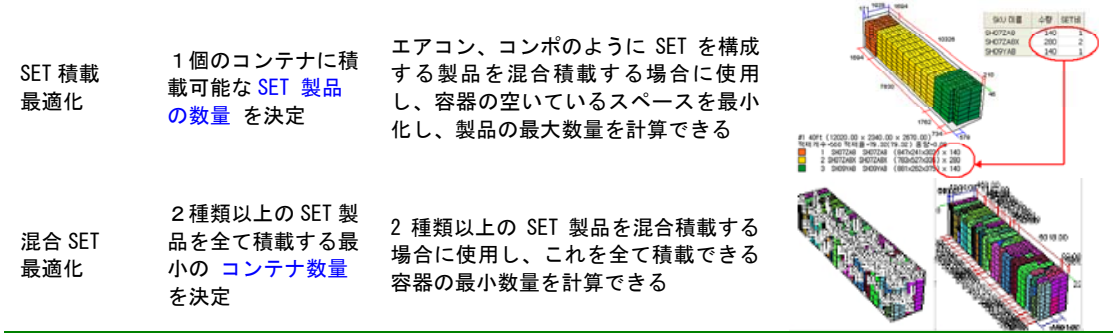

## シミュレーションプロセス

CubeMaster は、使用者の便利な使用のため、数種類の独立画面を提供しています。この画面はそれぞれ 固有な機能を持ち、その他の画面と論理的に連結されています。この画面を理解し、円滑にシミュレーシ ョンを実行するためには、まず CubeMaster から手供される[シミュレーション プロセス]を理解する必 要があります。

シミュレーション プロセスとは、1 個の積載シミュレーションを実行して保存、レポートを算出荷のため、 step の連結構造をいい、下記のように定義されます。

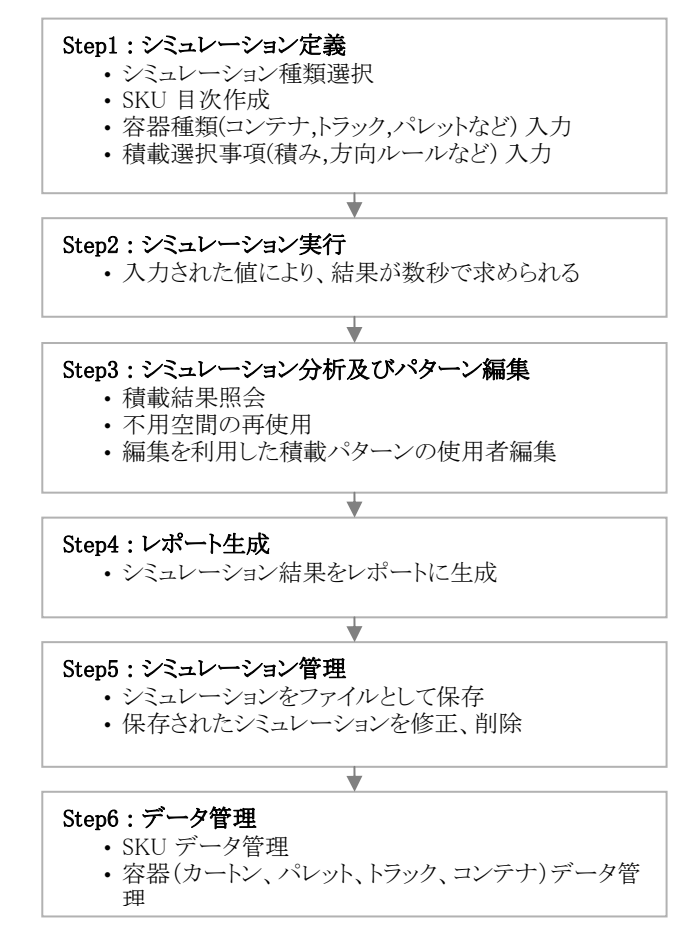

# プログラムセットアップ 及び実行

## プログラム 実行環境

CubeMaster を実行するためのシステム環境は下記の通りです。

- 運営体制: Microsoft Windows(Vista / 7 / 8 / 8.1) 32bit/64bit (動作は 32bit となります)
- プロセス: Core i5 以上推奨
- ハードディスク: 20 GB の空き領域を以上
- メモリ: 512MB 以上の空き領域を推奨
- 解像度: 800 x 600 以上、 256 カラー以上

## プログラム セットアップ

インストール CD をドライブに挿入した後、CD ドライブ内の CubeMaster??????????Setup(?.?.?.?).exe を 実行してください。?の部分には任意の英数字が入ります。下記の図と同じようにインストール言語選択 ウィンドウが表示されたら、初期状態(英語)を選択した後に[Ok]ボタンを押してインストールをしてく ださい。(インストールは英語で行われますが、アプリケーションの操作は日本語で操作可能です。)

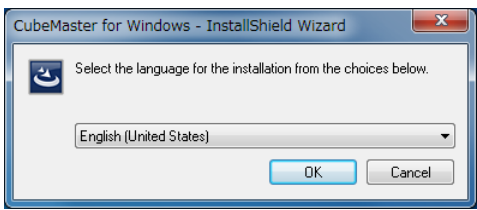

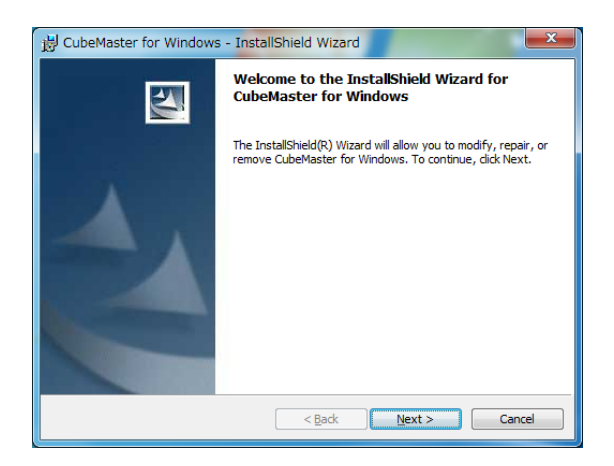

特にデフォルト(初期状態)のままでセットアップを行ってかまいません。プログラムの指示に従い、セ ットアップを続けてください。

# プログラム実行

プログラムを実行すれば、[スタート] - [プログラム] - [Logen Solutions] – [CubeMaster Professional Edition] をクリックしてください。(基本インストールパスは C:\Program Files (x86)\LOGEN\CubeMaster Desktop フォルダです)

※プログラムを実行する前に、コピー防止の USB ライセンスキーを USB ポートへ挿入してください。

## シミュレーション ファイル開く

保存されているシミュレーション ファイルを読み込む時には下記の方法にしてください。

- [メニュー バー]-[ファイル]-[ファイル開く]を選択した後に[開く] ダイアログボックスから希 望するファイルをクリックしてください。
- [Today 画面]から該当ファイルを選択した後に[ファイル 開く]を選択してください。

### 新しいシミュレーション 開始

新しいシミュレーションを実行するために下記の方法にしてください。

- [メニュー バー]-[ファイル]-[新しいファイル]をクリックしてください。
- [Today 画面]から該当ファイルを選択した後に[新規 作成]をクリックしてください。

以前に作成されたシミュレーションが画面から消え、新しいシミュレーションを開始できるように'シミ ュレーション画面'に自動で移動します。

### CubeMaster 終了

CubeMaster を終了するためには、[メニューバー]-[ファイル]-[終了]を選択してください。もし、現在作 成中のシミュレーションがあれば、保存するかしないかを聞いてきます。

## トラブルシュティング

コピー防止の USB ライセンスキーを認識できない時

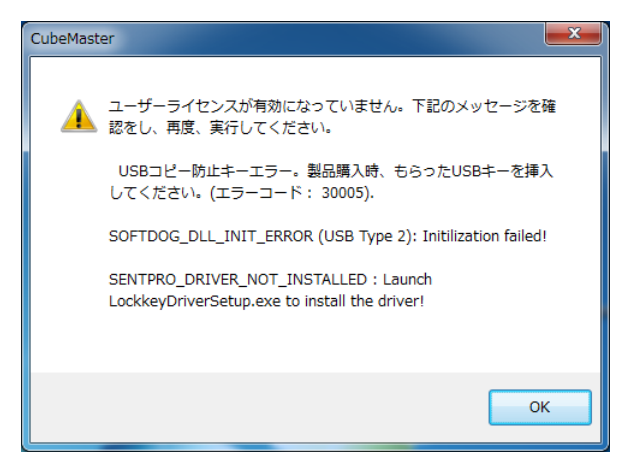

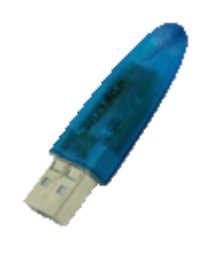

<sup>OK</sup> | | | USBライセンスキー

コピー防止の USB ライセンスキーが使用者のコンピュータに正しくセットされてないときに発生するメッ セージです。CubeMaster と一緒に提供されるコピー防止キーをセットしてください。下記の図と同様の 装置をプログラムをセットアップしたコンピュータの USB ポートにセットしてください。

#### 製品番号の入力

セットアップ完了後の起動時に製品番号の入力を求められることがあります。 この場合、セットアップCDに印字された製品番号(英数字)を入力してください。 この画面は、メニューの「ヘルプ」⇒「製品の登録」で表示することも出来ます。

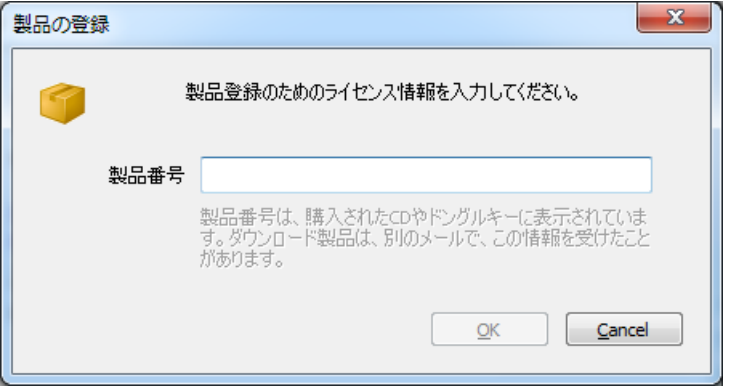

また、ユーザ情報が設定されていない状態では、登録が受け付けられない場合があります。

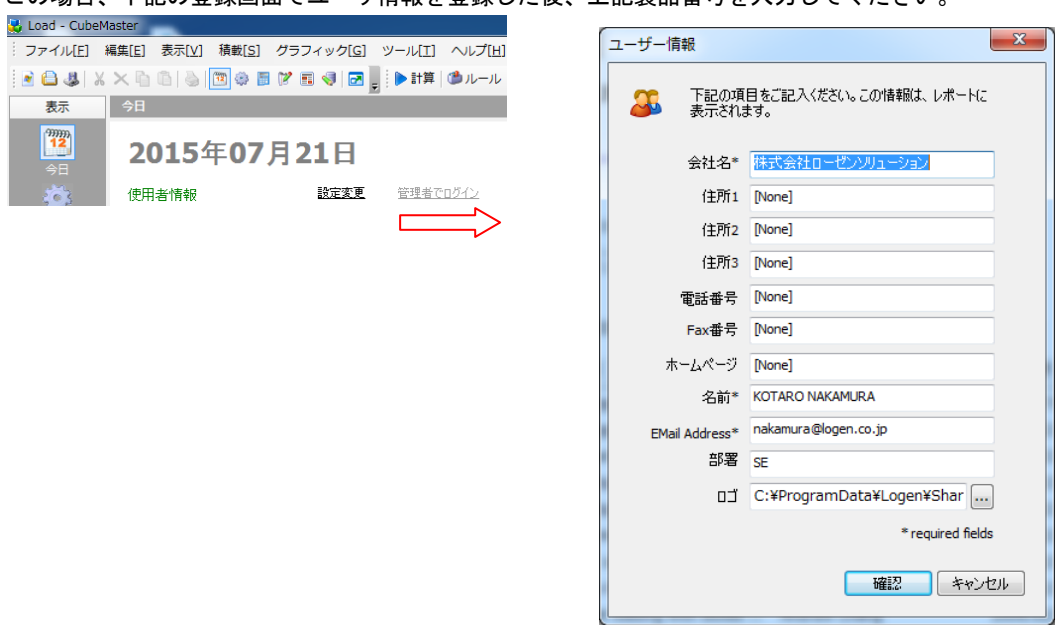

この場合、下記の登録画面でユーザ情報を登録した後、上記製品番号を入力してください。

ユーザー情報は、画面の使用者情報の欄の設定変更から表示できます。

インタネットを通じて技術サポート

CubeMaster に関する技術サポートはメール(suport@logen.co.jp) を通じて受けることができます。

サポートをご利用になる場合は、問題の起きている画面イメージ(PrintScreen キーでキャプチャしたも の)をExcel等に貼り付けたものや、積載のCSFファイル(「メニュー」⇒「名前をつけて保存」 で保存した積載ファイル)を添付していただけますと、状況がつかみやすくなりますので、ご協力をお願 いいたします。

# シミュレーション構成

積載最適化シミュレーションを実行する為、必要な構成についての内容です。

### **SKU**

SKU(Stock Keeping Unit)は元々流通用語として、最小維持商品単位を意味しますが、CubeMaster では、 シミュレーションの対象になる最小単位の製品を称します。即ち、1 種類の製品が一定した横\*縦\*高さの 規格情報を持っているとこの SKU に該当すると考えられます。SKU は 1 種類の製品でもあり、色々な種類 の製品でもあり、数種類の製品が積載されているボックスでもあります。また、数種類の製品が積載され たパレットもこの意味に該当します。

この SKU は、データベースの各カラムに該当する項目で構成され、CubeMaster[データ管理]を通じて、追 加、修正、削除することができ、SKU 目次に表示されている番号の横のボックスボタンをクリックすると 表示され、[属性]画面から照会及び修正が可能です。

#### 基本

該当 SKU について基本情報を設定します。

他の SKU の情報を照会するには、下記の[前], [次]のボタンをクリックし、該当の SKU 以外のリスト上で 他の SKU の基本情報を照会又は修正することが出来ます。

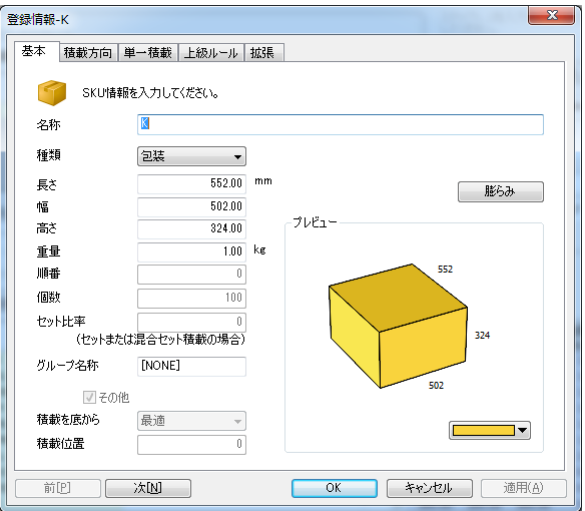

- 名称: SKU を区分する文字列(最大 50 字)
- SKU 種類: SKU の種類の中でカートン、パレット、ユニットロード、円筒の中から選択
- サイズ (長さ、幅、高さ): SKU の外サイズ(包装されたボックスの場合は包装ボックスのサ イズと同じ、単位: mm)
- 重さ: SKU の総重量(包装されたボックス場合は内容物とボックスの重さの合計、単位: Kg)
- 積載順序: 積載する順序 小さい値を持つ SKU が先に積載されます。 (荷役順序、出荷順序と同じ概念). 例えば、 A という SKU を先に(コンテナの奥に), B という SKU を次に積載するには、A の順序を 10, B の順序を 20 に指定します。 該当 SKU が色々なところに分散されるのを許容すれば、この値を指定しなくてもいいです。 データ形態は –2147483647 から 2147483647 までの整数値を持ちます。
- 個数: 積載される SKU 数量 (注文数量、出荷数量、積載数量と同じ概念、単位: 個)
- SET 比: SET を構成する比率 (シミュレーション種類が SET 積載最適化、混合 SET 積載最適 化のみ必要)
- グループ名: SKU のグループを区分する文字列(最大 50 字). 同じグループ名を持つ SKU は同じグループに属し、SKU のグルーピングは次の場合に使用し ます。
	- ① 同じグループの SKU をコンテナ内で同じところに積載する場合
	- ② 混合 SET 積載最適化から 2 種類以上の SET 製品を指定する場合
	- ③ 混合 SET 積載最適化から互いに違うグループの SKU を他のコンテナに分離し、積載 する場合
- 積み方法: [上に他の SKU 積み許容]を使用する場合に該当 SKU の積み方法 [シミュレーションルール]-[底積み使用]をご参照ください。
- 積み位置: 積みルールのための積み位置値 積みルールというのは製品と製品の間の上下位置を定義するということでシミュレーショ ンに使用する積載ルールの一つです。積みルールで製品の間の上下位置を決定するとき、 この積みルールを使用します。該当 SKU の積み位置が重要でなければ、この値を指定しな くてもいいです。データの形態は –2147483647 から 2147483647 までの整数値を持ちます。
- 色: グラフィックに表示される色 (RGB)

#### 積載方向

該当 SKU について積載方向情報を設定します。

基本的には基本方向 1, 2 に設定されており、街頭 SKU の属性により、回転方向を追加することができ、 最大段数及び表示方向などを設定することができます。

全ての積載方向を許容する場合には[全体選択]、積載方向を解除する場合には[全体解除]をクリックしま す。

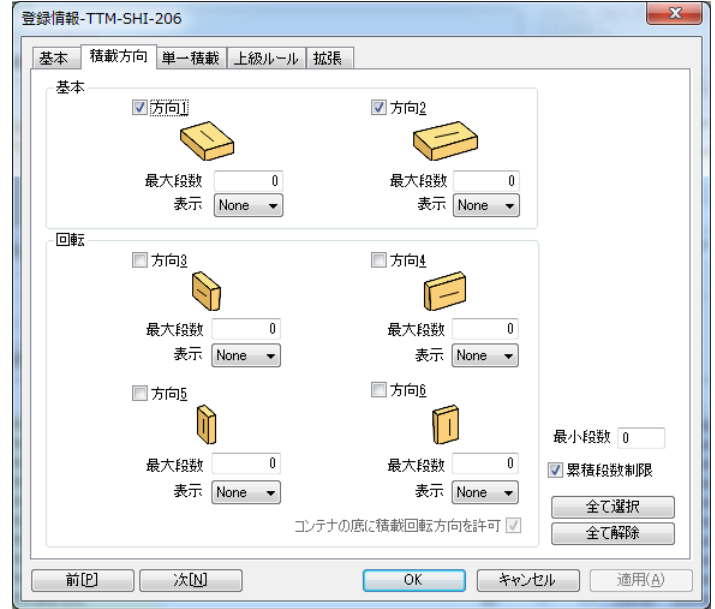

- 積載方向: SKU が積載される方向 SKU が直六面体で 6 種類の方向で積載できます。 1,2 番方向は左、右に回転することで基本方向、残り方向は SKU を横に倒す方向で回転方向 といいます。
	- 最大段数: 積載可能な最大段数 各方向別として最大段数を指定することができます。 例えば、基本方向は最大 3 まで回転方向は最大 1 段まで積載するには 1,2 番方向の最大段

数はそれぞれ 3,残りの方向は全て 1 を指定します。 例えば、冷蔵庫は普通回転方向で 2 段以上積載することはできません。 冷蔵庫の特徴上、立てて(基本方向) 積載することが基本だが、コンテナの上段にスペース が空いていれば、回転方向で積載し、製品の破損を防ぐため、2 段以上を禁じます。 別途の最大段数を制限しなければ、指定しなくてもいいです。 (デフォルト値0).

- 表示: SKU の表示 表示は次の場合、使用します。 ① 積載作業時、特定した面が前に見えるようにする場合、(例えば、冷蔵庫の取っ手 の場合、普通はコンテナのドア部分に位置する) ② グラフィックやレポートに製品の前、後を特別に区別する場合
- コンテナ底に回転方向積載許容: コンテナ底に回転方向積載を許容する可否 一般的に包装箱やパレットなどのコンテナ底には基本方向を推奨し、コンテナ底に回転方 向積載を許容する場合、これをチェックします。

#### 単一積載

該当 SKU が単一積載の場合、積載パターンとパレット積載について、条件を設定します。

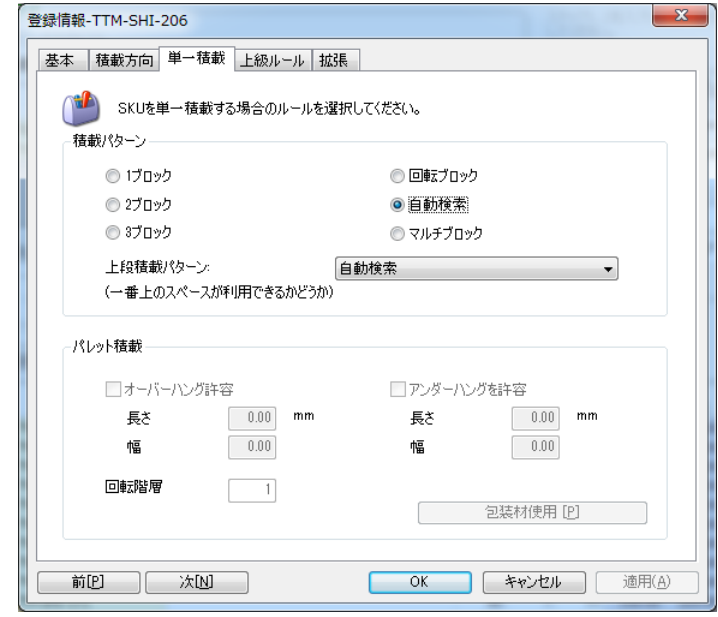

このタブは積載種類が[単一積載]のみ表示されます。

#### 積載パターン: SKU の積載パターン

特別な積載パターンを使用する際にこの属性をご使用ください。<br>'1 ブロック' '2 ブロック' '3 ブロック' '回転ブロック '1 ブロック' '2 ブロック' '3 ブロック' '回転ブロック' '自動'の 5 種類のパ ターンがあります。

この属性はシミュレーション種類が単一積載最適化の場合使用します。デフォルトは '自動'をご使用ください。

例え、最上段の積載パターンを別途に指定する場合は[上段積載パターン]を指定してくだ さい。

パレットに積載する場合: SKU の超過積載設定

該当 SKU の該当パレットについて、超過積載領域について情報を設定します。 このルールを利用するには、平面積載率が 70% 未満の場合、パレット超過積載(Overhang) を長さ方向と幅方向にそれぞれ許容することで積載率を一定水準に守ることが出来ます。

上級ルール

 例外積載方向: SKU を混合積載する際に使用する例外的な積載方向 [積載方向] 属性の中で許容された方向の中で優先的に積載する方向があれば、'優先積載 方向' 属性を使用してください。

そして許容された積載方向ではなくても、コンテナの空きに例外的な方向が許容されてい るのであれば、 '例外積載方向' 属性を使用してください。許容された方向にて積載し、 最後の空きのところにスペースを活用するすることが出来ます。

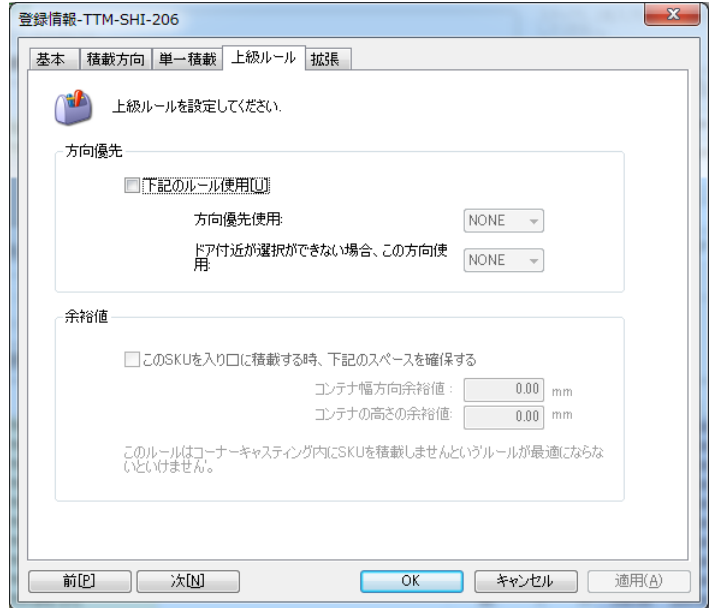

#### 拡張

該当 SKU の拡張属性を設定します。

- 属性 1~10: SKU を説明する文字列としてシミュレーションの結果に影響はないが、グラフ ィック又はレポートに出力される属性(各属性最大 50 字)
- 包装個数: SKU の中に製品がある場合、包装バックスとしての場合使用する属性 包装ボックスをコンテナに積載する際に中に入っている製品の数量情報が積載結果に 反映 させる際にこの属性使用します。この属性に 0 ではない値を指定すれば、レポートの内容 にこの包装数量を含んだ形で値が表示されます。
- 出発時刻: SKU の出荷予定時刻
- メモ: SKU を説明する文字列 (シミュレーション結果に影響なし、作業指示書に表示される 属性、最大 50 字)
- 処理形態: SKU が正常な SKU なのか、候補 SKU なのか 正常な SKU というのは、シミュレーションが実行される時、必ず使用される SKU を意味し、 候補 SKU とは、'コンテ何改善'に限り使用される SKU を意味します。即ち、候補 SKU は 実際には使用されないが、結果コンテナに空きのスペースがある場合、積載します。 実際、注文量で積載したが、最後のコンテナに空きのスペースがある場合です。(これを Consolidation という). このような場合、シミュレーションする際に候補 SKU を設定し、 シミュレーションルールで 'コンテナ改善' ルールをご使用ください。(このルールの詳 細は 'シミュレーションルール' 参照).

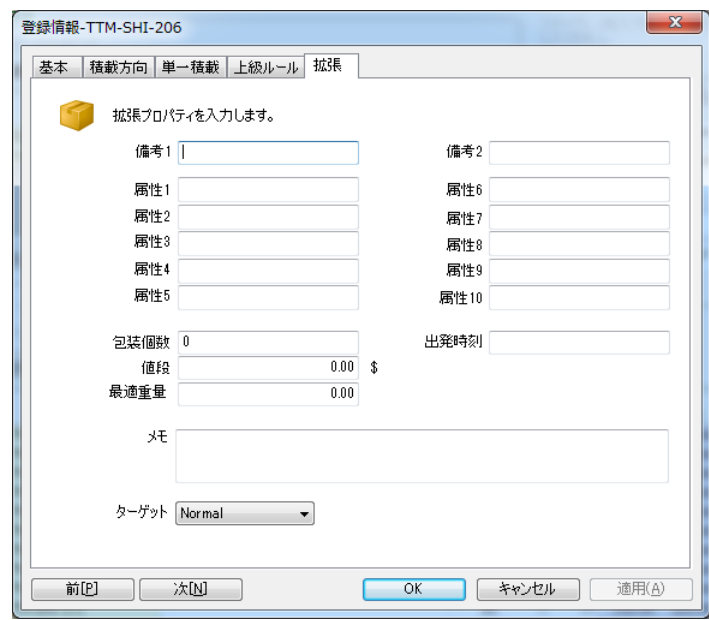

### コンテナ

ボックス、パレット、トラック、 海上コンテナ、航空コンテナ等に構成され、シミュレーションの種類 により、表示されます。

CubeMaster の[データ管理]を通じ、追加、修正、削除する事ができ、コンテナ目次から番号の横のボタン をクリックすると[属性]画面から照会及び修正が可能です。

海上コンテナの場合

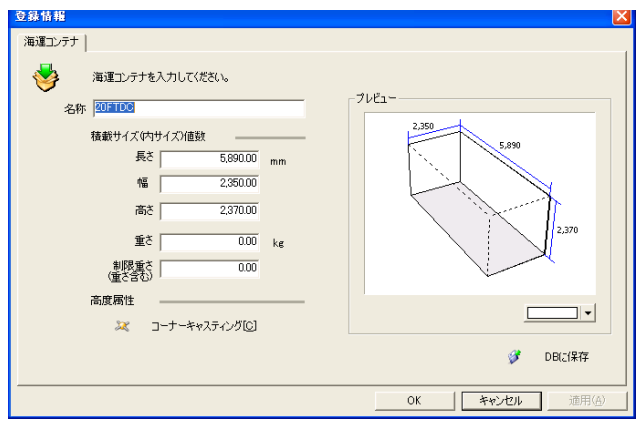

- 名称: コンテナを区分する文字列(最大 50 文字)
- 積載サイズ: コンテナ積載空間の長さ、幅、高さ(単位: mm)
- 重量: コンテナの重さ(単位: kg)
- 最大重量: コンテナの重さを含んだ最大制限重さ(単位: kg)
- · コーナーキャスティング: コンテナ内部の上段に位置したコーナーキャスティング(単位: mm)

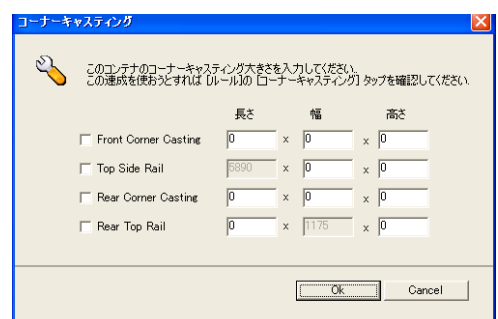

- 色: 表示される色 (RGB)
- DB に保存: ユーザーが入力した情報を DB に保存

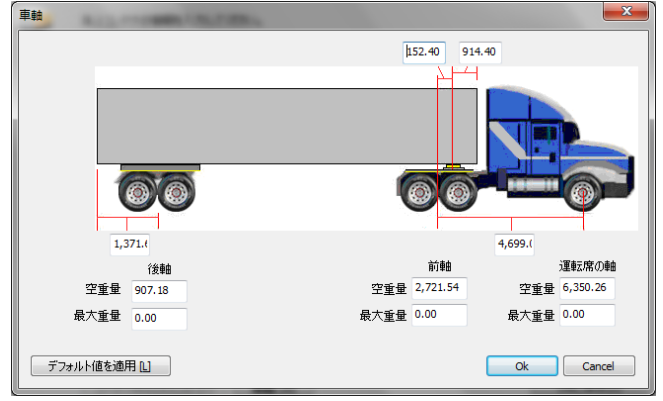

車軸: コンテナを運ぶ際、車両のタイヤー軸に指定する値

運行時の属性に従い、指定することができ、ドライバー側と前輪側、後輪側の構成になり ます。

各軸に積載されてない重さと最大積載の重さに設定することができ、[デフォルト値を適 用]をクリックするとデフォルト値が入力されます。

- プレビュー:コンテナ情報をグラフィックイメージで実現
- 色: 表示される色 (RGB)
- DB に保存: ユーザーが入力した情報を DB に保存

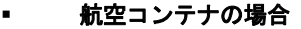

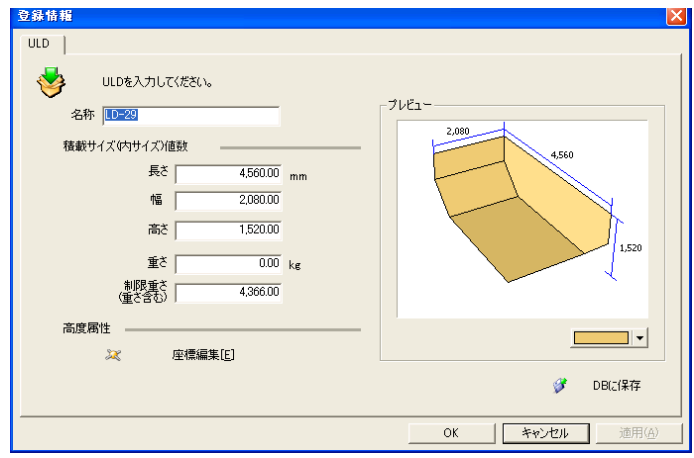

- 名称: コンテナを区分する文字列(最大 50 文字)
- 積載サイズ: コンテナ 積載空間の長さ、幅、高さ(単位: mm)
- 重量: コンテナの重さ(単位: kg)
- 最大重量: コンテナの重さを含んだ最大制限重さ(単位: kg
- 座標編集: 座標編集で編集可能

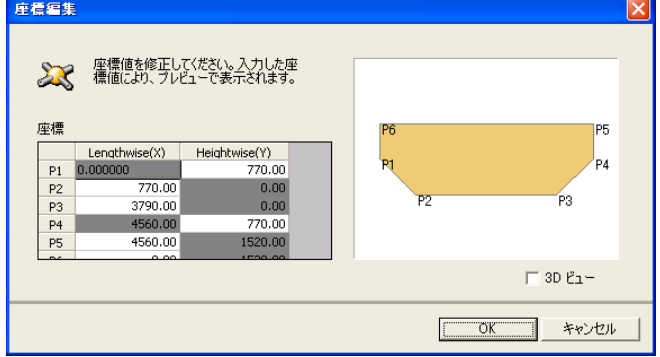

- 色: 表示される色 (RGB)
- DB に保存: ユーザーが入力した情報を DB に保存

パレットの場合

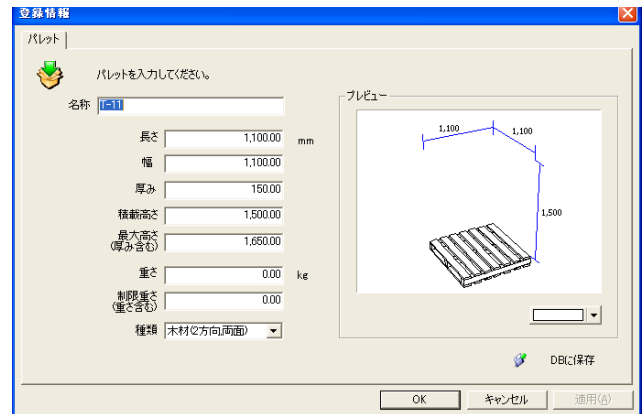

- 名称: パレットを区分する文字列(最大 50 文字)
- 積載サイズ: パレット積載空間の長さ、幅、高さ(単位: mm)
- 厚み: パレットの厚み (パレットの場合のみ、単位: mm)
- 積載高さ: パレットの厚みを除外した積載可能高さ
- 積載高さ(パレットの厚み含む): 積載可能最大高さ (単位: mm)
- 重量: パレットの重さ(単位: kg)
- 最大重量: パレットの重さを含んだ最大制限重さ(単位: kg)
- 形態: パレットの種類 (普通、木材、鉄、紙パレット及び 2way, 4way の中で選択可能)
- 色: 表示される色 (RGB)
- DB に保存: ユーザーが入力した情報を DB に保存

トラックの場合

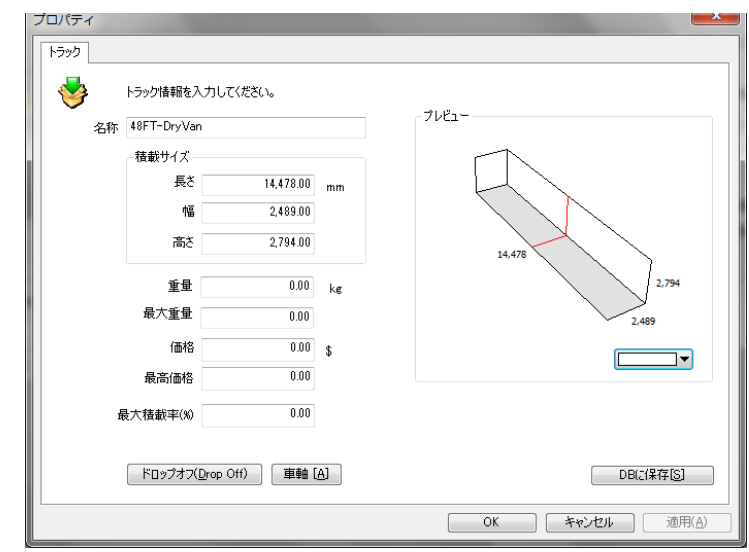

- 名称: トラックを区分する文字列(最大 50 文字)
- 積載サイズ: トラック積載空間の長さ、幅、高さ(単位: mm)
- 重量: トラックの重さ(単位: kg)
- 最大重量: トラックの重さを含んだ最大制限重さ(単位: kg)
- 価格:トラックの価格

.

- 最大価格: トラックを含む最大価格として、ルールの"最大価格制限"を適用する場合の 値
- 特殊形態:下記のイメージのようにトラックの特殊な積載形式を定義

運転席方向と外側に屈折が生ずる場合、設定することができます。

[前面ドロップオフ]、[背面ドロップオフ]はそれぞれの長さと深さをしていします。

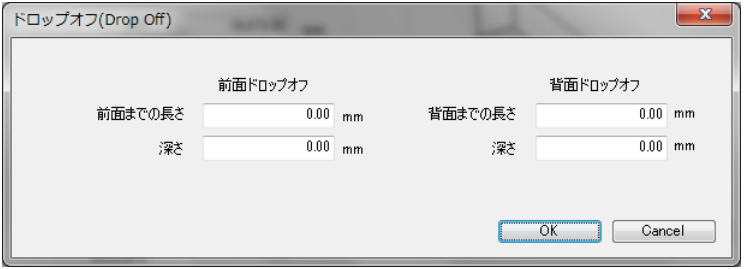

カートンの場合

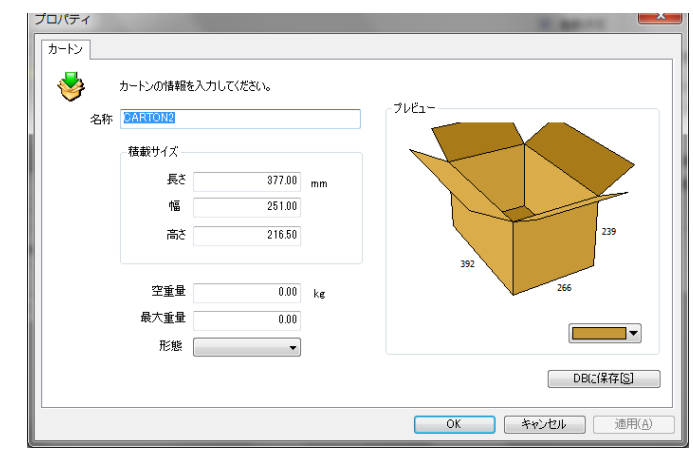

- 名称: カートンを区分する文字列(最大 50 文字)
- 積載サイズ: カートン積載空間の長さ、幅、高さ(単位: mm)
- 重量: カートンの重さ(単位: kg)
- 最大重量: カートンの重さを含んだ最大制限重さ(単位: kg)
- 色: 表示される色 (RGB)
- DB に保存: ユーザーが入力した情報を DB に保存

### シミュレーションルール

この [シミュレーションルール]は、シミュレーション種類により、設定項目が変わることがあり、SKU 及びコンテナの特性を顧慮した適切な項目を選択するようにサポートします。

このシミュレーションルールについて、[定義画面]-[シミュレーションルール]で詳細に説明します。

下記のイメージと同じく[SKU 目次]画面からサポートされます。

□同じグループ一緒に積載[G] □手順による積載[S] □底に積み旧 □パレタイジング回

#### 同じグループ一緒に積載

同じグループの SKU をお互いに近く積載させる為にこのルールをご使用ください。このルールは SKU の 'グループ名' 属性を比較し、同じグループ名を持つ SKU を近くに積載します。

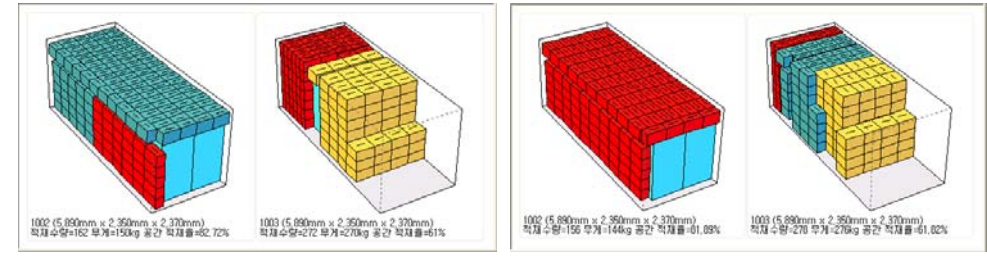

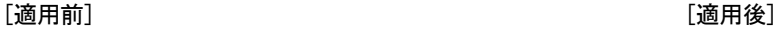

#### 順番による積載

積載の順序を任意に調整する際にこのルールをご使用ください。このルールは SKU の'積載順序' 属性 を比較し、もっとも小さい番号から優先に積載します。

このルールを適用する為には[SKU 目次]タブの [積載順序]入力欄に該当製品の順番を入力します。

このルールを適用するば、[同一 SKU 分散積載許容] ルールが使用できなくなります。

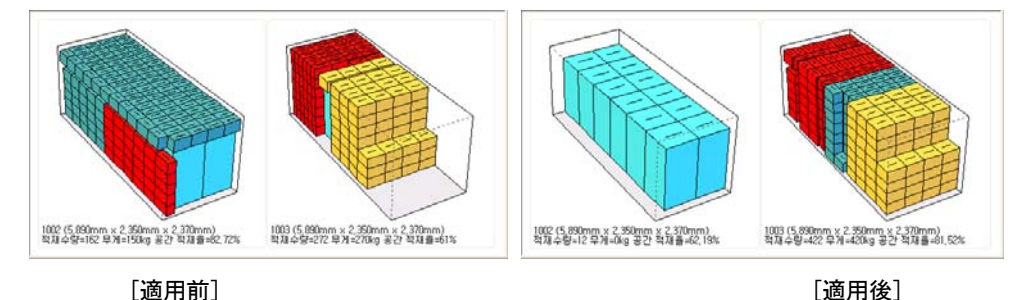

#### 底積載使用

積載時、各 SKU をコンテナの底から積載する際にこのルールをご使用ください。このルールにより、該当 SKU の底積載を許容するか否かを決め、使わない場合はどの SKU の上段に積載するかなど色々な条件を適 用することができます。

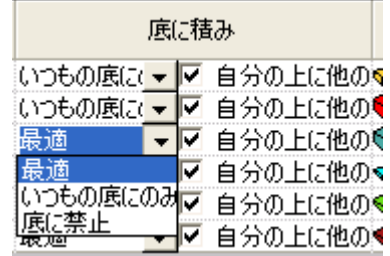

[底積載選択]

この底積載ルールを通じ、ある特定な SKU に必ず底から積載する、底積載禁止など、最大限底積載をする などをユーザーが選択することが可能であり、底から積載しない場合、[自分の上に積み]をチェックし、 上段積載が可能な特定した SKU を選択します。

下記の図は[底積載使用]を選択した後に薄い青の SKU を[底積載禁止]-[全ての SKU の自分の上に積み許 容]を適用した結果です。この SKU は底積載禁止して自分の上に積み許容された積載数量以外には積載が 自動的に取消になったことがわかります。

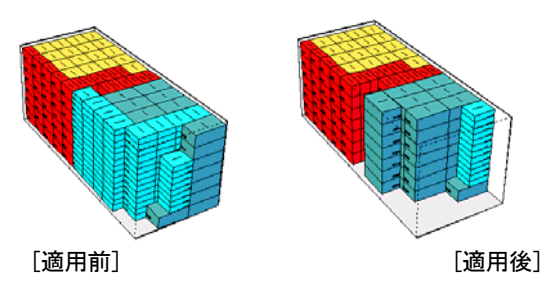

[ルール詳細]をクリックすると詳細ルールの画面が表示されます。この画面は下記の図と同じく、積 載、積み、コーナーキャスティング、改善、名称作成、比較と整列などの 6 個のタブで構成されます。

この画面を通じ、提供されるシミュレーションルールは次の通りです。

### [基本]

このタブは該当シミュレーションの基本的な積載ルールを提供します。

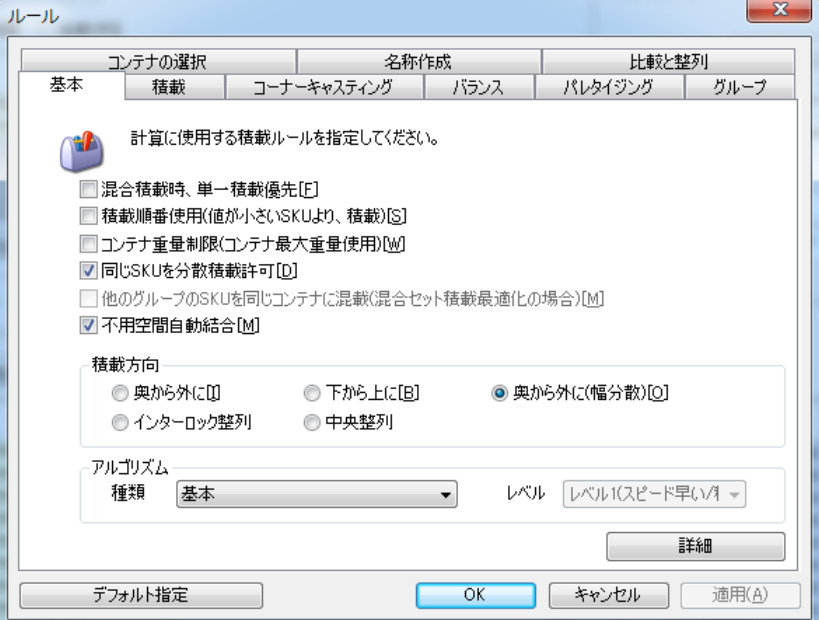

混合積載時、単一種類 SKU コンテナ優先生成: 混合積載時、単一製品コンテナを優先的に生成し、 残りの量を混合積載をするというルールです。

単一製品コンテナというのは一つのコンテナに一つの種類の SKU が最大に積載された(FCL)を意味し ます。

色々な種類の製品を混合積載する際に単一製品 FCL を先に生成し、残り量で Consolidation する際に このルールをご使用ください。

生成された単一製品コンテナの積載配列が 2 列の場合、真ん中を中心に両サイドに自動整列されます。

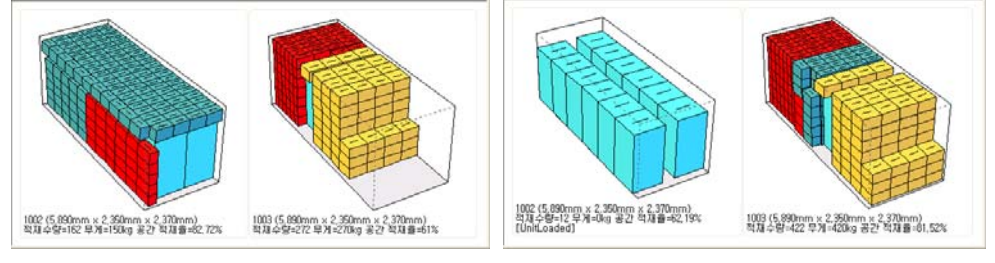

 $\boxed{$ 適用前 $\boxed{ }$ 

#### 積載順序使用(小さい番号の SKU から積載)

[順序により積載] ルールと同一します。

 グループ使用(同じグループの SKU がお互いに近い場所で積載) [同じグループと一緒に積載] ルールと同一します。

コンテナ重量制限: 1台のコンテナが設定した制限重量以上に積載されないようにするにはこのルー ルをご使用ください。このルールは下記の設定に沿った形で最適積載パターンを作成します。 コンテナの重量+ 製品の重量 <= コンテナ制限重量 このルールを使用すれば、空間はあっても積載しないという状態もあります。

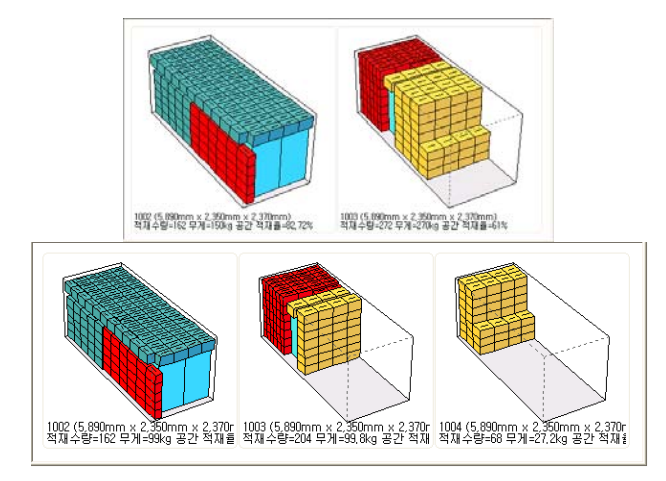

[適用前] [適用的] [適用化] [適用後] [適用後] [適用後] [適用後] [適用後]

同一 SKU 分散許容: 同一な SKU の分散積載を許容する際にこのルールをご使用ください。このルール を使用すれば、普通よりも積載率が高くなり、いい結果を期待することができます。もし、このルー ルと'積載順序使用' ルールを設定しないということは"同じ種類の SKU を分散せずに積載順序も 適用しない"ということに解析されます。このような場合シミュレーションは"最適の空間活用のた め、SKUの積載順序を自動に決定"になります。このようなルールを使用すれば、出荷時、製品の配 送順序自動決定、物流センターで製品のピッキング順序自動決定そして工場の生産順序の自動決定な どに使用することができます。

もし、このルールと'同じグループの SKU は同じ場所に位置' ルールを全て使用すれば、これは同 じグループに属した同一 SKU がお互いに近い又は同じグループの SKU も近くに配置され、クラスタリ ングが形成されるようになります。このようなルールを使用すれば、同じ配送地域内、同じ代理店の 製品は近くに積載され、配送段階から Multi-Drop を可能にします。

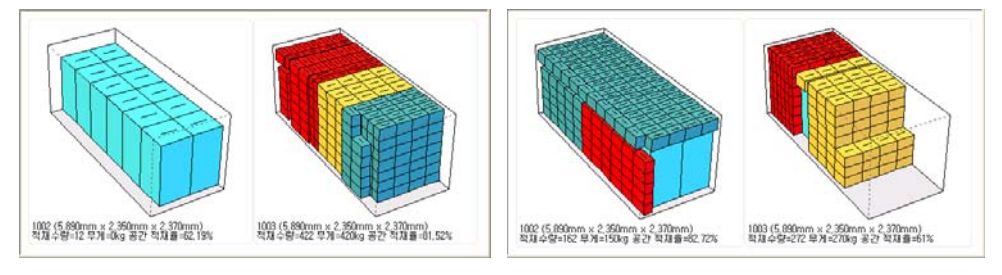

[適用前] [適用後]

違うグループの SKU を同じコンテナに混載(混合 SET 積載の場合): 違うグループの SKU が同じコ ンテナに混載されることを許容する際にこのルールをご使用ください。このルールはシミュレー ション種類が '混合 SET 積載最適化'の場合使用します。

不用空間自動併合: 積載に使用されない不用空間を併合し、その空間に再度積載をするルールです。 このルールを使用すれば、空間使用率はよくなりますが、積載の特徴上、コンテナ内の空間がはっき り区分される場合はこのルールを使用しないでください。

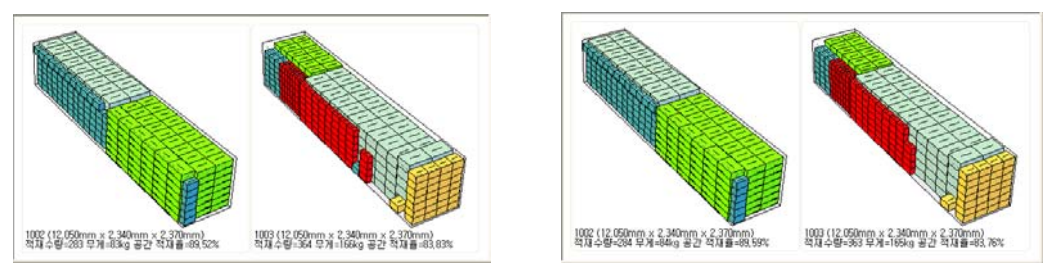

[適用前] [適用後]

アルゴリズム: 積載に使用するアルゴリズムの種類を設定するところです。 一般解法と最適化解法の 2 種類があり、積載に使用される SKU とコンテナの属性に合うアルゴリズム

をご使用ください。 素早い積載結果を希望するには基本解法お勧めします。しかし、積載率に満足できない場合、最適化 解法を使用します。最適化解法はさらにレベル 1,2,3,4 に区別され、これはスピードと積載結果の trade-off のためです。

レベル 1 が一番早くて、レベル 4 が一番遅い結果を出します。もちろん、この 4 種類のレベルは基本 解法よりは遅いです。 (その差は場合による).一般的に最適化は空間が広いほど良い結果を出す傾向 があります。もちろん、このような場合、空間の幅に比例し、スピードが遅くなります。

OptimizerG3 エンジンもこの法則に準じて、基本解法は空間が狭くて、最適化解法は空間が広いとい うことになります。ということで、最適化解法は良い積載率を期待することができます。

OptimizerG3 エンジンもこのルールを守っていますが、基本解法の探索空間は狭くて、逆に最適化解 法は広いということです。最適化解法を使用すれば、その分高い積載率を期待することができます。

\*\* 冷蔵庫 (コンテナ対比製品が大きい場合、製品別差がない -> レベル4 お勧め)

\*\* 掃除機 (コンテナ対比製品が小さい場合、製品別差がない -> レベル1 お勧め)

\*\* 自動車/電子部品 (コンテナ対比製品が小さい場合、製品別差が大きい ->レベル 1 お勧め)

コンテナ積載方向:コンテナ内積載方向を設定する際にこのルールをご使用ください。 '奥から外 に', '下から上に' そして '奥から外に(幅分散)'の中から選択してください。'奥から外に' と '奥から外に(幅分散)'の差は前者は基本は奥->外に積載するが、下から->上に製品を積載しま す。後者は奥から->外に積載するが、右から->左に製品を積載します。即ち、コンテナの幅方向 (右 ->左)に分散して安定的な積載ができるようにします。

容器の種類がパレットであれば、'下から上に'を推奨します。パレットの下の面を先に積載し、次 に上段に他の製品を積載していくタワー型の積載で良い結果を期待することができます。

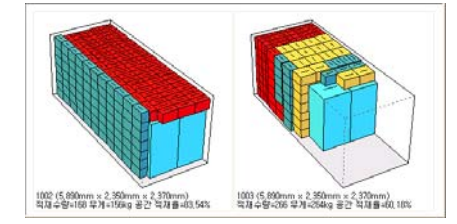

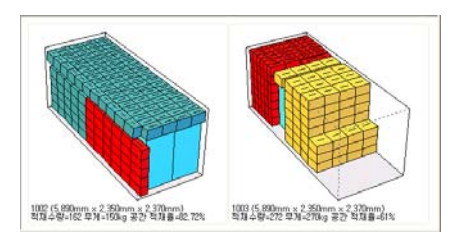

[奥から外に] [奥から外に(幅分散)]

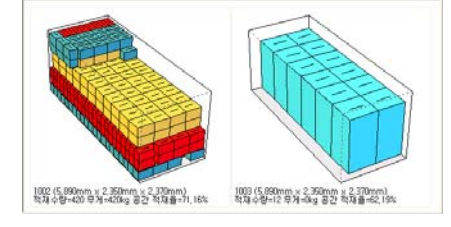

[下から上に]

#### 上級

積載作業性のための上級ルールを提供します。

一般的に積載率が高いか、又は一つのコンテナに積載される SKU の種類が多い場合、積載作業は長い 時間がかかります。即ち、積載率が高いければ、作業の効率は低くなるので、効率的な積載作業性の ための一つのコンテナの SKU 種類を制限するか最大積載サイズを制限してください。

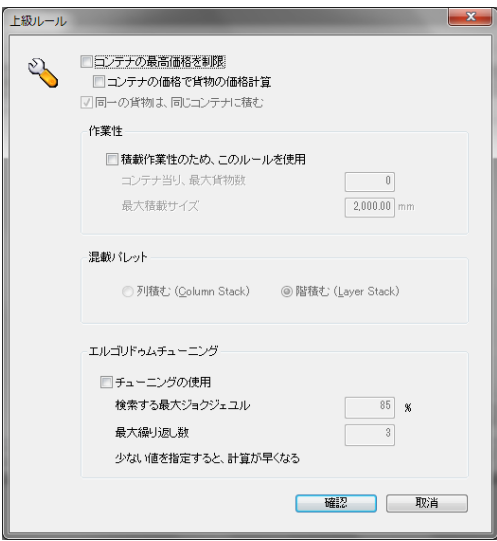

### [積み]

このタブは該当シミュレーションの積みルールをサポートします。

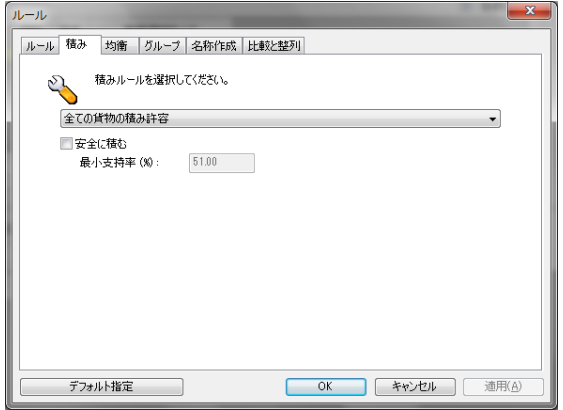

- 他の SKU の積みを常に許容: 全ての SKU の積みを許容します。
- 底積み使用: [積載ルール]の [底積み使用] ルールに従います。
- 積み表使用: 下記の図と同じく SKU 目次にある全ての SKU の積み許容をマトリックス構造 でチェックします。

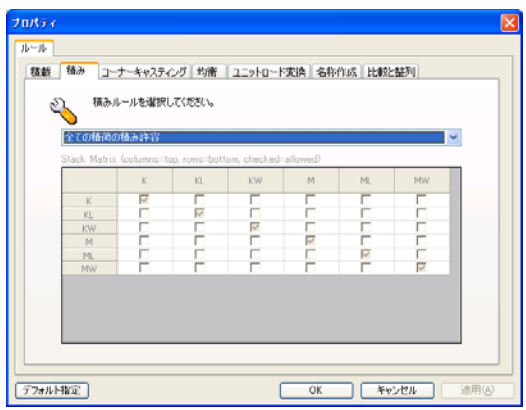

- · 小さい'積み位置'の SKU を下に積み: SKU 属性に定義された'積み位置'値により、小さ い SKU をできれば下に積載します。
- 二つの SKU の積み位置が同じであれば、互いに上に積み許容: 同じ'積み位置'値を持つ SKU のみ上段積載を許容します。
- 二つの SKU の(Foot Print)が同じであれば、互いに上に積み許容: 同じ '(Foot Print:: 底に面する面積)'値を持つ SKU のみ上段積載を許容します。
- 軽い SKU を下に積み: 重量が軽い SKU を下段積載します。
- 他の SKU の積み常に禁止: 全ての SKU の積みを禁止します。

#### [均衡]

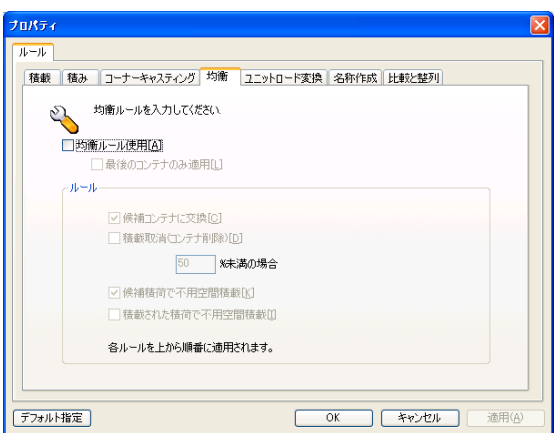

シミュレーション実行後、計算されたシミュレーション結果の LCL コンテナを改善する方法を指定す るにはこのルールをご使用ください。このルールを通じてシミュレーション結果を改善することがで き、積載率及び積載パターンを一定水準に改善ができます。次のルールを使用することができます。

候補コンテナ交換: LCL コンテナを他の種類のコンテナに交換するルールです。もし、40FT コンテナの LCL を 20FT に変更するにはこのルールをご使用ください。

このルールを適用し、積載率が低い(基準積載率 50%以下) コンテナを設定された候補コンテナに自動 的に交換されます。

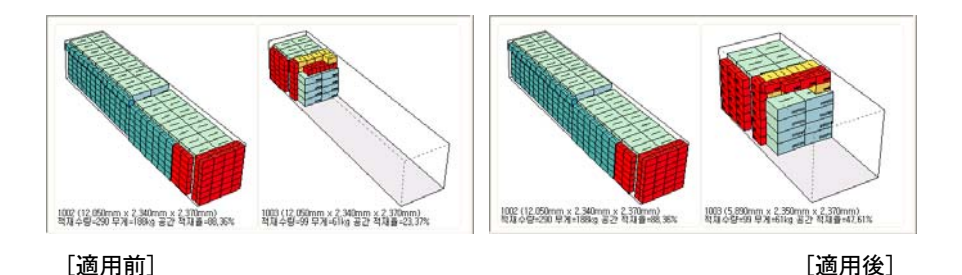

積載取消(コンテナ削除): LCL コンテナの積載を取消して、該当 SKU の出荷をやめるときにこの ルールをご使用ください。このルールを適用し、積載率が低い(基準積載率のユーザー任意選択 可能) コンテナを取消します。

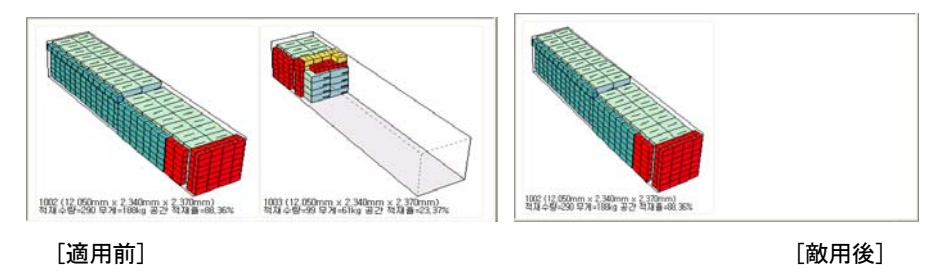

候補 SKU で空いてるスペース埋める: LCL コンテナの空いているスペースに他の種類の SKU で埋めて出荷 する際にこのルールをご使用ください。他の注文番号、他の到着地又は他の顧客の注文に該当する SKU を '候補'で指定し、この LCL コンテナに Consolidate できます。

下記の図は候補コンテナで交換ルールと候補 SKU で空いているスペースを埋めるルールを同時に適用 した結果で選択した改善ルールは徐々に適用されます。

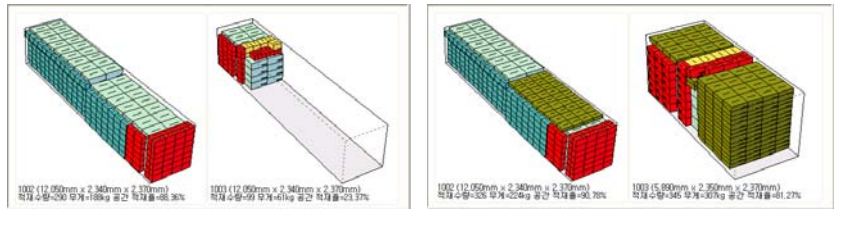

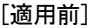

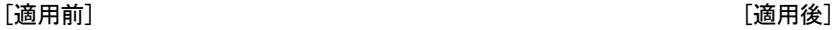

積載された SKU で空いているスペースを埋める: LCL コンテナの空いているスペースをコンテナに積載さ れている SKU でもっと積載する際にこのルールをご使用ください。即ち、現在の注文数量よりも多いがコ ンテナに一杯する場合に使用することができます。

このルールを適用する場合、積載率が一番良い製品を自動に選択し、積載されます。

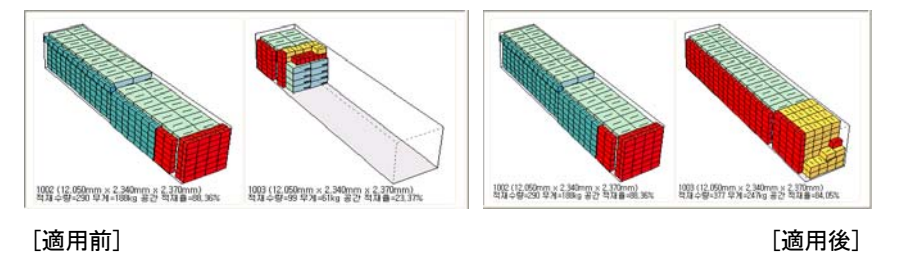

上記のルールは徐々に使用され、ユーザーは使用手順を任意に変更することはできません。

### [名称生成]

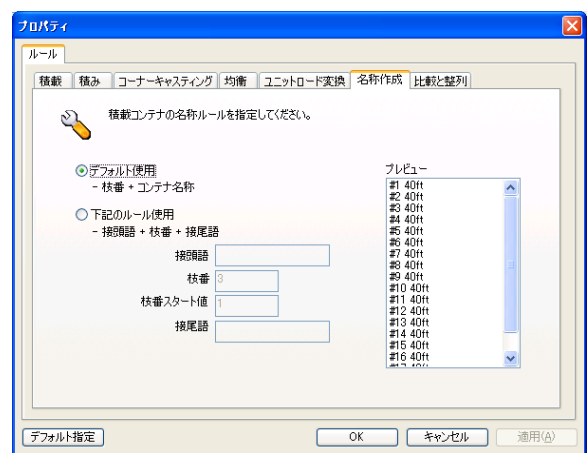

結果コンテナの名称生成方法を指定する際にこのルールをご使用ください。

基本ルール使用:設定された基本ルールでコンテナの名称を表示します。即ち、#1 20FTDC, #2 20FTDC, #3 20FTDC…. などと同じようにコンテナ名称と連番で表示します。

下記のルール使用: ユーザー任意にコンテナ名称を表示します。基本的に提供される接頭語、連番、 接尾語を指定し、使用することができます。

### [比較と整列]

シミュレーションに必要なその他条件などを設定します。

同じ SKU で判断される条件を指定するなり、積載結果の SKU 表示順序を指定する場合にこのルー ルをご使用ください。

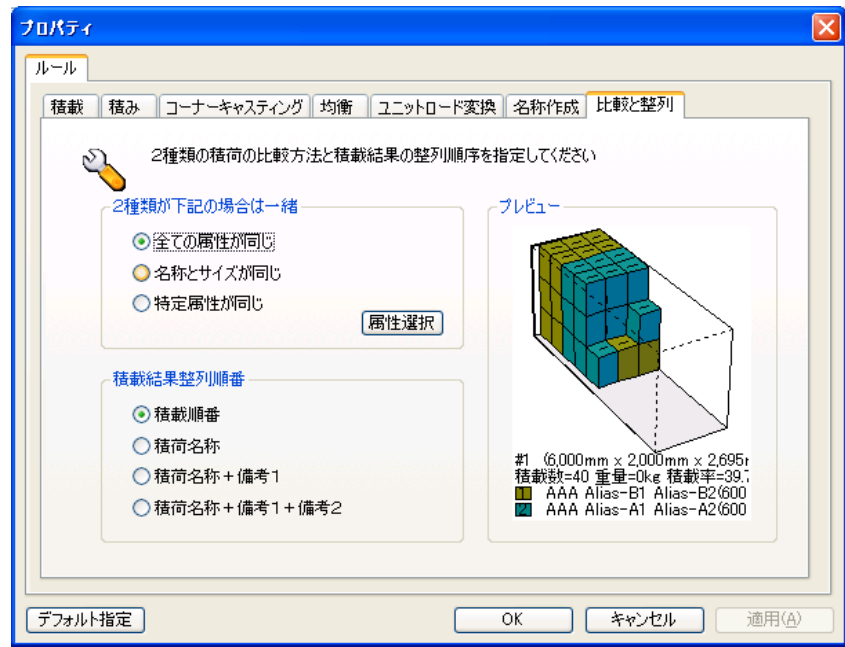

L

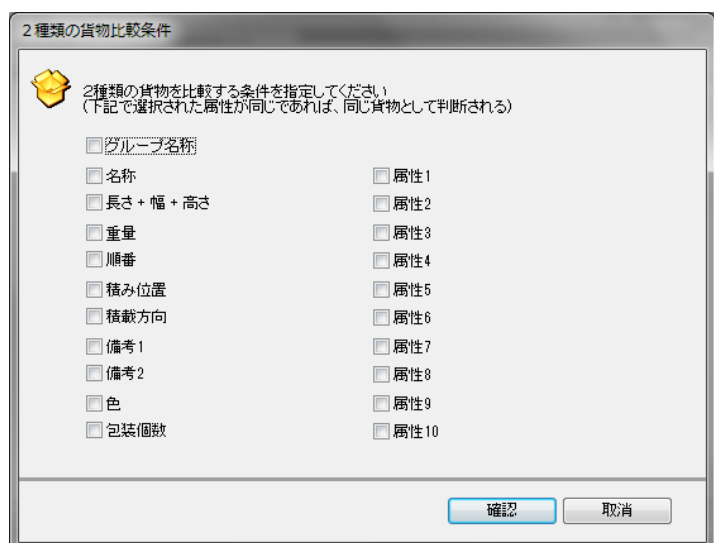

2 種類の SKU が同じ:互いに違う 2 種類の属性を比較し、同じ SKU として扱うかについての条件を設定しま す。

積載目次整列順番:ユーザーの任意でコンテナの名称を表示します。

基本的に一連番号、語尾などを使用することができます。

# プログラム構成

### 共通事項

Menu Bar: プログラムの機能を分類して、ユーザーが簡単に使えるように構成さ f れています。各メニュ ーを選択すれば、下記のメニューが表示されます。希望する項目を選択すれば、その項目に連結された機 能が遂行されます。各項目の名称中"\_"が表示された文字をキーボード上で押すとマウスをマウスをク リックしなくても実行ができます。(例: ファイル[F] 項目はキーボード上で F を押すと実行されます)

: ファイル「FI 編集「EI 表示「VI 積載「SI グラフィック「GI ツール「TI ヘルプ「HI

Tool Bar: メインに使われるメニュー 項目をアイコンとして表示します。

List Bar: CubeMaster はユーザーの便利な使用のため、数種類の独立画面を提供しております。リストバ ーにはこのような画面を早く移動できる短縮アイコンを提供しております。各アイコンをマウスでクリッ クすると該当画面に移動します。

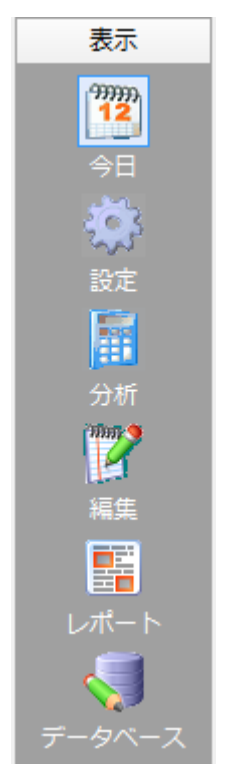

Main View: リストバーでは、ユーザーがクリックした画面が表示される領域です。この Main View は Today、 シミュレーション 実行、シミュレーション分析、シミュレーションパターン編集、 レポート生 成、データ管理などの画面で構成されます。

Tab System: CubeMaster は各画面別に固有のタブシステムを採用しております。このタブはシステムの各 機能画面で細部項目を設定するか入力する用途として使われ、ユーザーの円滑なプログラム実行を支援し ます。

### 画面構成

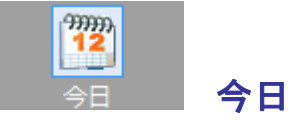

この画面はシミュレーション ファイルを管理する機能を提供します。

この画面を通じて簡単にユーザー情報などを変更することができ、また新しいシミュレーションを実行す るか既存のシミュレーションを参照することもできます。また、シミュレーションを種類によって素早く 照会、削除、することもできます。[もっと表示]を通じてシミュレーションが存在するフォルダ全体を照 会することもできます。

ファイル リストは[修正日]で整列され、表示されます。もし、[ファイル名称]で整列するにはリストタ イトルの[ファイル名称]をマウスで選択してください。そうすれば、ファイルリストの整列方法が変更さ れ、再度表示されます。その他属性で、整列するには同じ方法を使用してください。

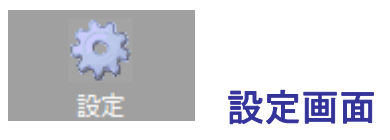

この画面はシミュレーションを実行するためにデータ入力、シミュレーション実行及

び結果表示機能を提供します。

この画面を通じてシミュレーション実行のため、基礎入力データを構成し、各種制約条件(シミュレーシ ョンルール)を設定してシミュレーション実行をし、その結果を照会することになります。

シミュレーションのタイトルと説明を記録するための [Step 1: 概要]、コンテナ情報を入力するための [Step 2: コンテナ] 及び SKU 情報と各種シミュレーションルールを入力するための [Step 3: SKU 目次] の 3 段階画面で構成されます。

3 段階画面を通じてシミュレーション入力情報設定が完了されれば、上段の[実行]ボタンを押してシミュ レーションを実行し、結果は[結果画面]に自動的に表示されます。

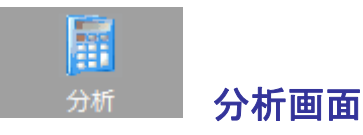

この画面を通じてユーザーは該当結果に対し、効率性、適合性などを判断

することができ、色々な変更事項などを適用してシミュレーションを再実行することができます。

この画面はシミュレーション 結果を多様な方法で表示し、使用者が結果値を照会、分析する機能を提供 します。

シミュレーションの入力、ルール 及び結果をツリー構造で表現する[シミュレーション検索領域]、シミ ュレーション検索画面から選択されたオブジェクトをグラフィックで、表示される[グラフィック出力領 域] そしてシミュレーション検索画面から選択されたオブジェクト属性を表示、または簡単な修正機能を 提供する[属性及びその他領域]で構成されます。

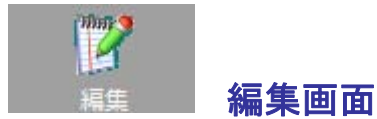

この画面はシミュレーション 結果を直接編集する機能を提供します。

この画面を通じてコンテナ間 SKU 移動、積載、SKU 削除及び追加積載、新規コンテナ積載などの編集作業 をすることができ、色々な画面分割機能を通じて全体量に対し、最適パターン編集が可能です。

コンテナの追加、削除、及び変更などを通じて、結果コンテナを編集する[複数コンテナ編集]機能と積載 ブロックの移動、追加及び削除などを通じて[不要空間編集]機能を提供します。

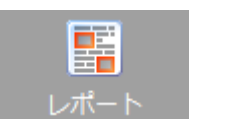

レポート画面

この画面はシミュレーション 結果についてレポートを生成、出力する機能を提供します。

この画面を通じて[シミュレーション 要約]、[結果目次]、[コンテナリスト]、 [ピッキングリスト] 及 び [作業指示書]を生成し、出力します。

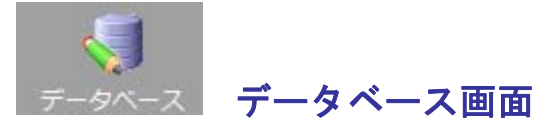

この画面はシミュレーション 実行に必要な SKU データ及びコンテナ データを管理する機能を提供します。 この画面を通じて SKU とコンテナ(カートン、パレット、トラック、海上コンテナ、エアコンテナなど)の データを登録、削除、変更することができます。

[SKU データ管理]と[コンテナ データ管理]画面で構成されます。

# シミュレーション実行

シミュレーションを実行するプロセスを CubeMaster の画面を元に説明します。

シミュレーションを実行する方法は下記の通りです。

[Today 画面]の [新シミュレーション]-[スタート] ボタンを押して、希望するシミュレーションの種類 を選択します。

### シミュレーション種類選択

CubeMaster はカートン最適化、トラック最適化、航空貨物最適化、パレット積載最適化、海上貨物最適化 などの 5 種類のシミュレーションをサポートします。

それぞれのシミュレーションは目的により、入力値及び出力値が異なるため、ユーザーはシミュレーショ ンの目的に合うシミュレーションを選択しなければなりません。

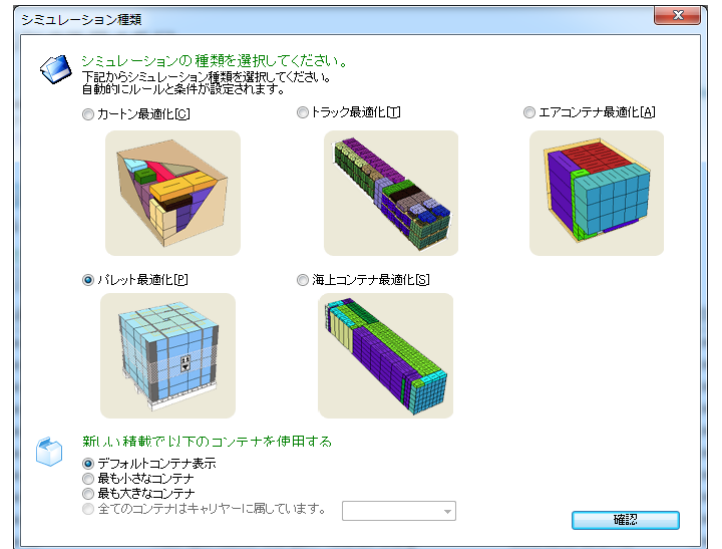

### シミュレーション定義-段階1.コンテナ情報入力

[定義]-[コンテナ] 画面から積載するコンテナの情報を入力してくださいい。

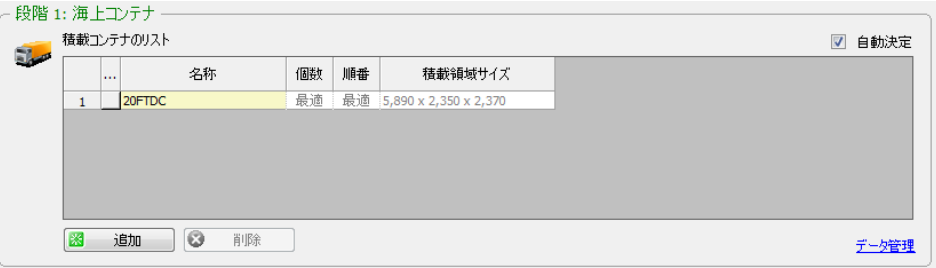

選択したシミュレーションの種類により、カートン、パレット、トラック、海上コンテナ、航空コンテナ を選択し、種類及び数量を入力することができます。コンテナの情報はユーザーが直接入力することがで き、[追加]を通じて、既に DB に登録されているコンテナ情報を自動に入力することができます。

[自動数量]を選択する場合、プログラムは設定されたコンテナから最適の積載効率を持つコンテナの組み 合わせを計算し、その数量を自動に計算します。上記のケースではない場合は、ユーザーがコンテナの数 量を入力しなければいけません。

### シミュレーション定義-段階 2 SKU リスト作成

[設定]-[SKU リスト]から積載する製品(SKU)の情報を入力します。

SKU の情報は [追加]を通じて、使用者が直接、行を追加して手動入力することもでき、[DB から取得 ]と [SKU 追加]を通じて、既に DB に登録されている SKU 情報を自動に入力することもでき、ユニットロード で保存されているユニットロードファイルを SKU 目次に入力することもできます。

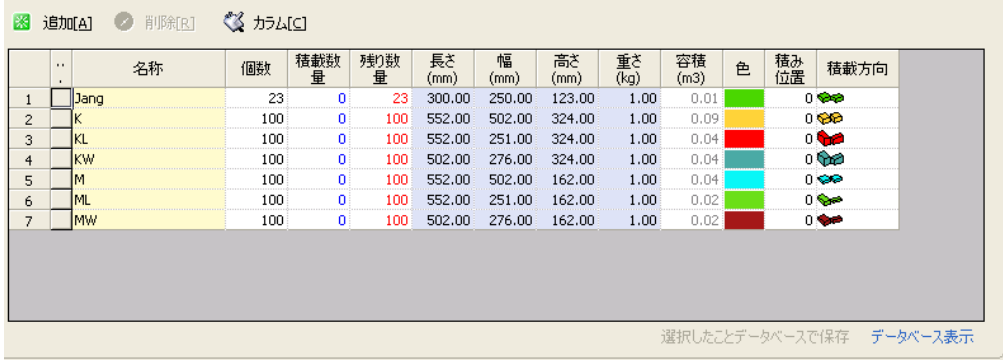

[追加]を押し、手動で入力する場合、下記の同じく Excel File の貼り付け機能を利用し、簡単に SKU 目 次を作成することができます。

①. [SKU 目次]-[追加]-[新しい行]をクリックし、アイテム数量に合わせ、新しい行を作成します。 キーボードの [Insert]キーを押すと新しい行が追加されます。

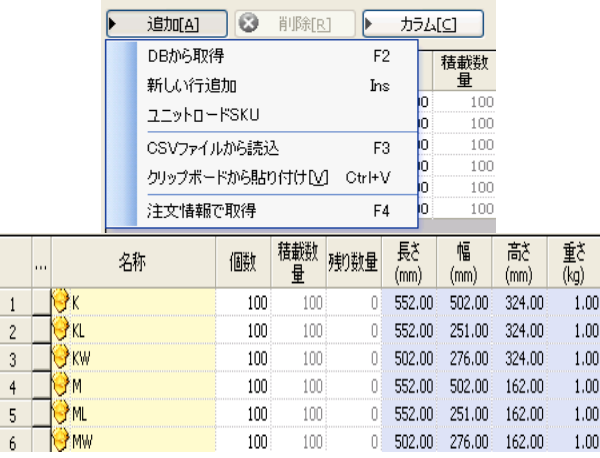

- ②. 貼り付け元の Excel File を開き、作成された行の数量に合わせ、コピーし、最初の行にカーソ ルをおいて [貼り付け]を実行します。
- ③. このような方法で個数、長さ、幅、高さ、重量などを入力することができます。

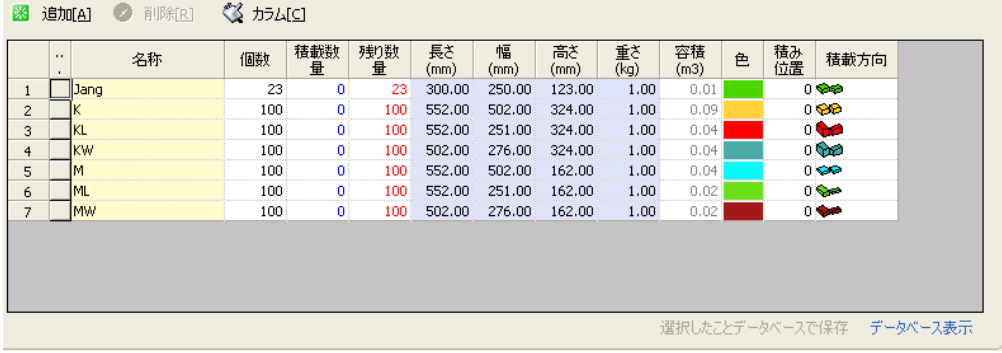

外部システムとのSKUの連携について、、、

[ERP/WMS から(外部データベース)]を利用すると、既存の業務システムでデータベース上に積載する製品 の情報(寸法や重量など)が存在する場合、それらを、OLEDB経由で取得しリストへ追加するような 他のシステムとの連携運用も出来ます。

※実際にデータベースを運用していることが必要で、かつデータベースへOLEDBアクセスでき、また、 アクセスのための接続文字列や、データを取得するためのSQL文が必要になります。従いましてデータ ベースアクセスの詳細は、御社のシステム管理者やシステム開発を行ったSIベンダー等にお問い合わせ ください。

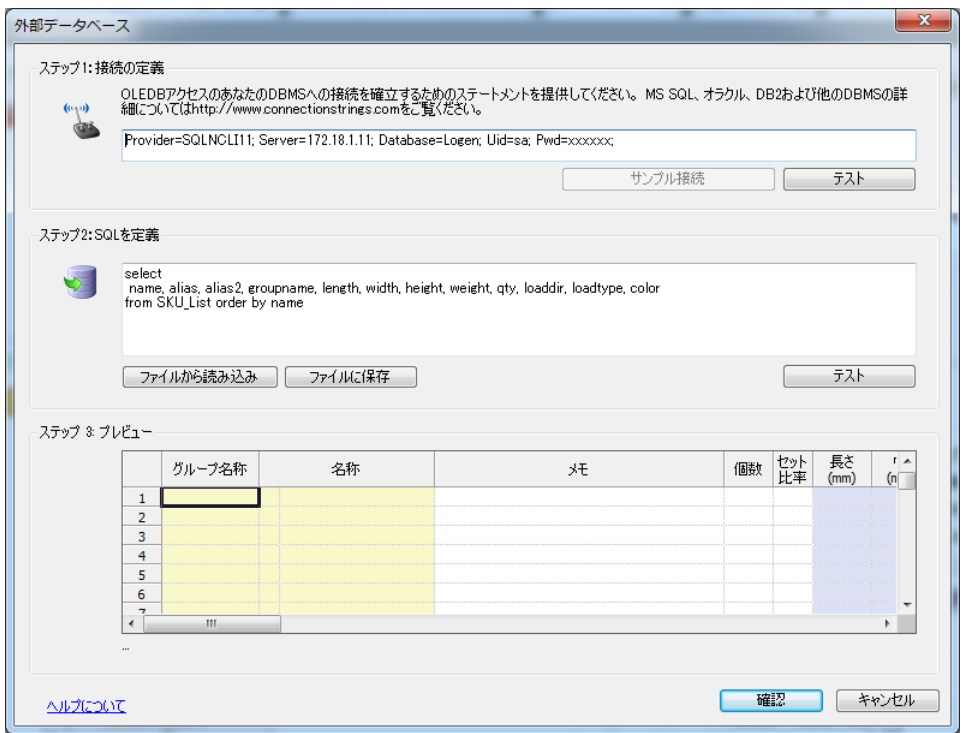

# シミュレーション定義-ルール設定

 [定義]-[SKU 目次]から実行しようとするシミュレーションの積載規則を選択又は入力するようにします。 この [詳細ルール]は、シミュレーション種類により、設定項目が変わることがあり、SKU 及びコンテナ の特性を顧慮した適切な項目を選択するようにサポートします。

このシミュレーションルールについて、[設定画面]-[詳細ルール]で詳細に説明します。

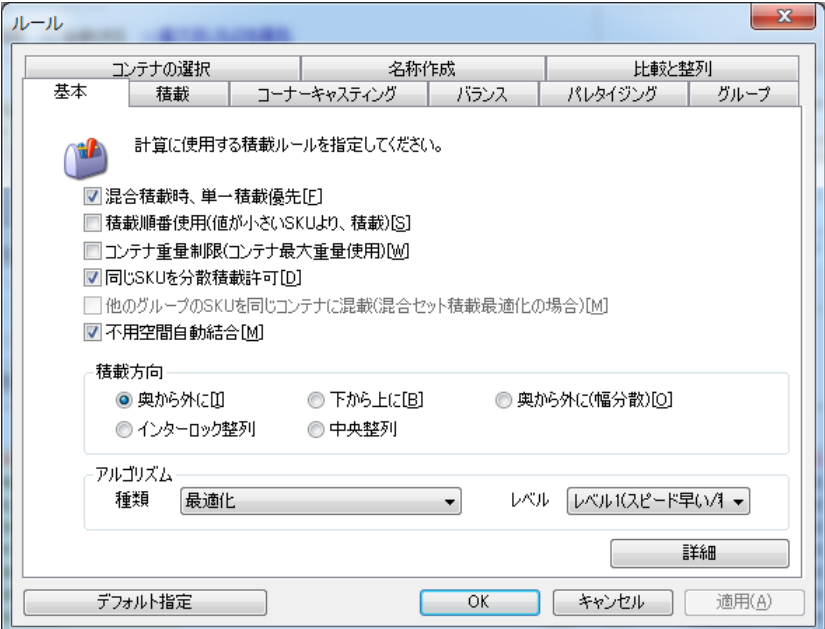

積載は下記のイメージと同じように単一積載、混合積載、SET 積載、混合 SET 積載で構成されます。 各積載種類は下図の通りです。

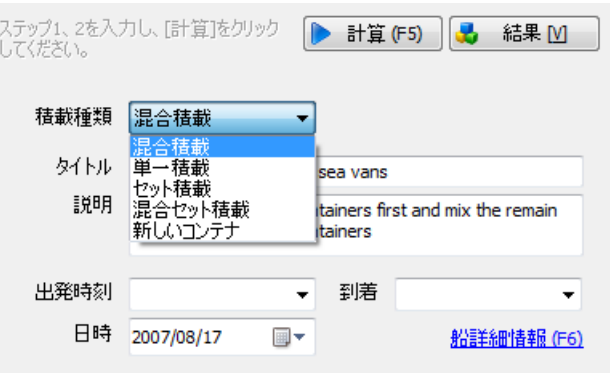

### シミュレーション実行及び結果照会

[定義画面]の上段 [シミュレーション実行] ボタンを押して、実行してください。

この画面を通じてユーザーは該当結果に対し、効率性、適合性などを判断することができ、色々な変更事 項などを適用してシミュレーションを再実行することができます。

この画面はシミュレーション 結果を多様な方法で表示し、使用者が結果値を照会、分析する機能を提供 します。

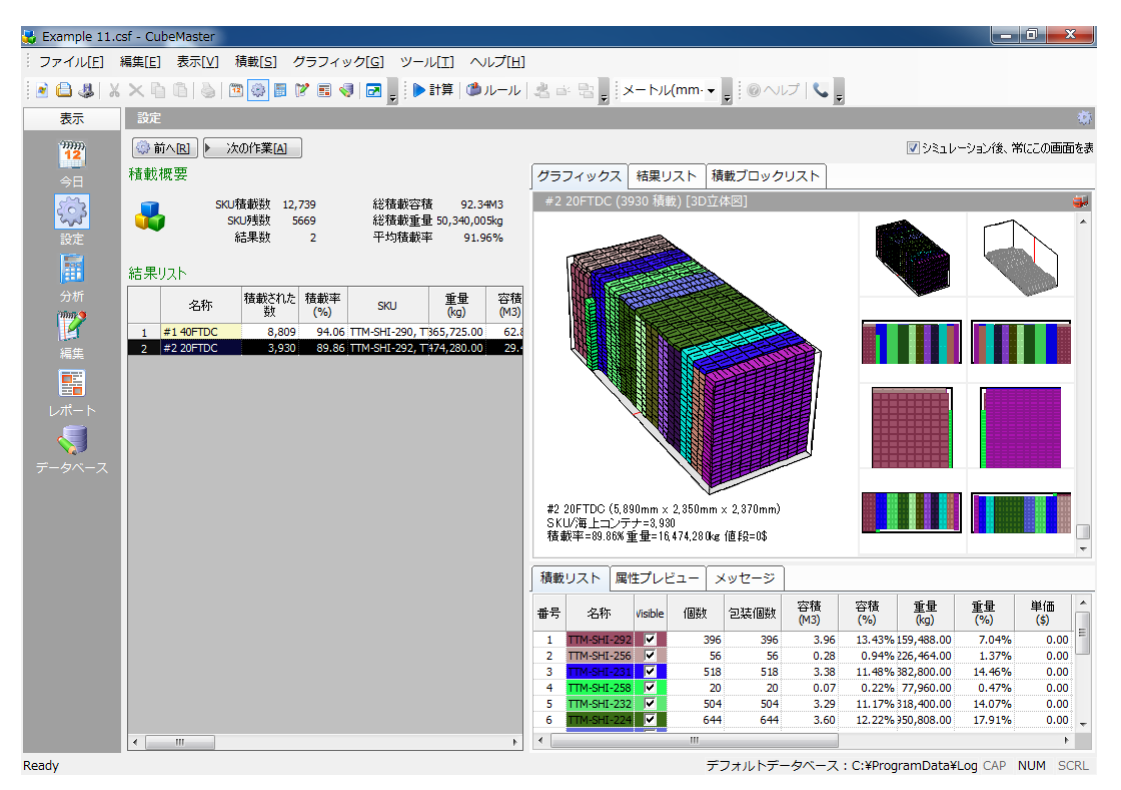

### 結果分析及びパターン編集

実行された結果について分析作業のため、[分析]画面に移動します。画面移動は左側のアイコンバーで [分析]アイコンをクリックしてください。

この画面から実行された入力値と設定値などを確認し、入力値を修正し、再シミュレーションすることも できます。

各ノード別に登録情報(属性)画面をサポートし、該当入力値の属性を変更して画面上段の[実行]ボタンを クリックすると修正された内容での結果が表示されます。

アルゴリズム変更で結果積載率を改善することができ、数量調整などを通じ、最適なコンテナの数を算出 することができます。

また、結果について編集が必要であれば、[編集]画面に移動して結果を編集することができます。 追加 積載、コンテナ変更、積載位置の変更などが行えます。
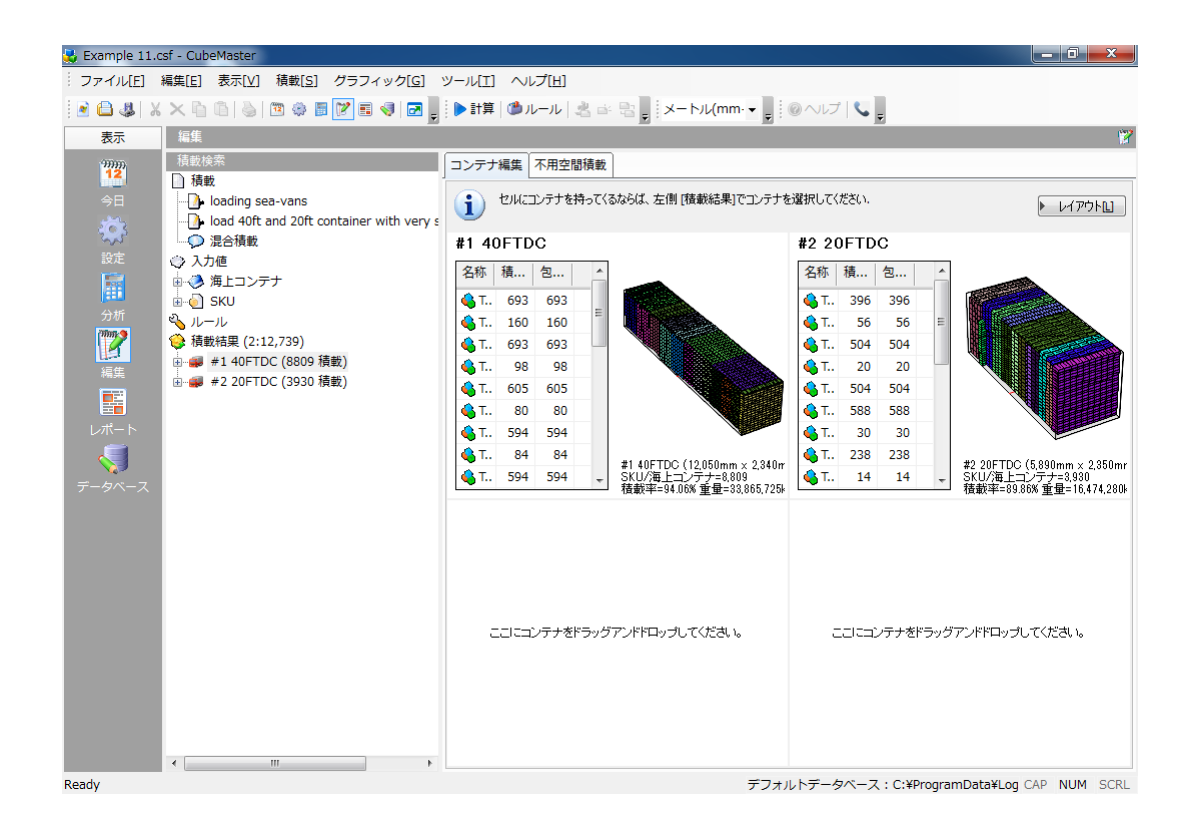

# 結果確定及びレポート生成

確定された結果を保存し、該当シミュレーションに着いてレポートを作成します。画面移動は画面左側の アイコンバーから[レポート生成]ボタンをクリックして移動してください。

CubeMaster からは基本的なレポートは提供しております。

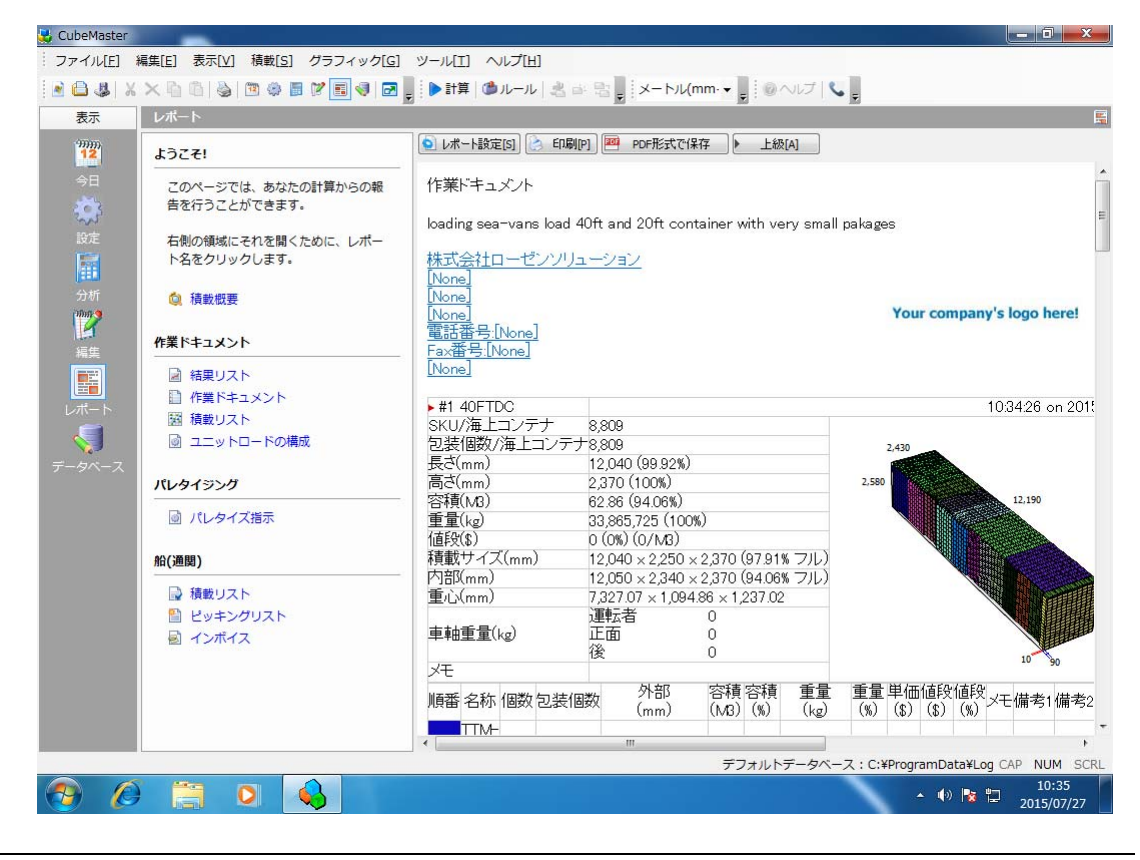

[レポート設定]でレポート上のスタイルなどを決めることができます。

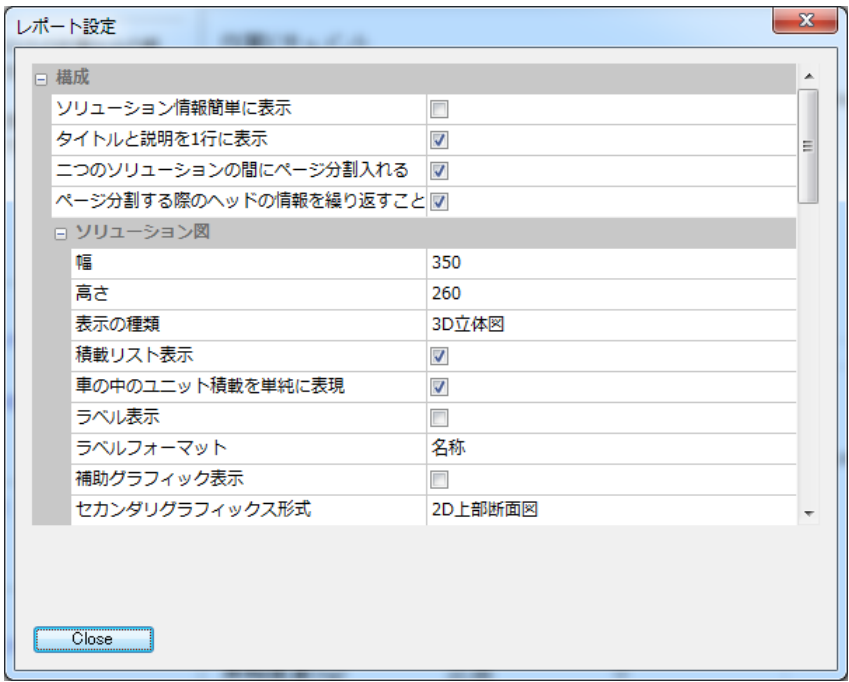

# 結果保存及び照会

シミュレーションファイルを保存するにはメニュバーの[ファイル]-[保存]をクリックしてください。保 存されるファイルの拡張子は.csf になります。保存されたファイルは[Today]画面に表示され、照会し、 編集して利用することができます。

画面説明

# Today 画面

[シミュレーション画面]は、シミュレーションを管理する機能を提供します。

この画面を通じてユーザー情報を変更することができ、新しいシミュレーションを実行するか既存のシミ ュレーションを照会し、修正して保存することも削除することもできます。

この画面に移動するには下記の方法をご使用ください。

- Menu Bar の [閲覧]-[Today] 選択
- List Bar の [Today] アイコンクリック

この画面は下記の図と同じように[ユーザー情報],、[新シミュレーション]、[最近シミュレーション]の 3 個の機能で構成されています。

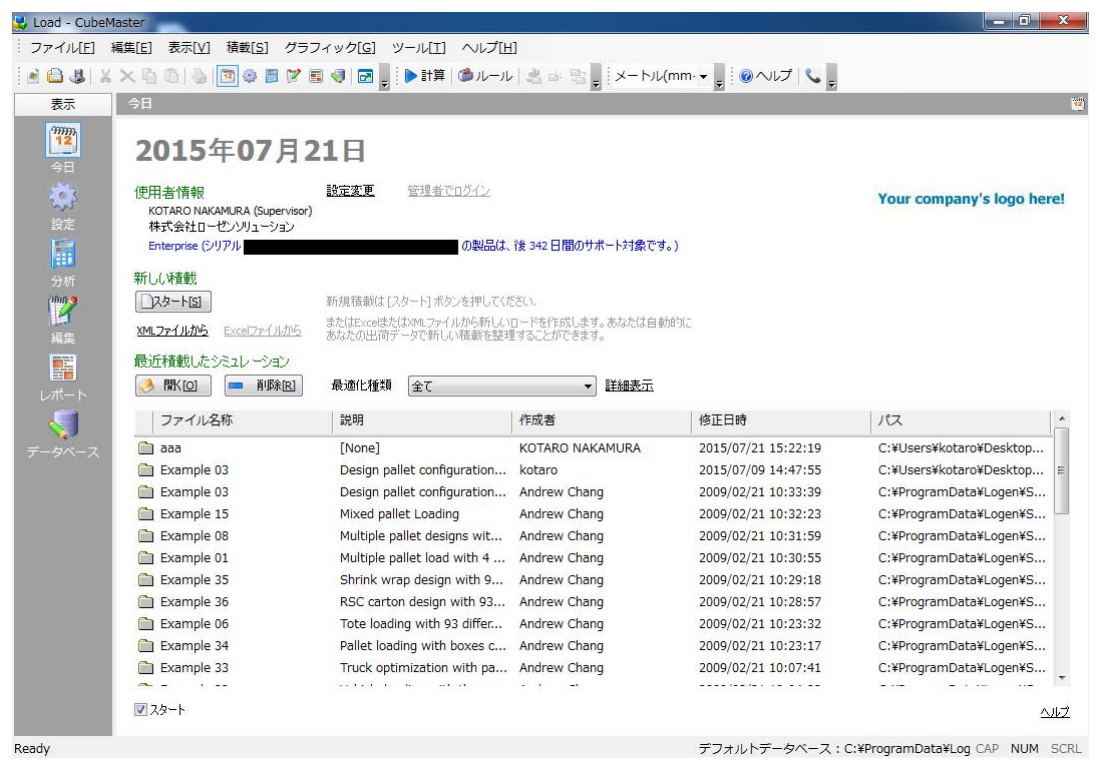

**■ ユーザー情報**; 現在、プログラムを使用しているユーザー情報を表示します。この表示を変更するには 下記の図のように 使用者情報の項目の[設定変更]を使用してください。

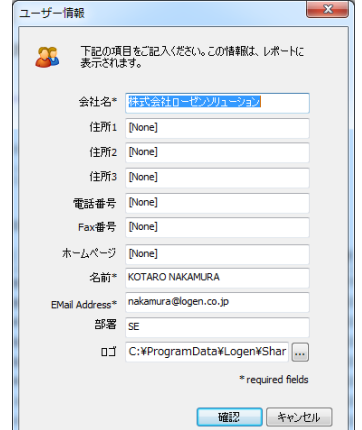

新しいシミュレーション: [スタート]ボタンを押して、新規シミュレーションを実行します。下記の図の ようにシミュレーション種類を選択する画面が表示されます。

希望するシミュレーション種類を選択した後に[OK]ボタンを押すと[定義画面]に移動します。

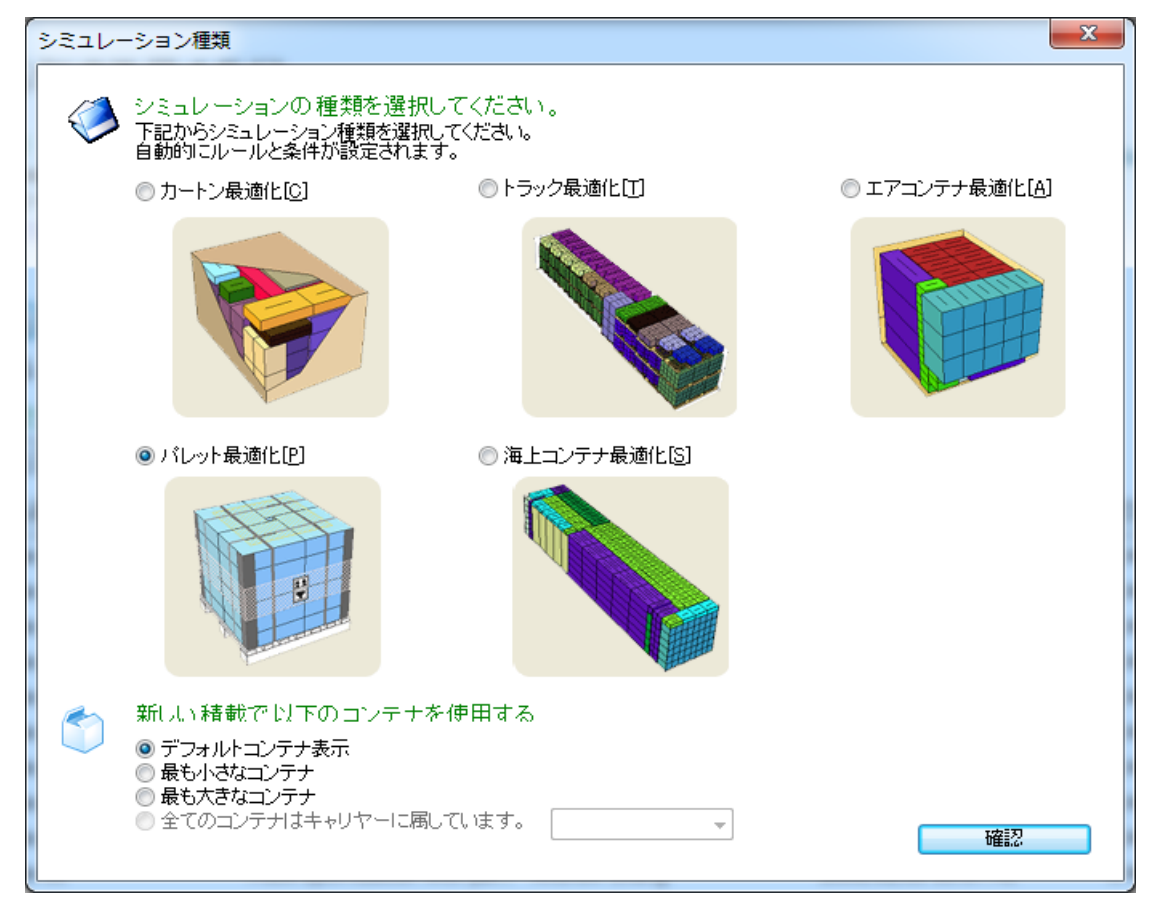

## 最近積載したシミュレーション: 最近、実行したシミュレーションを表示します。

リストは[修正日]で表示されます。もし、[ファイル名称]で表示するにはリストのタイトルの[ファイル 名称]をマウスで選択してください。そうすれば、リストの表示方法が変更され、再表示されます。その 他も同じ方法でご使用ください。

シミュレーション種類により、同じシミュレーションだけを表示することもでき、 [詳細表示]を通じて シミュレーションが保存されているフォルダ全体を照会することもできます。

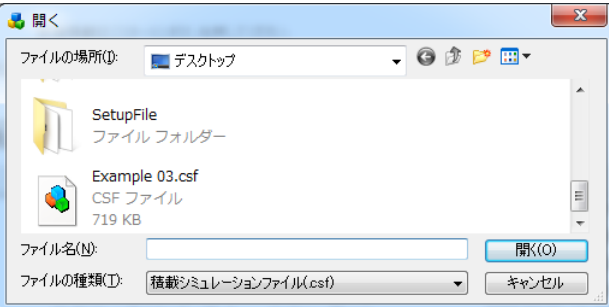

# 定義画面

[定義画面]は、シミュレーションを実行するために入力データ入力、実行及び結果算出機能を提供します。

この画面を通じてシミュレーションに必要な全ての入力データを設定することも構成することもでき、構 成された入力データをベースで最適な結果値を求め、その結果データを 3 次元グラフィック画面と一緒に 表示されます。

この画面に移動するためには下記の方法をご使用ください。

- メニューバーの [表示]-[設定] 選択
- リストバーの[設定]アイコンをクリック

シミュレーションのタイトルと説明などを記録するために SKU コンテナ情報を入植するための

[Step 1: コンテナ(パレットなど種類に応じて名称が異なります)]及び SKU 情報と各種シミュレーショ ンルール情報を入力する

[Step 2: SKU リスト]の 画面で構成されます。

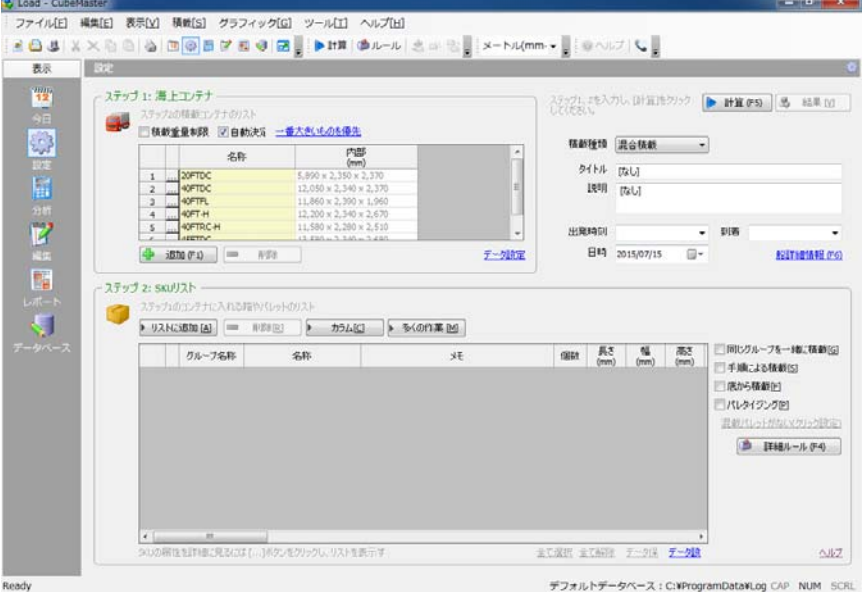

# ステップ 1: コンテナ

この画面は積載容器について内容を入力する機能をサポートします。

[シミュレーション種類]から選択されたシミュレーションにより、該当容器が表示され、ユーザーは同じ 種類の容器の中でサイズが異なる容器を複数選択することができ、最適の容器の組み合わせを計算するこ とができます。

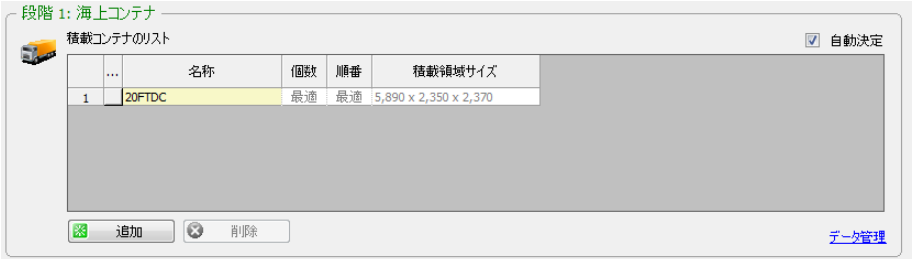

- 追加: 容器기リストに積載容器を追加してください。このボタンをクリックして、下記の図と同じよう に特定容器についてデータベースが表示され、ユーザーはこのデータの中で希望する容器を選択した後 に[確認]をクリックします。このような方法で複数の選択をすることができます。プログラムは選択さ れた容器を顧慮した全て SKU が最適に積載できる最適な組み合わせを計算します。
- 削除: コンテナリストから該当コンテナを削除してください。
- 自動数量決定: 入力された SKU 目次を元に全て積載できるコンテナ数量と順位を自動に算出します。 自動数量による優先順位はコンテナの大きいサイズから優先的に積載していきます。

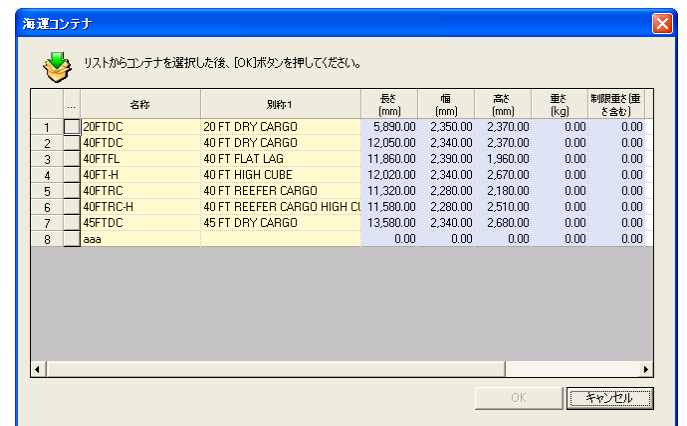

## ステップ2: SKU リスト

この画面はシミュレーションの SKU についての内容を入力し、該当シミュレーションに適用される各種ル ールを設定する機能をサポートします。

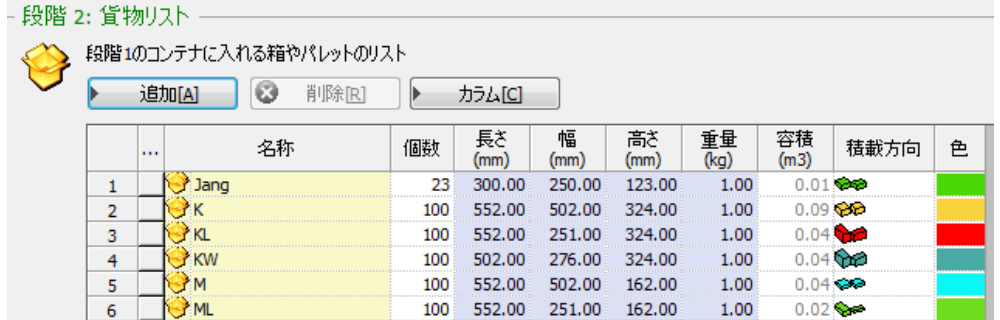

この画面は次の要素で構成されています。

- SKU リスト: シミュレーションに使用される全ての SKU を表示します。この目次は 12 個のカラ ムを含んでおり、各カラムは SKU の属性を表示します。各カラムの説明は下記の通りです。
	- 名称:SKU の名称を表示します。
	- 個数:SKU の積載個数を表示します。
	- 長さ、幅、高さ:SKU のサイズを表示します。
	- 重さ:SKU の重さを表示します。
	- 色:SKU がグラフィックに表示されるときの色を表示します。
	- 積載順序:SKU の積載順序を表示します。
	- 積み位置:SKU の積み位置を表示します。
	- 積載方向:SKU の積載が許容された方向をグラフィックで表示します。
	- 登録情報 ボタン:SKU の登録情報ウィンドウを表示し、このカラムに表示されない他の属 性を入力できるようにします。
- 追加ボタン: SKU 目次に新しい行(row)が表示され、新しい SKU を入力することができます。
- 削除ボタン:選択された SKU を削除します。
- カラム設定ボタン: SKU 目次のカラムを表示、非表示します。

DB から SKU 読み込み 画面

SKU データベースのデータを画面に表示し、希望するデータを SKU 目次に追加する機能を提供します。

[データ目次]に表示されるデータは現在、選択されたデータ原本から自動で取得します。データ原本とは、 データを自動取得する元の場所かファイル名を意味します。プログラムからデフォルトとして使用するデ ータ原本はマイクロソフト Access 97 形式の MDB ファイルです。(このファイルを編集するには'データ 管理者'画面を使用してください)。もし、その他のデータ原本を使用するには[データ原本設定]ボタン をクリックしてください。

[データ目次]から希望するデータを検索するには[検索]を使用してください。検索する名称をここに入力 すれば、検索対象ともっとも近い名称の行にいきます。その他の対象であれば、[対象]から変更してくだ さい。

SKU 目次でデータを追加するには希望する行をマウスで選択して[SKU 目次に追加]ボタンをクリックして ください。選択された行のデータが新しい SKU で追加されます。(1 行が 1 個の SKU に変更)。

選択された行が SKU に追加されたとき、全て同じグループ名を指定するには[選択された SKU に同じグル ープ名指定]をクリックしてください。そして[指定するグループ名]に希望する文字列を入力してくださ い。この機能を使用すれば、[データ目次]の[グループ名]データは無視されます。

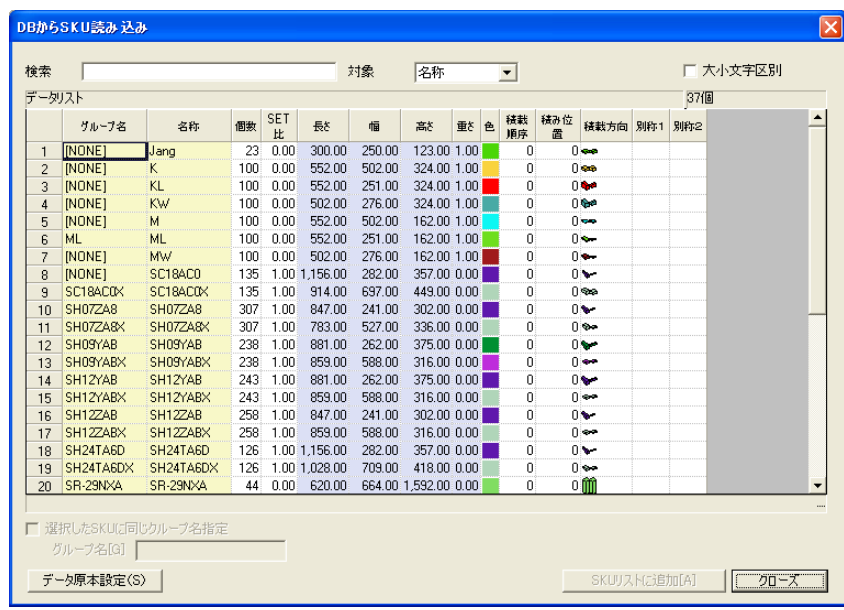

画面を終了するには[クローズ]ボタンをクリックしてください。

## データ原本 設定

データ原本とは、プログラムがデータを自動取得するときの場所、ファイル名を意味し、デフォルトで指 定されたデータ原本は'基本ローカルデータベースファイル'のマイクロソフト Access 97 形式の MDB フ ァイルです。別途で他のファイルを指定しなければ、この形式のファイルをデータ原本として使用します。

データ原本を他に変更するには[データ原本]画面を使用してください。この画面を表示するには下記の方 法を使用してください。

- シミュレーション画面-SKU 目次–読み込み DB から SKU 読み込み–データ原本設定クリック
- 分析画面 シミュレーション 検索 SKU ノード DB から読み込み データ原本 設定クリッ ク

[データ原本] 画面から選択されたデータ原本は下記の通りです。

- 基本ローカルデータベースファイル: MDB 形式のローカルファイルです。この項目をデータ原本 として使用するには実際データが入っている MDB ファイル名を一緒に入力してください。基本フ ァイル名は 'C:\Program Files\Common Files\VMS Shared\Database\VMSDB2003.mdb' です。
- マイクロソフトエクセル ファイル:エクセル形式のローカルファイルです。[選択]ボタンを押 して希望するエクセルファイル名を入力してください。デフォルトファイル名は'C:\Program Files\Common Files\VMS Shared\Doc\Packages.xls'です。
- 0LEDB 連結: OLEDB です。[連結文字列]と[SQL 文]に該当する情報を入力してください。「ファイ ルから]ボタンをクリックすれば、ファイルに保存されている連結文字列と SQL 文を取得し、[フ ァイルに保存]ボタンは現在の連結文字列と SQL 文をファイルに保存することができます。
	- XML ファイル:XML 形式のローカルファイル(.xml 拡張子ファイル)かウェブサービスページです。 ファイル形 態の XML を指定するには[選択]ボタンを押して該当ファイル名を入力してください。 ウェブ上に存在する XML は該当 URL を直接入力してください。
- ユニットロード SKU 追加: Unit Load ファイルを画面に表示し、希望するデータを SKU 目次に追加する 機能をサポートします。SKU 目次にデータを追加するにはファイルを選択し、[開く]ボタンをクリック してください。選択されたファイルが新しい SKU で追加されます。

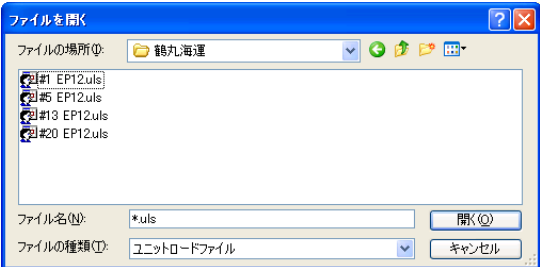

**■新しい行: ユーザーが直接入力できるように追加機能を提供します。** 

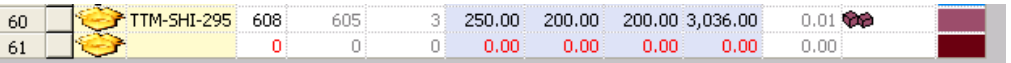

- 削除: 選択された SKU を削除します。
- カラム設定: SKU 目次のカラムを表示します。

## ステップ3: 概要及び実行

.

 $\epsilon$ 

この画面はシミュレーションのタイトルと説明等を入力し、該当シミュレーションの船出発地及び到着地、 日時等の情報を入力します。

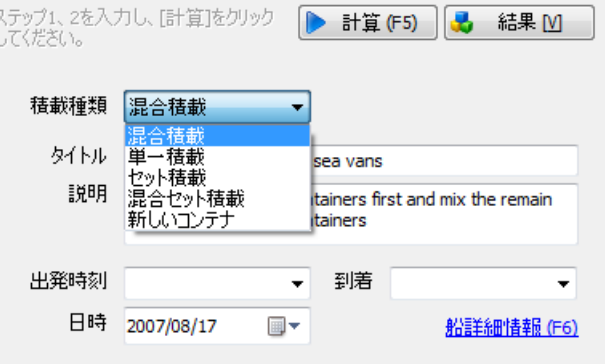

- 積載種類: シミュレーション種類により、該当シミュレーションの積載種類を選択します。 下 記と同じように 4 種類の積載種類をサポートします。この積載種類により、入力画面の一部が自 動的に変更になります。
	- 混合積載: 色々な種類の SKU を全て積載する最小コンテナ決定
	- 単一積載: 一つのコンテナに積載可能な 1 種類の SKU 数量決定
	- セット積載: 一つのコンテナに積載可能なセット製品の数量を決定
	- 混合セット積載: 2 種類以上の SET 製品または 1 種類以上の SET 製品と 1 種類非 SET 製品を 全て積載する最小コンテナ数決定
- 実行: データ入力をした後にシミュレーションを実行します。実行が完了されれば、自動に[結 果閲覧]画面に移動します。
- タイトル: シミュレーションのタイトルを入力します。最大50 文字までが可能。 ここで入力された値は CubeMasterToday のタイトルに表示されます。
- 説明:シミュレーションを説明するところです。最大50文字までが可能。 ここで入力された値はレポートに表示されます。
- 船出発先:船の出発先を入力します。DB に保存もでき、DB から呼び出すことも可能です。 ここで入力された積載目次に表示されます。
- 船到着(宛先):船の到着地を入力します。DB に保存もでき、DB から呼び出すことも可能です。 ここで入力された積載目次に表示されます。
- 船籍日時:船籍の日時を入力してください。 ここで入力された積載目次に表示されます。
- **船籍情報詳細: 下記のイメージのように詳細な船籍情報を照会できます。**

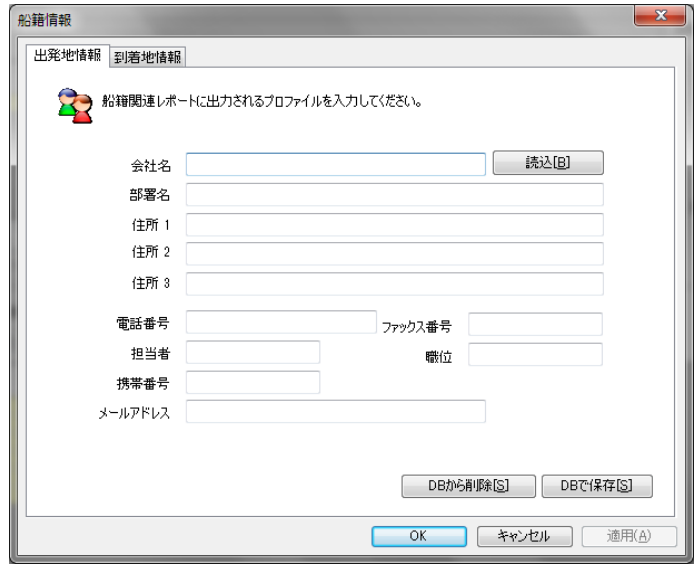

## 結果

シミュレーション実行が完了された後、色々な形式の結果を表示します。

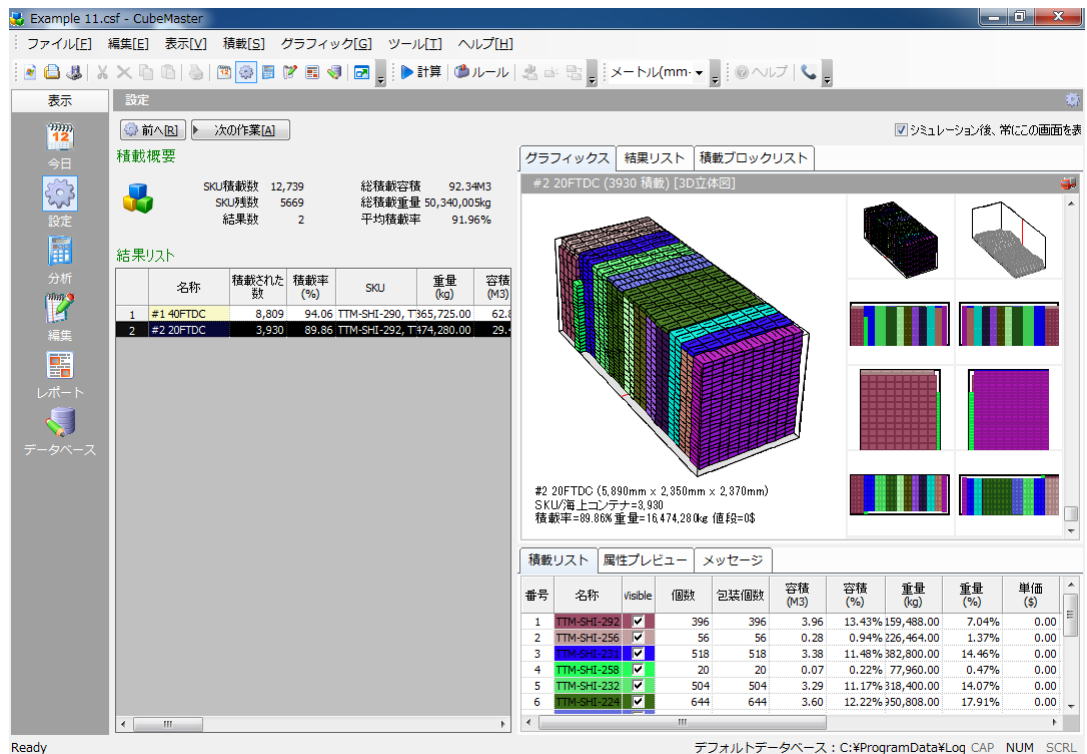

- 結果概要: この画面は、シミュレーション実行結果による簡単な情報を表示します。SKU 積載個数、残 りの個数、総積載容積及び、重量、結果個数(コンテナ)、平均積載率などを表示します。
- **結果目次: この**画面は、シミュレーション実行結果の中でコンテナを基準にした情報を表示します。 各コンテナの名称、積載個数、空間積載率、重量(車両重量を含む総重量)、容積率、使用コンテナ(コ ンテナ種類表示)、メモなどをリスト形式で表示します。
- 結果グラフィック: この画面は、 シミュレーション実行結果を 3 次元グラフィックで表示します。 結 果目次から選択されたコンテナの情報をグラフィックで表示し、色々な View Point からの 2 次元平面 図なども表示し、簡単な積載情報をテキスト形で表示します。
- 積荷リスト: この画面は、シミュレーション実行結果から SKU 情報を表示します。SKU の積載個数、 容 積及び容積率、重量及び重量率などをリスト形で表示します。

# 分析画面

[分析画面]は[定義画面] から定義されたシミュレーション情報を色々な方法で表示し、シミュレーショ ン構成要素照会と修正、そして結果の分析機能を提供します。

この画面に移動するためには下記の方法を使用してください。

- Menu Bar の「ビュー]-「分析] 選択
- List Bar の[分析] アイコンクリック

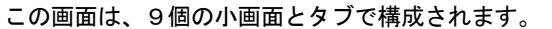

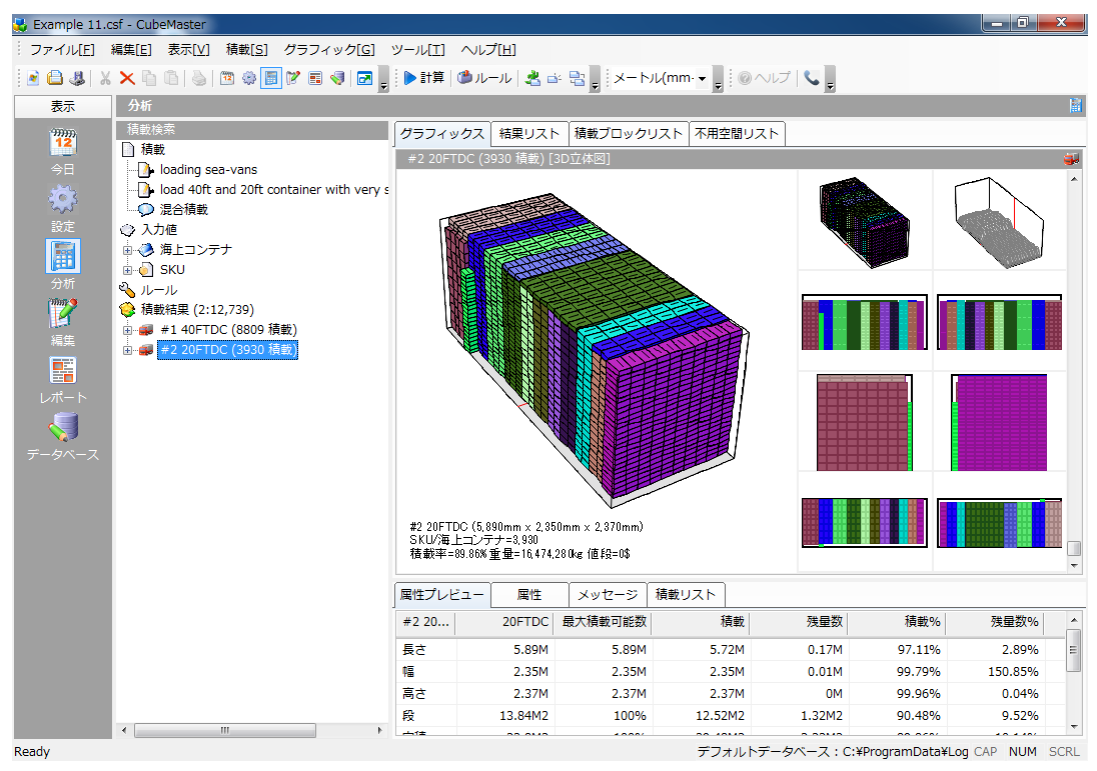

シミュレーション 検索画面:シミュレーションの入力値、ルール 及び結果をツリー構造で表示し ます。

- グラフィック タブ:コンテナ、 SKU 及び結果コンテナをグラフィックで表示します。
- コンテナ リストタブ:全ての結果コンテナをグラフィックで表示します。
- 積載ブロック リストタブ: 結果コンテナ中の積載ブロックを グラフィックで表示します。
- 不用空間リストタブ: 結果コンテナ中の不要空間をグラフィックで表示します。
- 属性(プレビュー) タブ: コンテナ、 SKU 及び、結果コンテナの属性を表示します。
- 属性(修正) タブ: コンテナ、SKU 及び結果コンテナ 属性を修正する機能を提供します。
- ログ タブ: シミュレーション 実行中、エンジンからリターンされた結果を表示します。
- 積荷目次タブ: シミュレーションについて、積荷目次を表示します。

## シミュレーション検索画面

この画面はシミュレーションの全ての情報をツリー構造で表示し、使用者が簡単に情報を照会、変更でき るようにします。これはウィンドウファイル検索と似ている下記の機能を提供します。

- 該当情報をマウスで選択すれば、右の画面にその情報の詳細な情報が表示される
- 該当項目にマウスの右ボタンをクリックすれば、短縮メニューが表示され、希望する機能を遂行 する
- 該当項目を切り、他の部分に移動(ドラッグ・アンド・ドロップ)

この画面は大きく 4 項目で構成されます。

- シミュレーション 一般ノード:シミュレーションのタイトル、説明文とシミュレーション種類 表示
- 入力値ノード:コンテナ 種類、積載する SKU 目次表示
- ルール ノード:シミュレーションに使用されたシミュレーションルール表示

積載結果ノード:シミュレーション 実行により、生成された結果コンテナ表示

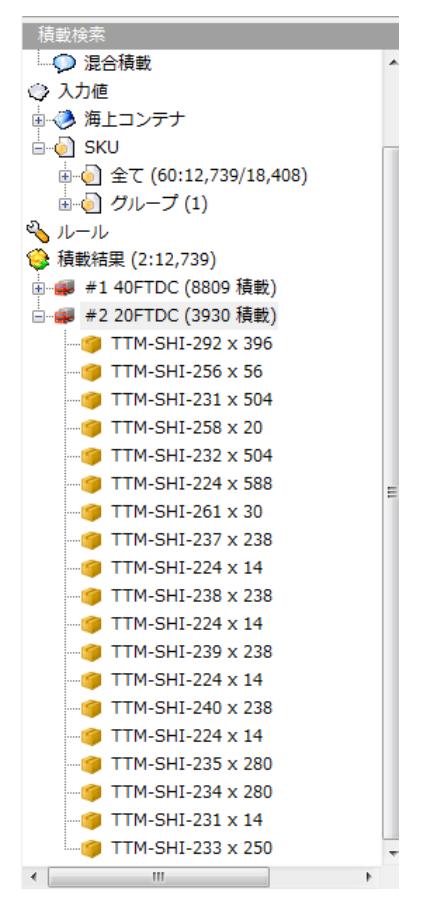

この画面は大きく 4 項目で構成されます。

- シミュレーション 一般ノード:シミュレーションのタイトル、説明文とシミュレーション種類 表示
- 入力値ノード:コンテナ 種類、積載する SKU 目次表示
- ルール ノード:シミュレーションに使用されたシミュレーションルール表示
- 積載結果ノード: シミュレーション 実行により、生成された結果コンテナ表示

## [シミュレーション ノード]

シミュレーションのタイトル、説明文、そしてシミュレーション種類を表示します。

タイトルと説明文を修正するには該当ノードからマウスの右ボタン–短縮メニュー – [登録情報]をクリッ クし、[登録情報]ウィンドウで該当情報を入力してください。

タイトルと説明文を修正するには、該当ノードからマウス右ボタン–短縮メニュー – [登録 情報]をクリ ックしてください。

[登録 情報]ウィンドウから該当情報を入力してください。

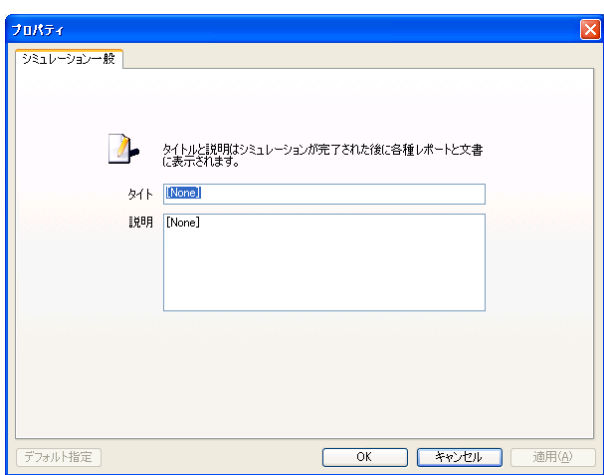

その他にもシミュレーションノードから使用可能な短縮機能があります。【シミュレーション出力】、 【シミュレーション入力】、【シミュレーション結果出力】、【シミュレーション実行】などがあります。

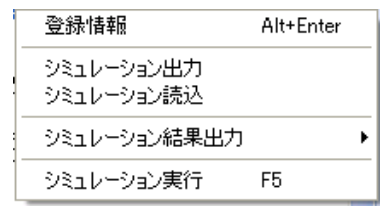

[シミュレーション出力]と [シミュレーション入力]は、該当シミュレーションファイルを".CubeMaster" の拡張子で保存又は読込機能をサポートします。この拡張子を持ったファイルは全てのバージョンと交換 性があります。

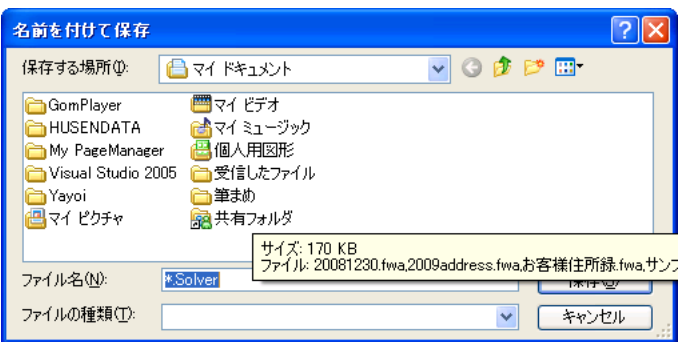

[シミュレーション結果出力]は、該当シミュレーションについて簡単な結果情報を Micro Soft Excel フ ォーマット又はテキストで表示する機能をサポートします。

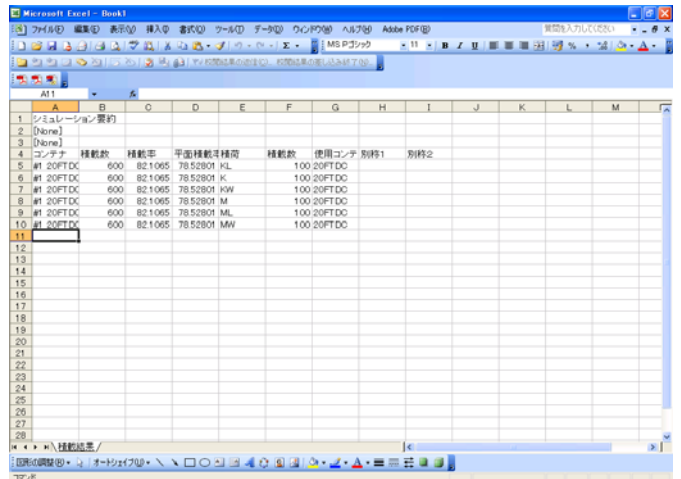

## [入力値ノード]

シミュレーションの入力値を表示します。

シミュレーション入力値は再度 [コンテナ]ノードと[SKU]ノードに分かれます。

### コンテナ ノード:

シミュレーションに使用されたコンテナの名称とサイズを表示します。該当コンテナの詳細な情報を見る にはマウス右ボタン–短縮メニュー – [登録 情報]をクリックしてください。

この画面から該当コンテナの情報を確認、変更、修正などができます。

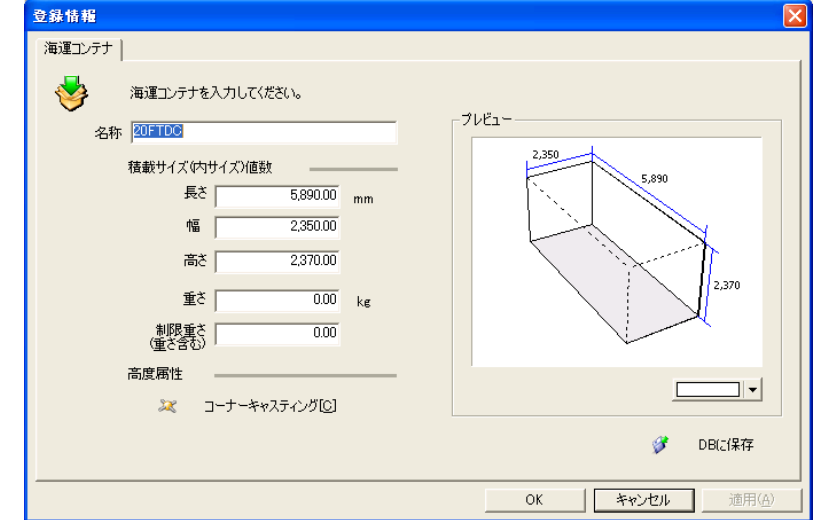

その他にも DB から入力、新しいコンテナ種類、他のコンテナに変更などの短縮機能を利用することが できます。

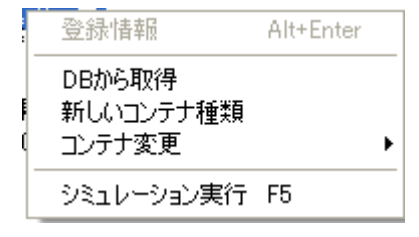

コンテナを他の種類に変更するにはマウス右ボタン–短縮メニュー-[他のコンテナに変更]をクリックし た後に希望

するコンテナを選択してください。

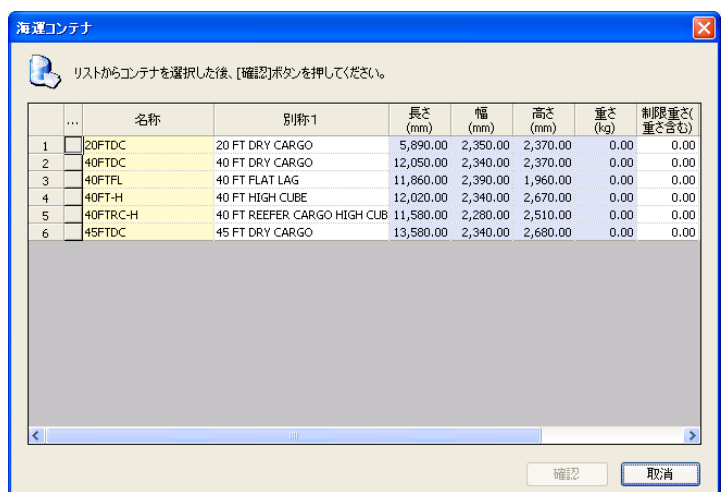

[新しいコンテナ種類]は、該当コンテナと同じコンテナを追加します。

- SKU ノード: シミュレーションに使用された SKU 目次を表示します。
	- SKU 目次は再度[全体]ノードと[グループ別]ノードで分けて表示され、[全体]ノードはグループ名 の区分無しで、全ての SKU を表示し、[グループ別]ノードは同じグループの SKU をかためて表示し ます。.

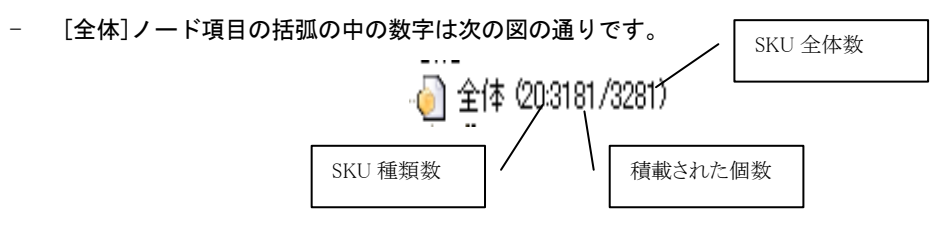

- [全体]項目を開けば、その中に全ての SKU の目次が表示されます。SKU 名称と一緒に数量情報が括 弧の中に表示されます。

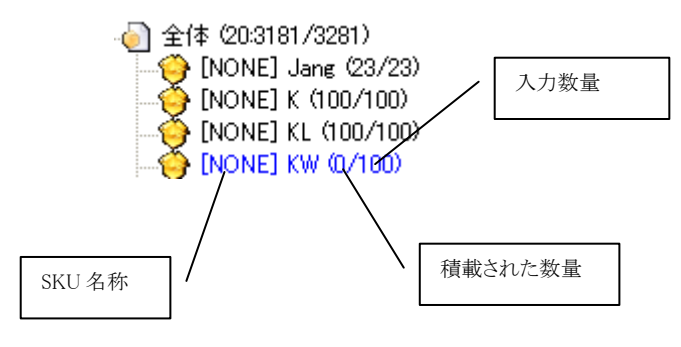

- [グループ別] 項目には全ての SKU の目次がグループ別で表示されます。各グループの名称と一緒 に数量情報が括弧の中に表示されます。

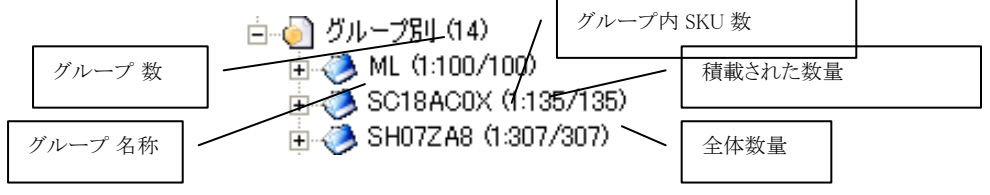

各 SKU 項目の名称が黒色の場合は残りの数量が 0 ということで、その SKU が全て積載されていることを 意味します。青色の場合、全て積載されていないことを意味します。

## [ルール ノード]

シミュレーションに使用されたルールを表示します。

ルールを変更するには、マウスの右ボタン– 短縮メニュー – [登録情報]をクリックしてください。

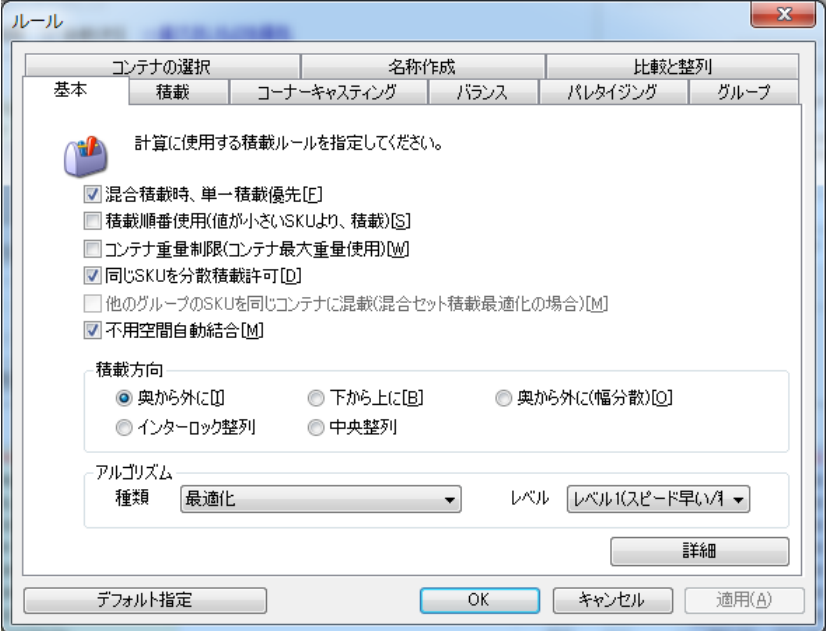

その他にも【ルール読込】、【ルール出力】機能があります。

| 登録情報           |
|----------------|
| ルール出力<br>ルール読込 |
| シミュレーション実行     |

### [積載結果ノード]

結果コンテナを表示します。

- [積載結果] 項目の右の括弧中の数字は積載に使われたコンテナの総数量を意味します。
- 各コンテナの括弧の中の数字は、その結果コンテナに積載された SKU 数量を意味します。
- 結果コンテナ 前にある田表示をマウスでクリックすれば、下位項目に積載ブロックが表示されます。

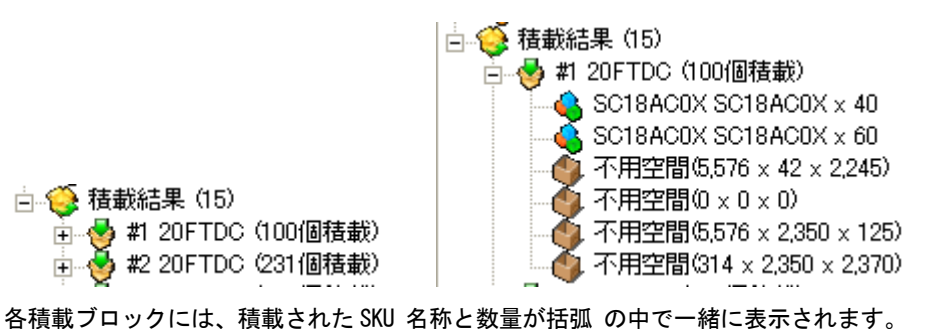

該当コンテナの詳細な情報を見るにはマウス右ボタン–短縮メニュー – [登録 情報]をクリックしてくだ

さい。

該当コンテナの追加情報を編集することができます。

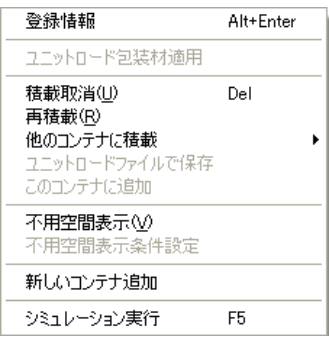

又、該当件がコンテナがパレットの場合、パレットの包装材を選択することができます。

それ以外にも積載取消、再積載、他のコンテナにて積載、ユニットロードファイルにて保存などの機能が あり、不用空間表示及び空のコンテナ追加などがあります。

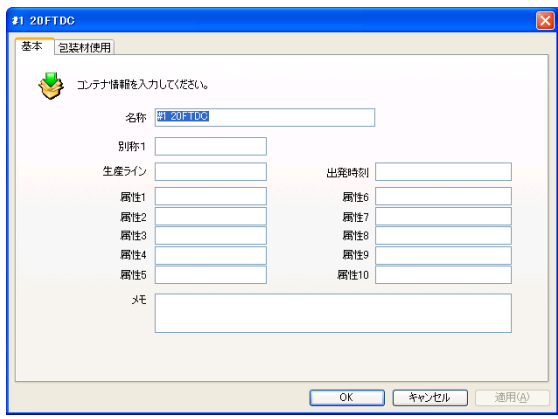

# グラフィックタブ

このタブは、シミュレーション 検索画面で選択された項目をグラフィックで表示する画面です。

シミュレーション 検索画面からコンテナ、SKU、、結果コンテナをマウスでクリックすれば、それに反応 して自動でグラフィックを更新します。

例えば、シミュレーション 検索画面から結果コンテナをクリックしてみてください。そうすれば、その コンテナのグラフィックがこのタブに直ちに表示されます。他の形式のグラフィックを見るには、右の詳 細なグラフィックをクリックしてください。

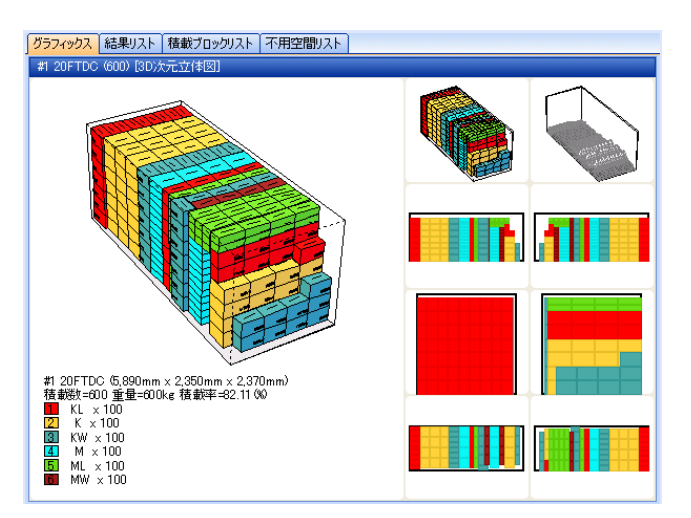

マウスの右ボタンには色々な機能があります。特に[クリップボードにてコピー]などを利用し、ドキュメ ント作業に役に立てます。

# コンテナ目次タブ

このタブは全ての結果コンテナ 目次をグラフィックで見る画面です。[グラフィック] タブからは一つの コンテナのグラフィックのみ見ることができるが、このタブからは全ての結果コンテナのグラフィックを 同時に見ることができます。

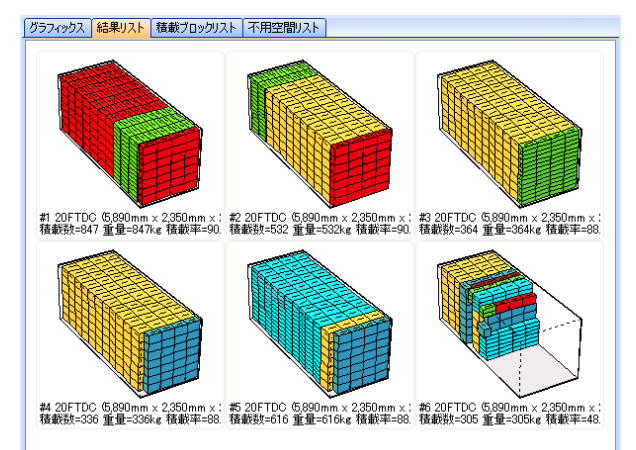

シミュレーション 検索から特定結果コンテナを選択すれば、該当コンテナの積載パターンが赤色の枠で 表示されます。

マウスの右ボタンの機能を利用してください。【整列方式】

# 積載ブロックタブ

このタブは結果コンテナの中の積載ブロックの目次をグラフィックで表示します。該当コンテナについて 積載内訳を積載順で表示し、積載方法及び順序を一目で確認することができます。

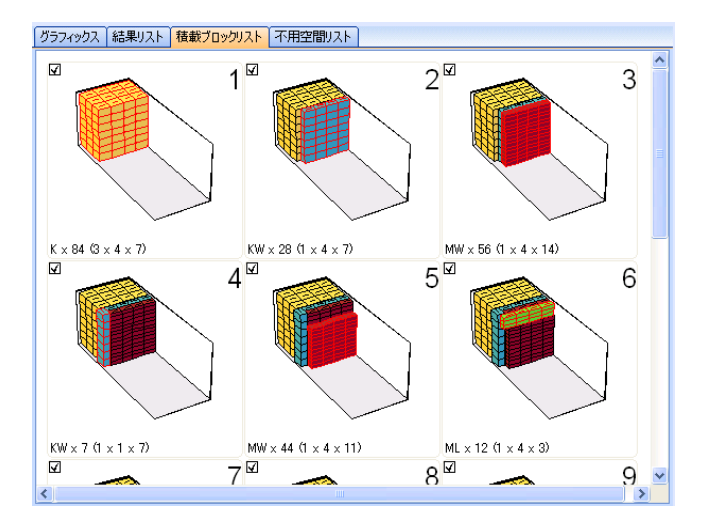

シミュレーション 検索から特定コンテナの積載ブロックを選択すれば、該当積載ブロックが赤色の枠で 表示されます。

## 不用空間目次タブ

このタブは結果コンテナ の中の空いている空間をグラフィックで表示します。該当コンテナについて空 いているスペースをグラフィックで表示し、その状況を一目で確認することができます。

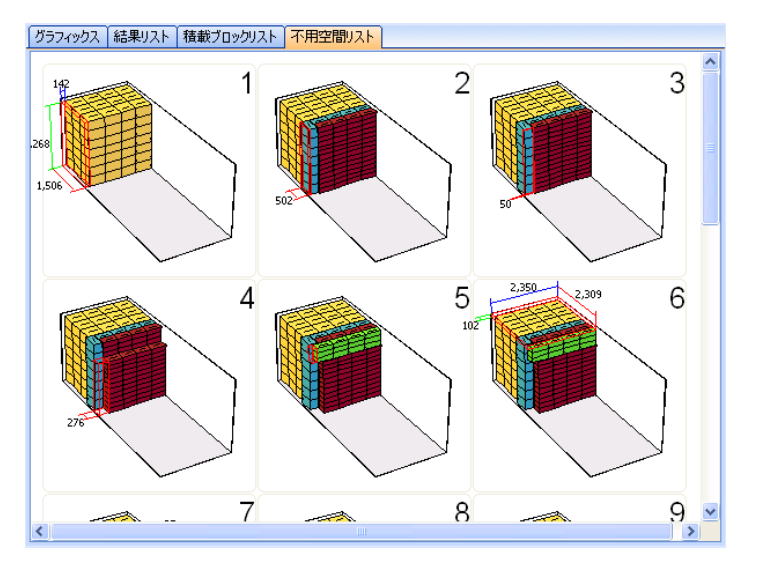

不用空間に SKU を手動で埋めるには[パターン編集] 画面をご利用ください。

# 属性(プレビュー)タブ

このタブは[シミュレーション 検索] 画面から選択された項目の属性を表示します。

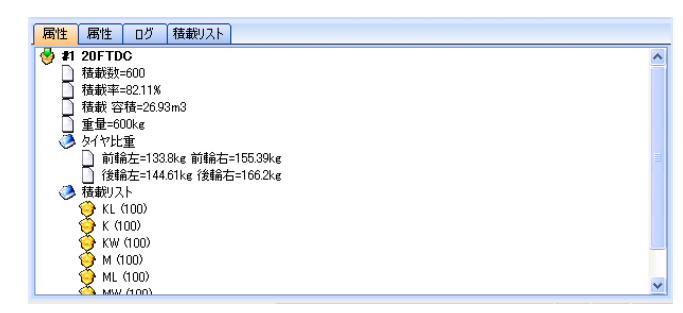

[シミュレーション 検索]からコンテナを選択した場合、コンテナの名称、サイズ、重さ及び形態を表示 します。

SKU を選択した場合、名称、サイズ、重さ、積載順序、積み 位置、個数、残りの数量、SET 比、CBM、グ ループ名、別称 1、2、属性 1、2、3 そしてメモ属性を表示します。

結果コンテナを選択した場合、名称、積載数量、積載率、積載 CBM、重さ、軸重量、そして積載された SKU 目次を表示します。

## 属性(修正)タブ

このタブはシミュレーション 検索から選択された項目の属性を修正する機能提供します。

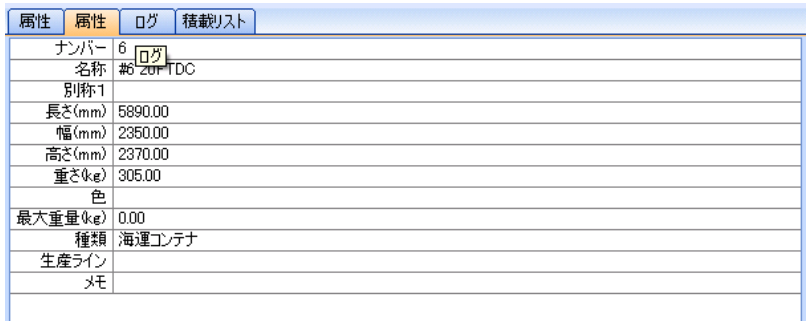

## ログタブ

このタブはシミュレーション 実行中、エンジンの処理結果を表示する画面です。(このタブはウェブ実行 画面からは表示されません)

このタブは [シミュレーション] 画面の[ログ]タブと同じです。

### \*\* 画面機能活用

#### [シミュレーション情報修正]

シミュレーション 検索画面に表示される項目の中、シミュレーションタイトル/説明、シミュレーション 種類、コンテナ、SKU 及び結果コンテナの情報を修正をするには下記の方法にしてください。

- シミュレーション 検索画面から修正するノードクリック
- マウス右ボタン 短縮メニュー 登録情報 をクリックし、登録情報ウィンドウ表示
- 希望する情報入力後[OK]ボタンクリック

特に、[SKU] ノードの登録情報は下記と同じで全ての SKU の目次を表示するので、情報を一目で見ながら 修正することが可能です。

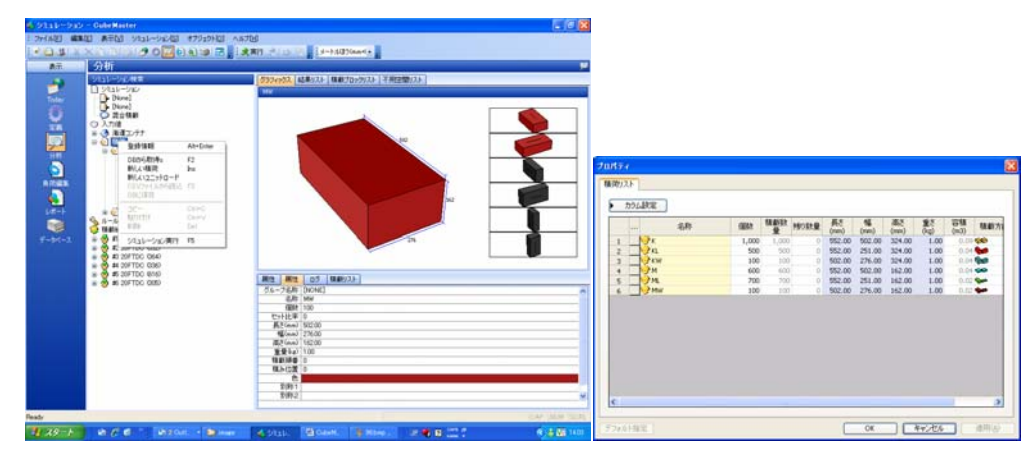

### [シミュレーションをファイルにて保存]

現在のシミュレーションをファイルとして保存するには、下記の方法でしてください。

- シミュレーション 検索画面から[シミュレーション] ノードクリック
- マウス右ボタン 短縮メニュー シミュレーション 書き込みクリック
- [名前をつけて保存] ダイアログボックスで希望するファイル名称入力
- [保存] クリックして作業終了

この機能を利用するには該当のシミュレーション 結果をファイルで保存した後にメールなどを利用して 他のユーザーに渡すことができます。

### [シミュレーションをファイルから読みこみ]

保存されたシミュレーション ファイルを読み込みするには、下記の方法でしてください。

- シミュレーション 検索画面から[シミュレーション] ノードクリック
- マウス右ボタン 短縮メニュー シミュレーション 読み込み クリック
- [開く] ダイアログボックスから希望するファイル選択後[開く] クリック
- 読み込んだシミュレーションが画面に表示

## [シミュレーション結果をエクセルに出力]

シミュレーションの結果をエクセルで書き込みするには、下記の方法でしてください。

- シミュレーション 検索画面から[シミュレーション] ノードクリック
- マウス右ボタン 短縮メニュー シミュレーション 結果書き込み MS-Excel ファイル… ク リック
- シミュレーション 結果が自動にエクセルファイルで転送され、エクセル 画面が表示
- エクセルからファイル 保存クリックして表示された内容をファイルで保存
- エクセルからファイル 終了クリックしてエクセルを終了

## [新しい SKU 追加]

現在の SKU 目次で新 SKU を追加するには下記の方法でしてください。

- シミュレーション 検索画面から[SKU] ノードクリック
- マウス右ボタン 短縮メニュー 新 SKU 追加クリック
- 登録情報 NewSKU ダイアログボックスから情報を入力した後[OK] クリック
- 追加された SKU が SKU 目次の最後に表示

#### [SKU を DB から取得]

データベースから SKU を取得し、現在の SKU 目次に追加するには、下記の方法でしてください。

- シミュレーション 検索画面から[SKU] ノードクリック
- マウス右ボタン 短縮メニュー DB から取得 クリック
- [DB から SKU 取得] ダイアログボックスから希望する SKU 選択
- [SKU 目次に追加] ボタンクリック
- [クローズ] ボタンクリック
- 取得した SKU が目次の最後に表示

## [SKU をユニットロードから取得]

予め、保存された Unit Load ファイルを SKU で取得する機能です。この機能を利用すれば、積載されたパ レットを再度コンテナかトラックに積載する 2 段階積載を実現できます。

下記の方法でしてください。

シミュレーション 検索画面から[SKU] ノードクリック

- マウス右ボタン 短縮メニュー DB から取得 クリック
- [開く] ダイアログボックスから希望するファイル選択後[開く] クリック
- 選択した Unit Load が新しい SKU で変換され、[登録情報] ウィンドウに表示
- SKU 名称属性は Unit Load のコンテナ 名称で変換される
- SKU のサイズと重さ属性は Unit Load のサイズと重さの属性で変換される
- SKU 積載方向は基本方向になる
- [登録情報]ウィンドウから[OK] クリックして作業終了
- 新しく追加された SKU が[SKU 目次]の最後のノードに表示

結果コンテナを Unit Load として保存するには、下記の[結果コンテナを Unit Load として保存]をご参照 ください。

## [結果コンテナ削除]

シミュレーション 実行により、生成された結果コンテナを削除するには、下記の方法でしてください。

- シミュレーション 検索画面から希望する結果コンテナ ノードクリック
- マウス右ボタン 短縮メニュー 積載 取消 クリック
- 選択した結果コンテナが目次から削除
- [SKU 目次] ノードの数量情報が変更

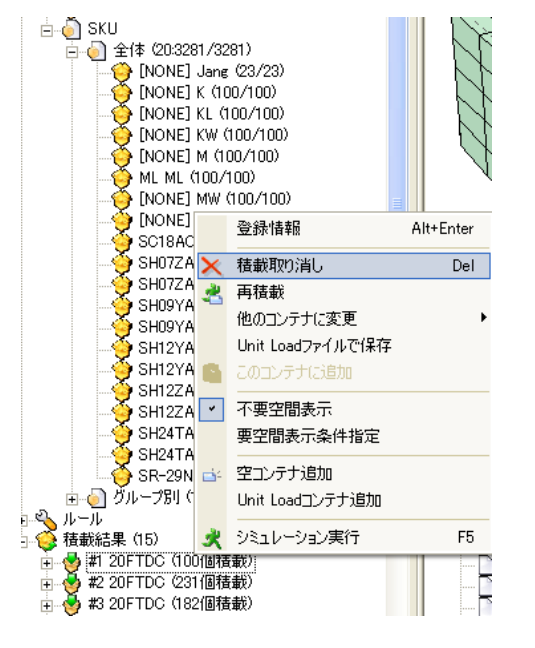

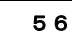

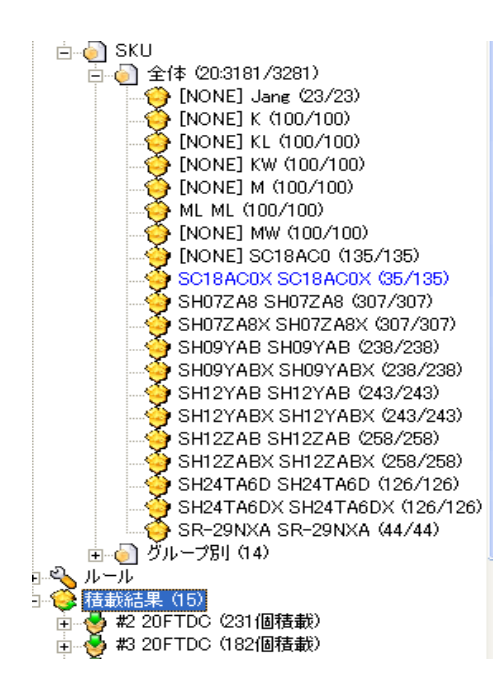

## [積載ブロック削除]

結果コンテナ中の積載ブロックを削除するには、下記の方法でしてください。

- シミュレーション 検索画面から希望する積載ブロック ノードクリック
- マウス右ボタン 短縮メニュー 積載取消クリック
- 選択した積載ブロックが目次から削除
- [SKU 目次] ノードの数量情報が変更

## [結果コンテナを他のコンテナに変更]

コンテナの積載率が随分ではない場合、もっと小さいサイズのコンテナに積載することができます。結果 コンテナを他の種類のコンテナに変更するには下記の方法でしてください。

- シミュレーション 検索画面から希望する結果コンテナ ノードクリック
- マウス右ボタン 短縮メニュー 他のコンテナに積載クリック
- 表示されたコンテナ 種類から希望するコンテナクリック
- 作業確認ダイアログボックス表示

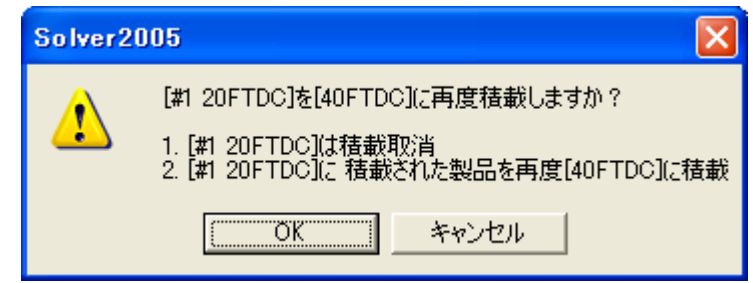

- [OK] ボタンクリック
- もし、他のコンテナのサイズが小さくて全てが積載できない場合は、再確認ログボックスが表示

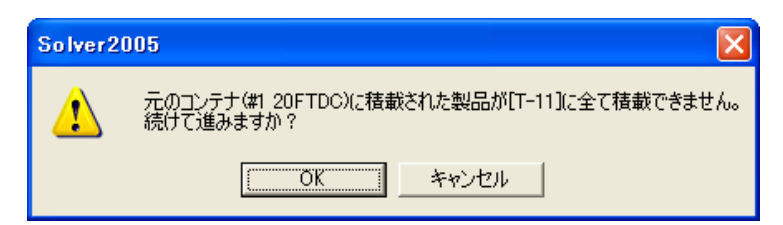

■ [OK] ボタンクリックして作業終了

## [空コンテナ追加]

結果コンテナ 目次に空コンテナを追加するには下記の方法でしてください。

- シミュレーション 検索画面から[積載 結果] ノードクリック
- マウス右ボタン 短縮メニュー 空コンテナ 追加クリック
- 作業確認ダイアログ表示

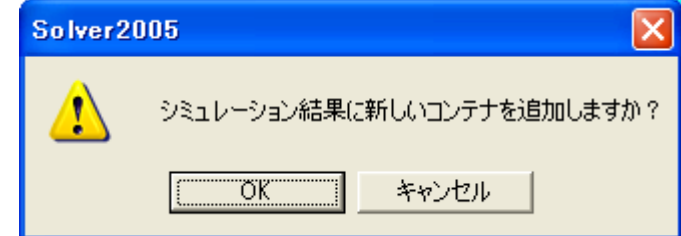

- **[OK] ボタンクリック**
- 空コンテナが[積載 結果]の最後ノードに表示

追加された空コンテナを他の種類に変更するには、[結果コンテナを他のコンテナに変更] 機能を使用し てください。

空コンテナに SKU を手動で積載するには、[パターン編集] 画面を使用してください。

## [結果コンテナを UNTI LOAD にて保存]

2 段階積載をするためにはまず、結果コンテナを Unit Load で保存しないといけません。

結果コンテナを Unit Load で保存するには、下記の方法でしてください。

- シミュレーション 検索画面から希望する結果コンテナ ノードクリック
- マウス右ボタン 短縮メニュー Unit Load で保存クリック
- [名前をつけて保存] 画面から希望するファイル名称入力
- [保存] ボタンで作業終了

## [シミュレーション再実行]

シミュレーション タイトル/説明、シミュレーション種類、コンテナ 情報、SKU 情報を修正後、これを 再度シミュレーションに反映するにはシミュレーションを再実行しないといけません。

シミュレーションを再実行するためには、下記の方法でしてください。

- シミュレーション 検索画面からいずれのノードクリック
- マウス右ボタン 短縮メニュー シミュレーション 実行クリック
- シミュレーションが実行されれば、進行状態知らせダイアログボックスが表示(ウェブ実行画面 は表示されない)
- シミュレーションが完了されれば、画面更新

注意する点は、シミュレーションが再実行されれば、編集機能を通じて修正された結果コンテナは全て削 除されます。

そして、特定コンテナを除いて、シミュレーションを再実行する機能は現在提供されません。

## [希望する積載ブロックのみ作業指示書に表示]

[作業指示書]は結果コンテナの統計情報と一緒に積載ブロックをグラフィックで表示します。このとき、 希望する積載ブロックのみ表示するには、下記の方法でしてください。

- シミュレーション 検索画面から希望する結果コンテナ クリック
- [積載ブロック リスト] タブを押して、画面に表示してください。選択された結果コンテナの中 の積載ブロックが見えます。
- レポートに表示する積載ブロックのチェックボックス(図)をクリックしてください。
- レポート作成 作業指示書から確認してください。

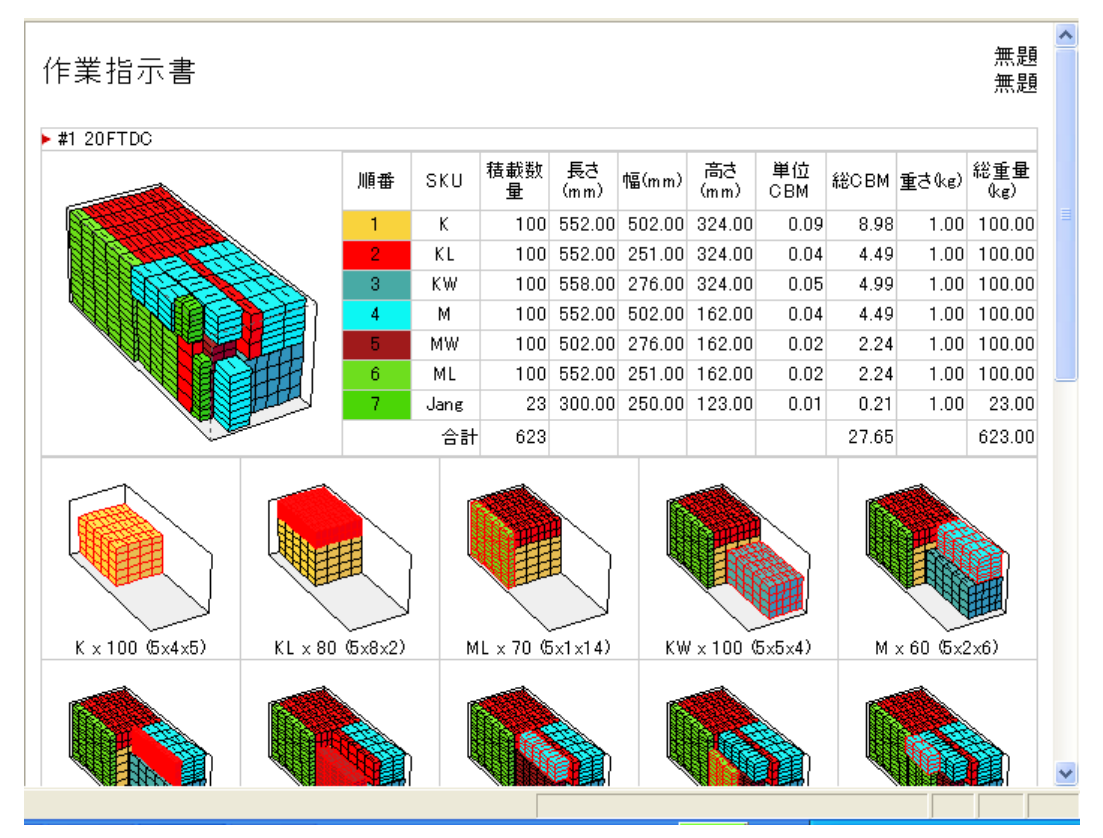

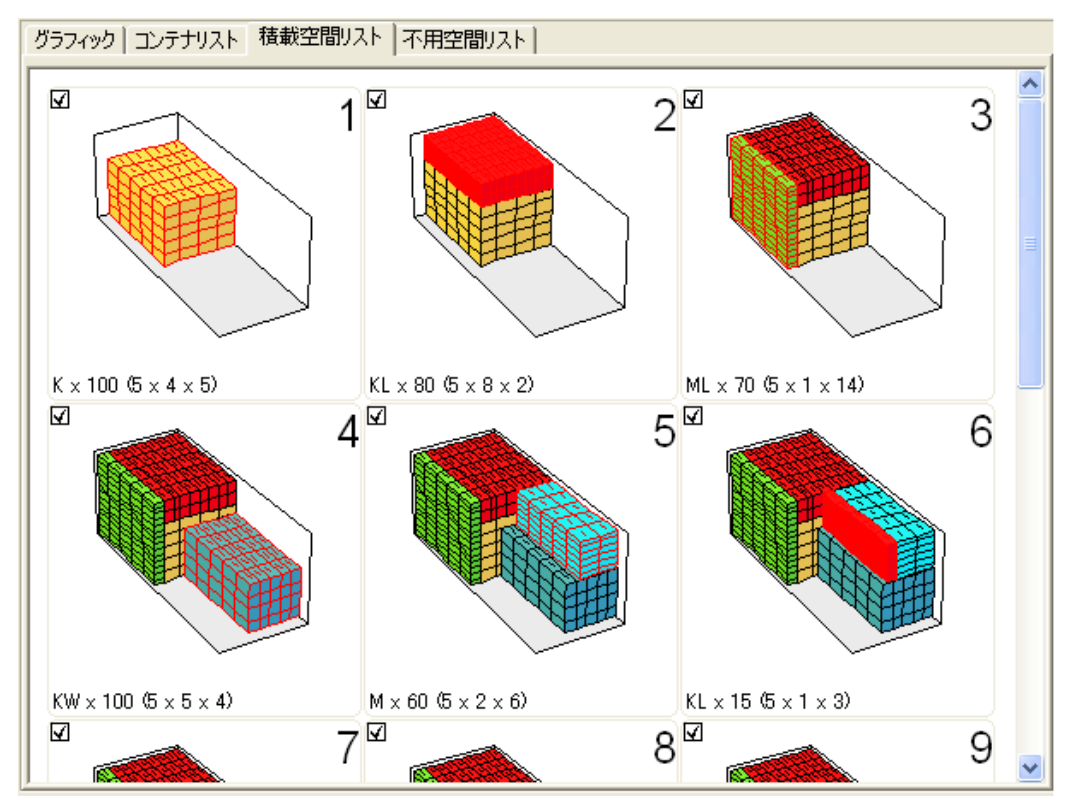

\* この機能はウェブ 実行 画面からは作動しないが、他の方法で作動します。

# パターン編集画面

この画面はシミュレーション 実行により、生成された結果コンテナをユーザーが直接修正できるように 下記の機能を提供します。

- 新しい結果コンテナ 生成
- 他のコンテナに変更
- 結果コンテナの削除
- 結果コンテナに新しい SKU 追加
- 結果コンテナに積載された SKU を他の結果コンテナに移動
- 不用空間に SKU 積載

後の画面に移動するには、下記の通りです。

- Menu Bar の[ビュー]-[パターン編集] 選択
- List Bar の[パターン編集] アイコンクリック

この画面は次の要素で構成されます。

- シミュレーション 検索画面:シミュレーションの入力値、ルール 及び結果をツリー構造で表示 します。
- 複数コンテナ 編集タブ:最大 4 個の結果コンテナを一つの画面で編集することができます。

不用空間 編集タブ:結果コンテナの不用空間に SKU を埋めるため、色々な機能を提供します。

## シミュレーション検索画面

この画面は[分析]画面のシミュレーション検索画面と同じです

## コンテナ編集タブ

この画面は「シミュレーション]と「分析]画面から生成された結果コンテナを手動で編集できるように下 記の機能を提供します。

- 新しいコンテナ 作成
- 他のコンテナに変更
- 結果コンテナの削除
- 結果コンテナに新 SKU 追加
- コンテナに積載された SKU を他のコンテナに移動

[レイアウトボタン]

#### レイアウト ボタン

このボタンは作業領域のレイアウトを変更する機能を提供します。

- 4面分割:作業領域が4個の面で分割されます。
- 3 面分割-上段広い:上の方が広い 3 面で分割されます。
- 3面分割-下段広い:下の方が広い3面で分割されます。
- 2面分割:上、下が2面で分割されます。

### [作業領域]

この領域は作業する対象コンテナを表示する部分です。この作業領域にあるコンテナのみ編集することが できます。ということで、編集作業をする前にこの領域に希望するコンテナを持ってきてください。

作業領域は最大 4 個の作業セルで構成され、各セルは 1 台の結果コンテナを表示します。1 個のセルは下 記と同じで大きく 2 個の領域で構成されます。

- 積載ブロック リスト:この作業セルに割り当てられた結果コンテナの積載ブロックをリストで 表示
- グラフィック 領域:結果コンテナの積載パターンを3次元グラフィックで表示

積載ブロック リストの特定行をクリックすれば、該当する積載ブロックの図がグラフィック 領域に直ち に表示されます。

積載ブロック リストの最後の行をクリックすれば、コンテナの全体図が表示されます。

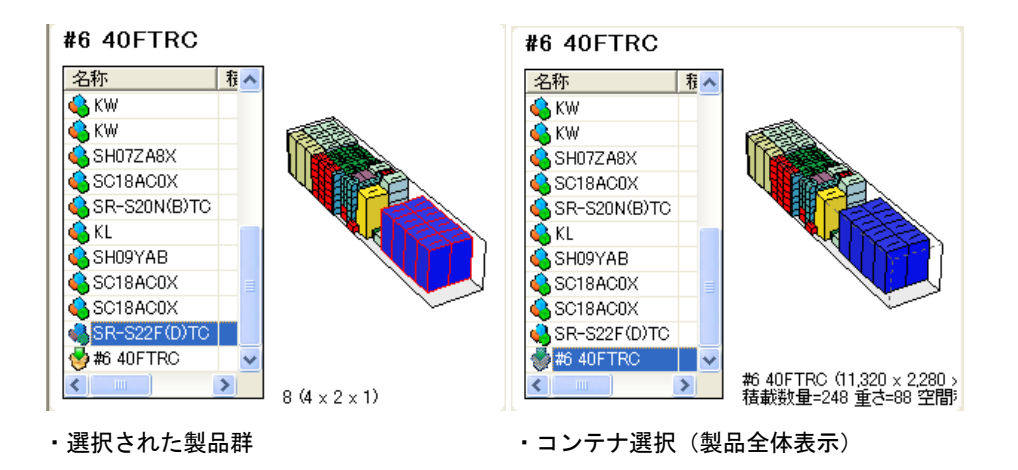

## \*\* 画面機能活用

## [作業セルに結果コンテナ 表示]

作業セルにコンテナを表示するには下記の方法でしてください。

- 「シミュレーション 検索画面]-[積載結果]から希望する結果コンテナ ノードクリック
- マウスをクリックしたまま(ボタンを押したままで) マウスを移動
- 作業領域の希望するヤルに置く(ボタンを離す)
- 選択したコンテナの図が該当作業セルに表示

#### [作業セルに空コンテナ 追加]

作業セルに空コンテナを追加するには、下記の方法でしてください。

- 希望する作業セルでマウス右ボタン 短縮メニュー [ここに空コンテナ 追加] クリック
- 新しいコンテナが該当セルに表示

#### [作業セルからコンテナ 削除]

作業セルで表示された結果コンテナを削除するには、下記の方法でしてください。

- 希望する作業セルからマウス右ボタン 短縮メニュー [表示内容除去] クリック
- コンテナ 図が除去(積載取消ではない)

#### [コンテナの積載取消]

作業セルに表示されたコンテナの積載を取消には、下記の方法でしてください。

- 希望する作業セルでマウス右ボタン 短縮メニュー [積載取消] クリック
- 積載取消確認ダイアログボックスから[OK] クリック
- コンテナの積載が取消され、セルから除去

#### [作業セルのレイアウト 変更]

作業領域に表示されるセルのレイアウトを変更するには、下記の方法でしてください。

- [レイアウト] ボタンクリック
- 希望するレイアウトに該当する項目クリック
- 4面分割:作業領域が4個の面で分割されます。
- 3面分割-上段広い:上の方が広い3面で分割されます。
- 3 面分割-下段広い:下の方が広い 3 面で分割されます。
- 2面分割:上、下が2面で分割されます。

#### [積載ブロックを他のコンテナに移動]

結果コンテナの積載ブロックを他の結果コンテナに移動するには、下記の方法でしてください。

- 希望する積載ブロックがあるコンテナを1番作業セルに表示
- 移動される結果コンテナを2番作業セルに表示
- 1番作業セルの積載ブロック リストから希望する積載ブロッククリック
- 積載ブロックをクリックしたまま(マウスボタンを押したまま) 移動
- 2番作業セルでマウスボタン離す
- [コンテナに追加] ダイアログに移動させる SKU の数量入力
- **■** [OK] ボタンクリック
- 1番セルのコンテナにあった SKU が 2 番セルのコンテナに積載され、作業完了

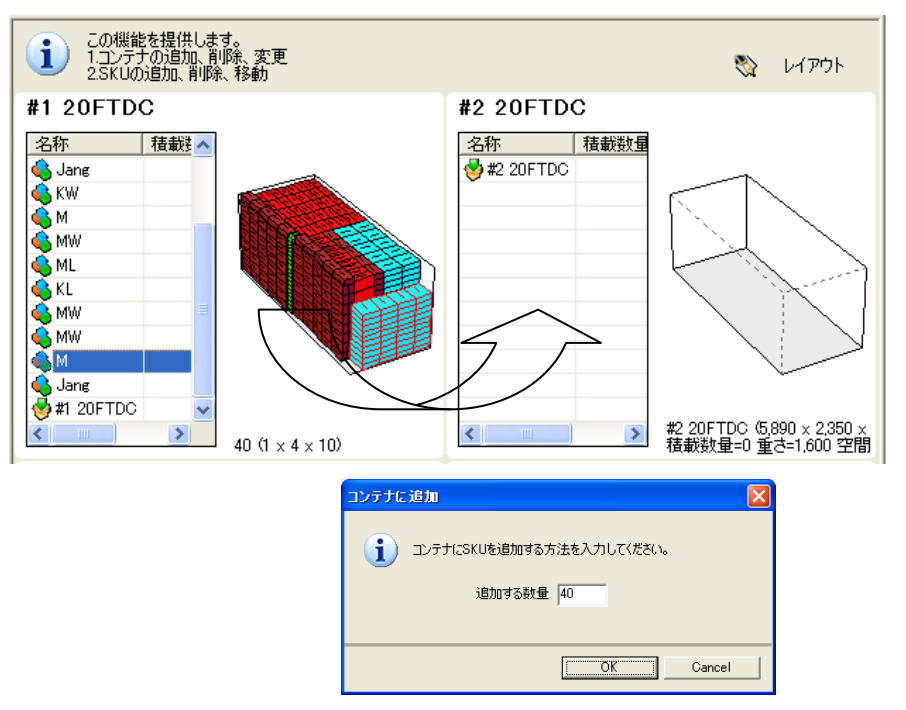

もし、移動させる SKU 数量が多くて、対象コンテナに全て積載できない場合、次のエラーメッセージが表 示されます。この場合、移動数量を減らせて、再度実行してください。

もし、対象コンテナの不用空間に SKU を積載するには、次の章の[不用空間編集タブ]をご参照ください。

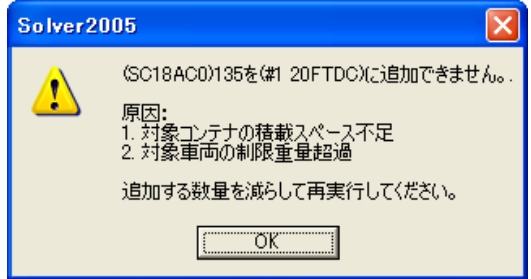

# 不用空間編集タブ

この画面は結果コンテナの特定の不用空間にどんな SKU が積載できるかを計算し、希望する数量で埋める 機能を提供します。また、全体結果コンテナの不用空間についても同じ機能を提供(全体不用空間につい て積載可能数量計算及び積載)して不用空間の分析と活用に使えることができます。

この画面は下記の機能を提供します。

- 不用空間に埋められる SKU 数量自動計算
- 不用空間に特定 SKU を最大に埋める
- 不用空間に特定 SKU の数量を直接調整して埋める

この画面は大きく 3 部分で構成されます。

- 作業対象プレビュー:作業対象になる結果コンテナのグラフィックを表示する領域
- 機能ボタン:作業に必要な機能を提供するボタンの領域
- 埋めることができる SKU 目次:結果コンテナの不用空間 に埋めることができる SKU 目次を表示 する領域

## [作業対象プレビュー 領域]

現在、作業対象のグラフィックを表示する部分です。作業対象が結果コンテナの場合、コンテナグラフィ ックが不用空間の場合は赤色枠の不用空間が表示されます。

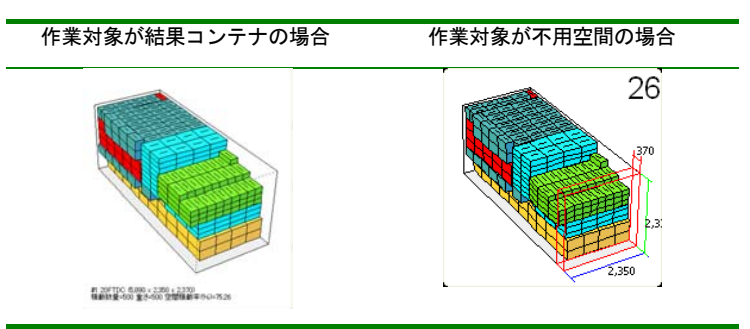

## [埋めることができる SKU 検索ボタン]

このボタンは現在の結果コンテナの全て不用空間に埋めることができる SKU を自動で計算して、その結果 を[埋めることができる SKU 目次]に表示します。もし、1 個の不用空間に対して、この機能を遂行するに は、作業対象を不用空間に変更してください。

## [空間選択時、自動検索ボタン]

ここをチェックすれば、[埋めることができる SKU 検索ボタン]の機能が自動で実行されます。[シミュレ ーション 検索] – [積載結果]から結果コンテナ または不用空間をマウスでクリックすれば、自動で'埋 めることができる SKU 目次が更新されます。

#### [埋めることができる SKU のみ表示ボタン]

ここをチェックすれば、[埋めることができる SKU 目次]に全ての SKU ではなく、'埋めることができる SKU'のみ表示します。

## [埋めることができる SKU 目次]

現在、作業対象に埋めることができる SKU 情報を目次に表示します。この目次は 10 個のカラムを含み、 各カラムは次の通りです。

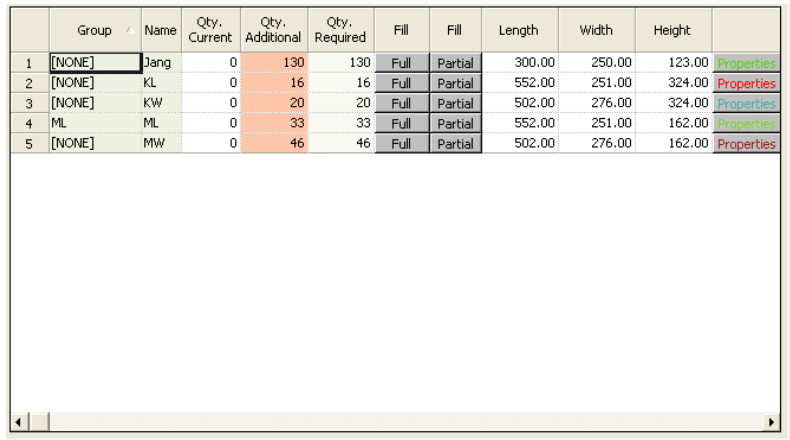

- 名称:SKU の名称を表示します。
- 現在数量:SKU の現在数量を表示します。(現在数量=元数量-シミュレーションに使用され た数量) もし、SKU が全て積載されたら 0 で表示されます。
- 可能数量:SKU を現在作業対象で埋めることが可能な数量を表示します。もし、作業対象が 結果コンテナならば、全ての不用空間に埋めることができる数量が表示されます。
- 必要数量:SKU を現在作業対象に埋めるために、もっと必要な数量を表示します。すなわち、 可能数量が現在数量より、大きいとき、その差を意味します。(例> もし、現在数量が 11 個で、可能な数量が 120 個であれば、これは現在の不用空間を全て埋めるために 109 個が もっと必要という意味で、必要数量は 109(120-11)になります)
- FULL ボタン: [可能数量]に表示された分、不用空間を埋めます。
- PARTIAL ボタン: [可能数量]の範囲で指定した数量分、不用空間を 埋めます。
- 長さ、幅、高さ: SKU のサイズを表示します。
- 登録情報 ボタン: SKU の登録情報ウィンドウを表示します。

## \*\* 画面機能活用

#### [作業対象選択]

作業対象を結果コンテナに選択するには、[シミュレーション 検索] – [積載結果]から希望する結果コン テナ ノードをクリックしてください。そうすれば、[作業対象プレビュー]に該当コンテナのグラフィッ クが更新され、作業対象で決定されます。

作業対象を不用空間に選択するには下記の方法をしてください。

- [シミュレーション 検索] [積載結果] ノードクリック
- マウス右ボタン 短縮 メニュー [不用空間 表示] クリック
- 結果コンテナに不用空間 表示
- 希望する不用空間 ノードクリック
- [作業対象プレビュー]にクリックされた不用空間 グラフィック 更新
- 作業対象に決定

## [不用空間埋め]

作業対象に決定されたコンテナの各不用空間に埋められる SKU の目次が表示されます。この情報を元に SKU の数量を選択してください。

もし、不用空間のみ埋めるには、下記の図と同じく作業対象を不用空間として決定し、埋める数の個数で 全て埋めるのか一部分のみ埋めるのかを [不用空間埋め] 項目から選択してください。

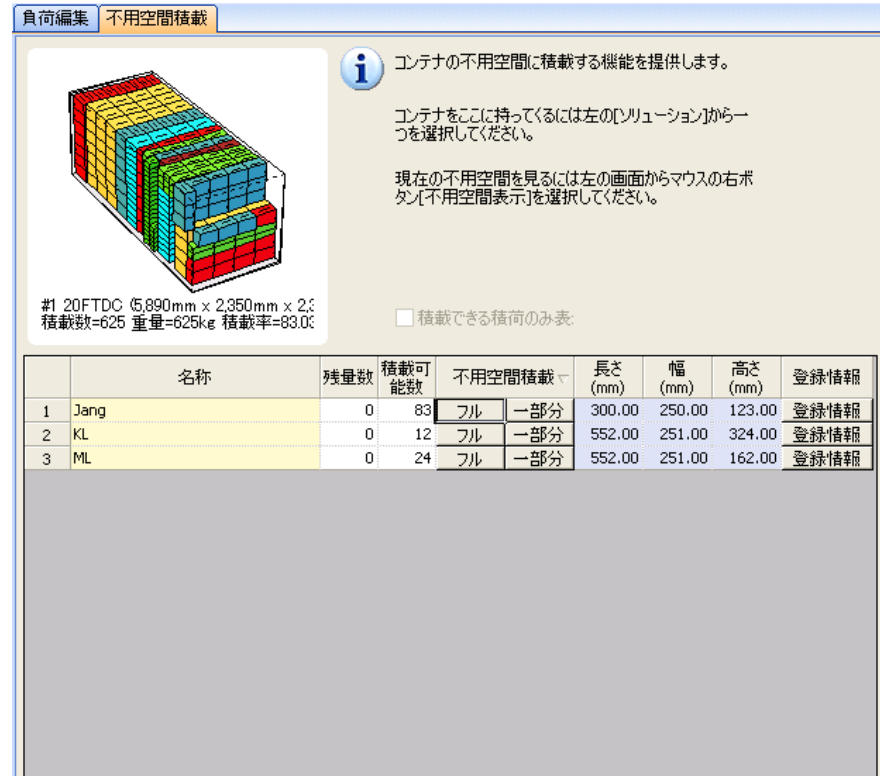

[一部分埋め]を選択すれば、下記の図と同じく、該当製品の積載配列方法を選択する画面が表示されます。 長さ、幅、高さ、方向の個数を入力してください。選択された個数分追加積載されます。

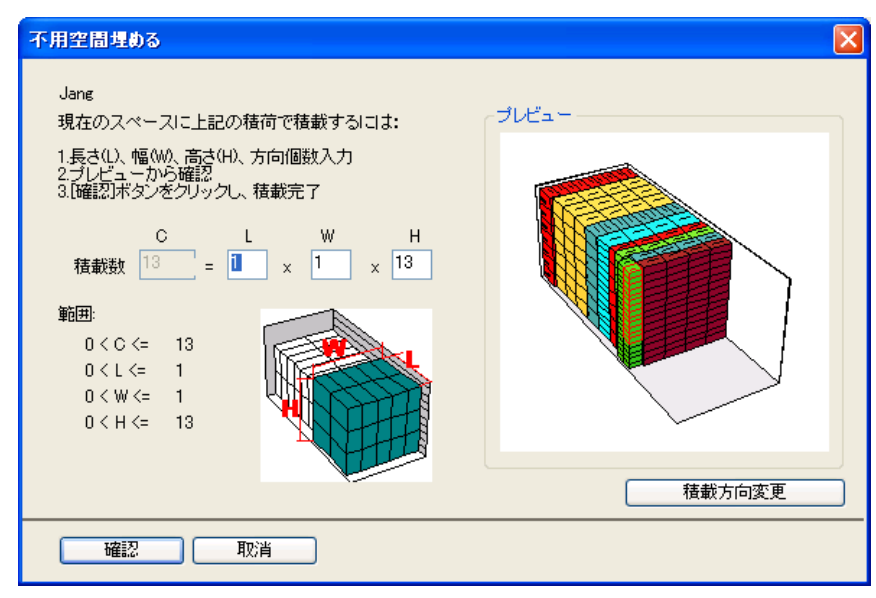

# レポート作成画面

この画面はシミュレーション 結果に対して、レポートを作成、出力する機能を提供します。[シミュレー ション要約]、[コンテナ リスト]、 [ピッキングリスト] 及び [作業指示書]を作成し、出力することが できます。

この画面に移動するためには下記の方法でしてください。

- Menu Bar の[ビュー]-[レポート作成] 選択
- List Bar の [レポート作成] アイコンクリック

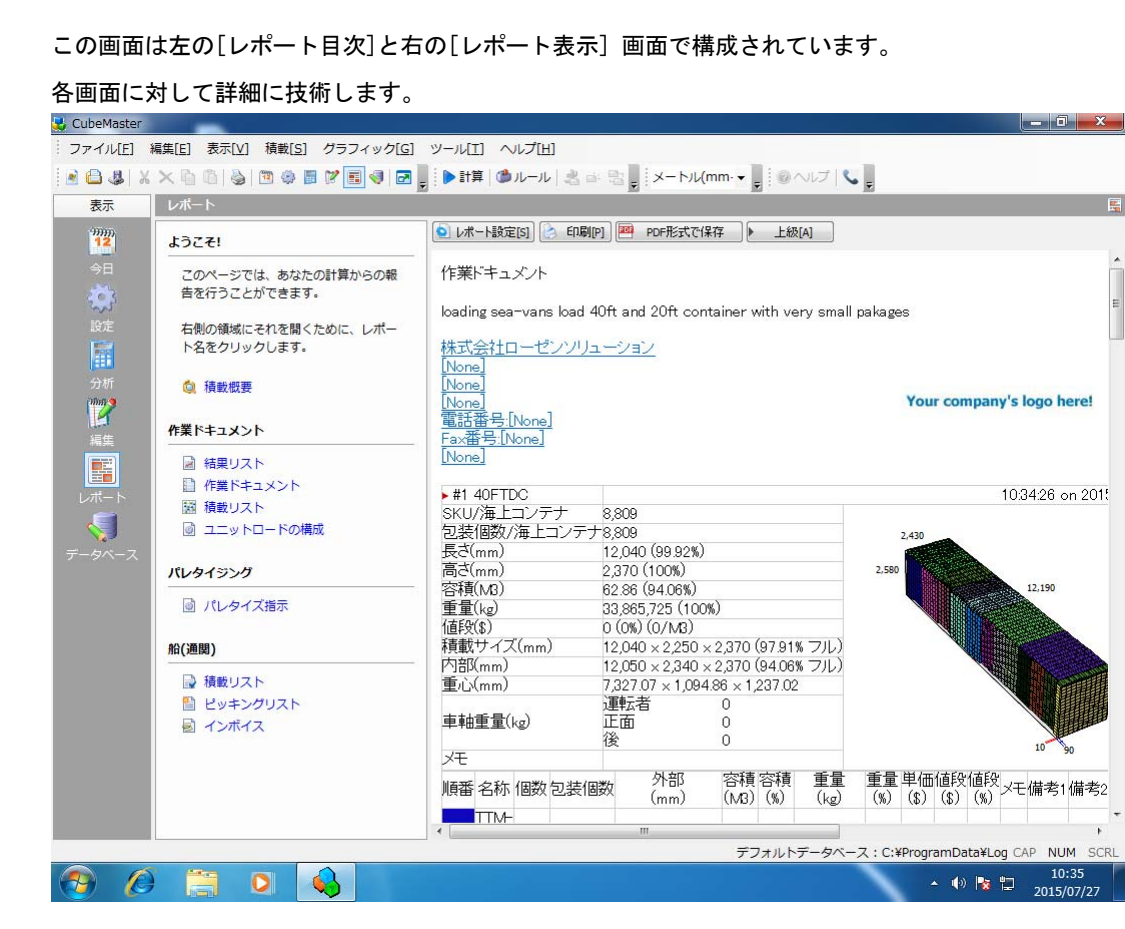

## レポート目次画面

この画面はレポート種類を表示し、選択できるようにする機能を提供します。希望するレポートタイトル をクリックすれば、該当レポートが自動で生成され、右 [レポート表示]画面になります。

生成されたレポートは HTML ファイル形式を持ち、Temp ファイルとして "C: \Program Files\Common Files\VMS Shared\HTMLReport" フォルダに位置します。プログラムが終了すれば、このファイルは自動 に削除されます。

現在、サポートされるレポートは下記の通り全てで 4 種類です。

- シミュレーション 要約:シミュレーションの入力値、ルール 及び結果を要約し、表示します。
- コンテナ リスト:結果コンテナ リストをグラフィックと一緒に表示します。
- ピッキングリスト: 結果コンテナ リストをテキストで表示します。SKU 基本属性他に別称 1、2 を一緒に表示します。 ピッキング作業に必要なロケーション 番号、注文 番号をこの属性に入 力すれば、このレポートに表示され、ピッキング作業リストとして使えることができます。
- 作業指示書: 結果コンテナ リストと積載ブロックをグラフィックと一緒に表示します。特に、 積載ブロックグラフィックは実際 積載作業に使えることができます。

# レポート表示画面

生成されたレポートを表示します。ここに表示されるレポートを出力するには、[印刷]ボタンをクリック してください。

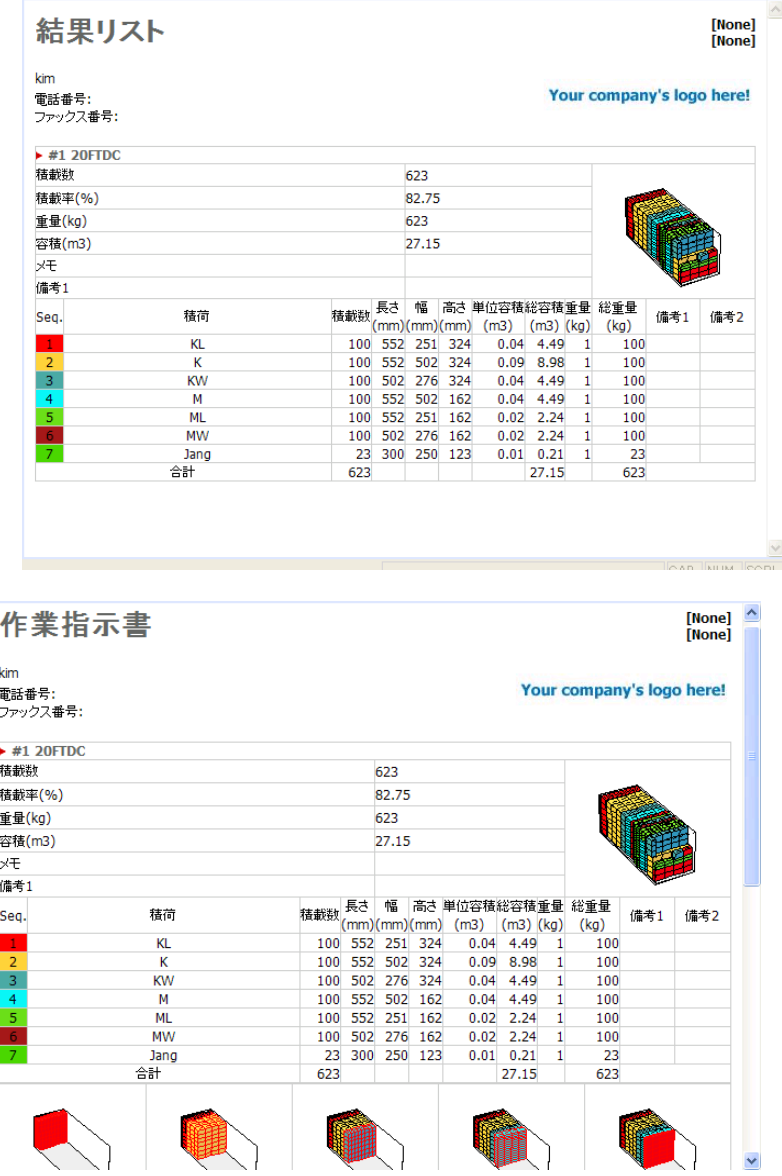

データ管理画面

この画面は VMS Solver が使用する基本データベースを管理する機能を提供します。

基本データベースはマイクロソフト Access97 の MDB で、ファイル名称は "C:\Program Files\Common Files\VMS Shared\Database\VMSDB2003.mdb"です。このファイルから SKU データは MasterSKUData、コン テナ データは MasterContainerData テーブルにそれぞれ保存されます。

この画面に移動するには下記の方法でしてください。

- Menu Bar の[ビュー]-[データ管理] 選択
- List Bar の[データ管理] アイコンクリック
- SKU データ管理 画面: SKU データを管理します。
- 容器データ管理 画面容器データを管理します。

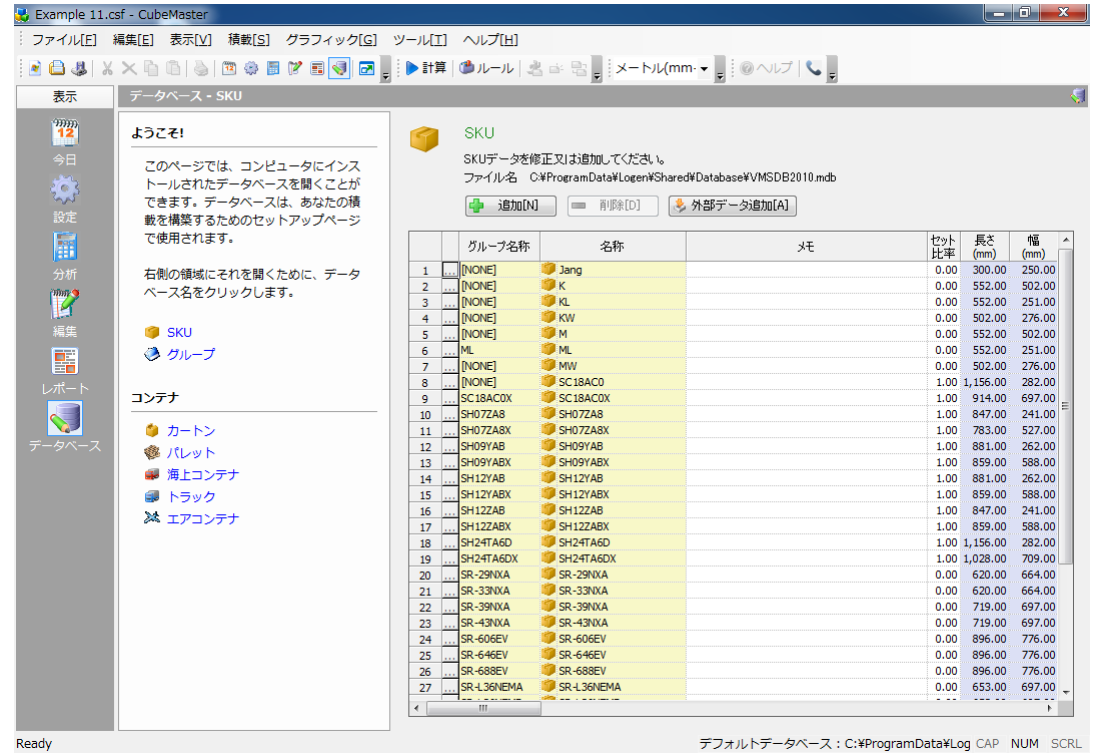

# 外部データ追加

この機能は他のソースにある SKU のデータを持ってきて、基本データベースに追加します。

この機能を使用するには下記の方法をしてください。

■ SKU データ管理 画面 - [外部データ追加]ボタンクリック

# インポートデータの設定

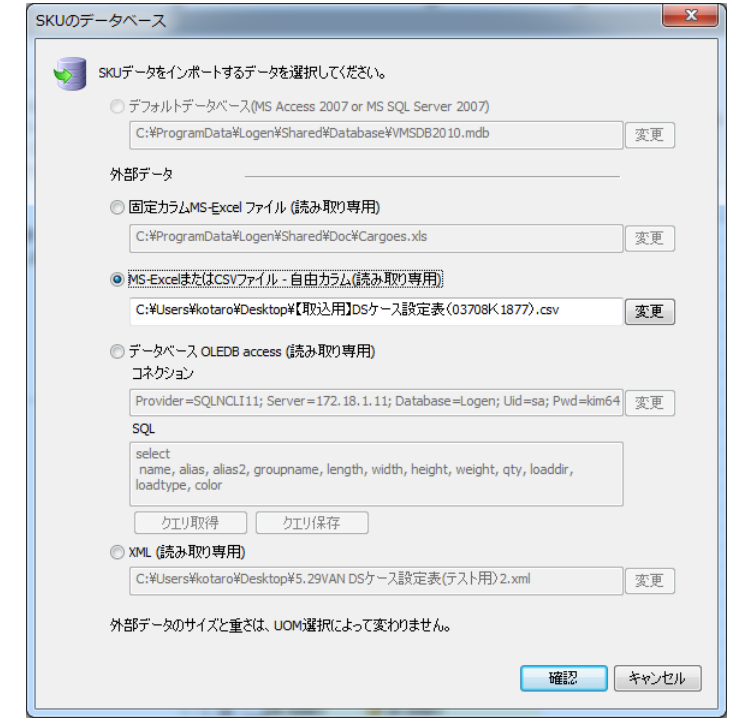

- [データベース]ダイアログボックスから希望するインポート元データを選択
- [OK] クリックして、ダイアログボックス閉じる
- 選択したデータ原本にある SKU 情報が追加され、画面に表示
- [データ原本]ダイアログボックスの詳細な説明は'シミュレーション画面'をご参照ください。
- エクセルからデータを取得する方法は'シミュレーション画面'の'エクセル ファイルから SKU データ取得'をご参照ください。
	- [データ原本]とは、プログラムが使うデータを意味します。データの原本はローカルデータベ ースのマイクロソフト Access 97 形式の MDB ファイルです。デフォールトとして使われます。

(C:\Program Files\Common Files\VMS Shared\Database\VMSDB2003.mdb)

- マイクロソフト Excel ファイル(固定カラム): CubeMaster が指定した形式の Excel ファイルで す。 (C:\Program Files\Common Files\VMS Shared\Doc\Packages.xls)
- マイクロソフト CSV ファイル(自由カラム): CubeMaster が指定していない形式の Excel ファイ ル又は CSV ファイルです。

(C:\Program Files\Common Files\VMS Shared\Doc\Packages.csv)

- クエリ: OLEDB です。[連結]と [SQL]に該当する情報を一緒に入力してください。[クエリ読み こみ]ボタンをクリックするとファイルで保存されている文字列とクエリ文を読みこみます。 [クエリ保存]ボタンは現在の文字列とクエリ文を保存します。
- XML: XML 形式のローカル形式のファイル(.xml)です。ファイル形式は[ファイル]ボタンを押し て入力してください。ウェブ上に存在する XML は該当 URL を直接入力してください。
- Remote Web Server Page(Microsoft IIS): ASP 形式のウェブサービスページ(.asp)です。